# FileMaker. Server 12

# Guida introduttiva

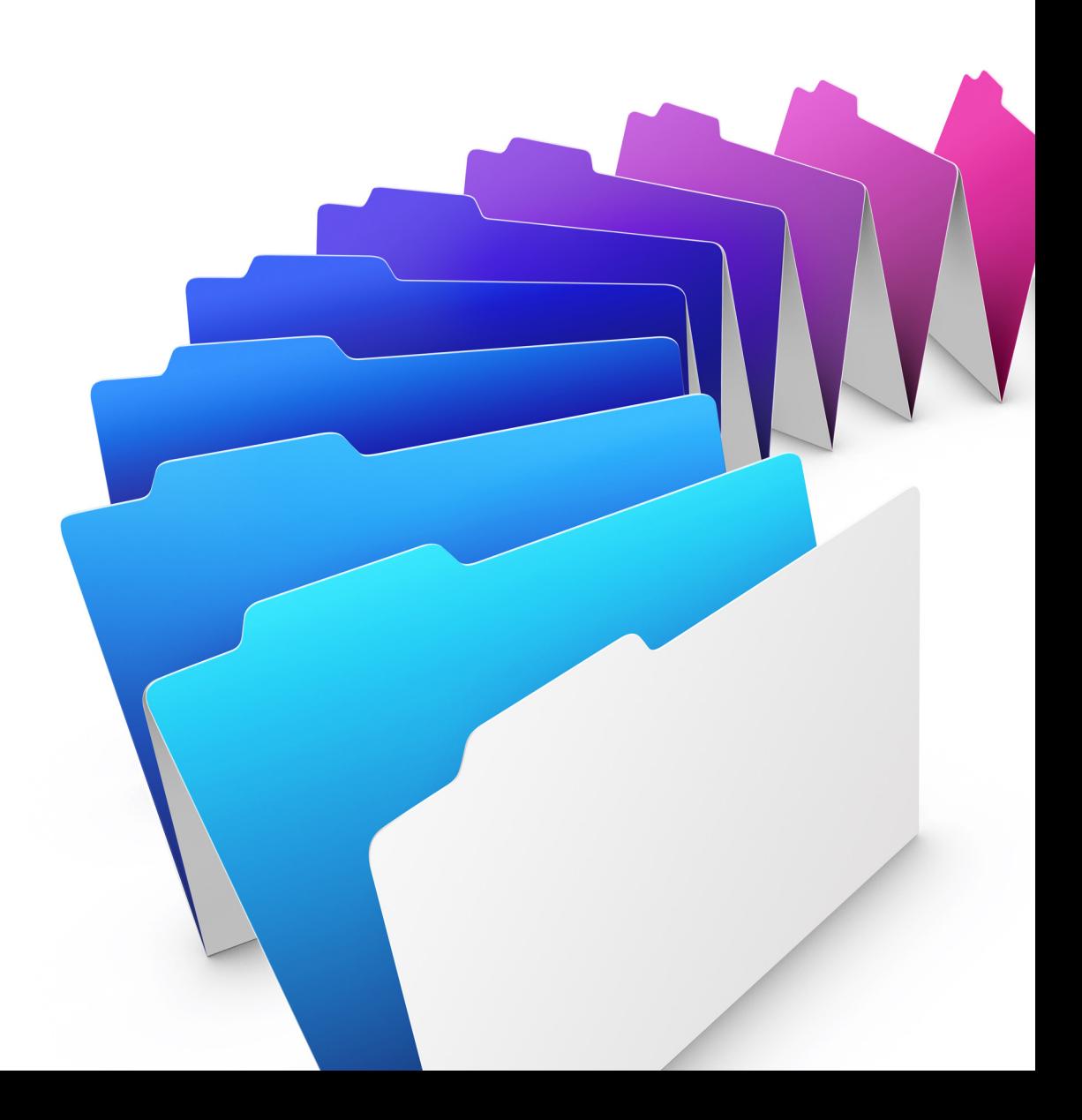

© 2007–2012 FileMaker, Inc. Tutti i diritti riservati.

FileMaker, Inc. 5201 Patrick Henry Drive Santa Clara, California 95054

FileMaker e Bento sono marchi di FileMaker, Inc. registrati negli U.S.A. e in altri Paesi. Il logo della cartella e il logo Bento sono marchi di FileMaker, Inc. Tutti gli altri marchi sono di proprietà dei rispettivi proprietari.

La documentazione di FileMaker è protetta da copyright. Non è permesso fare copie o distribuire questa documentazione senza previa autorizzazione scritta di FileMaker. È possibile utilizzare la presente documentazione soltanto unitamente a una copia del software FileMaker concessa in licenza.

Tutte le persone, le società, gli indirizzi e-mail e gli URL elencati negli esempi sono fittizi e ogni riferimento a persone, società, indirizzi e-mail o URL esistenti è puramente casuale. Gli autori sono elencati nei documenti Riconoscimenti forniti insieme con questo software. I prodotti di terze parti e gli URL sono citati unicamente a scopo informativo e non costituiscono obbligo o raccomandazione. FileMaker, Inc. non si assume alcuna responsabilità nei confronti delle prestazioni di questi prodotti.

[Per ulteriori informazioni, visitare il nostro sito Web all'indirizzo http://www.filemaker.com/it.](http://www.filemaker.com/it)

Edizione: 01

# Indice

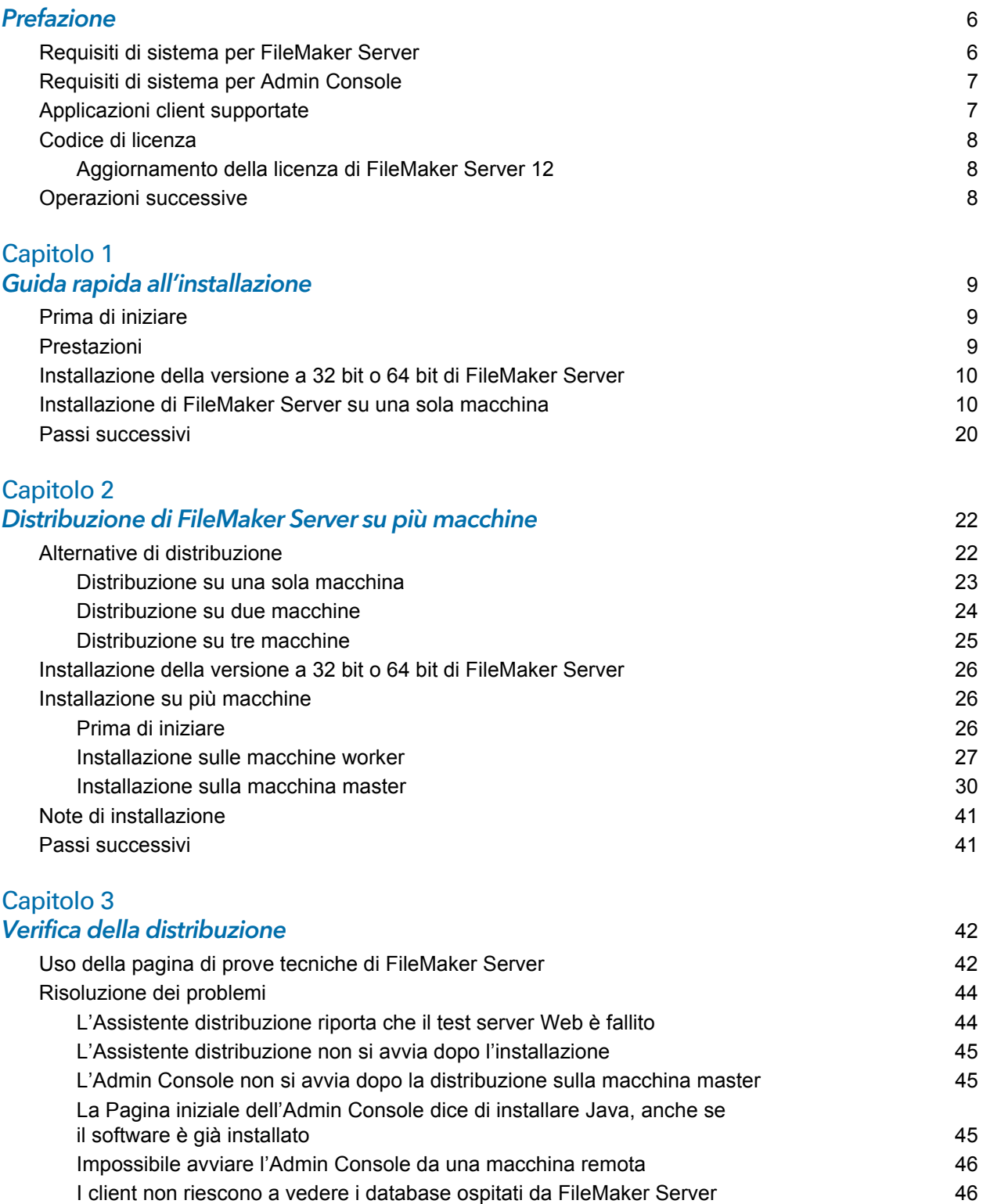

[Il server Web Mac OS fallisce durante l'avvio](#page-45-2) 46

# [Capitolo 4](#page-46-0)

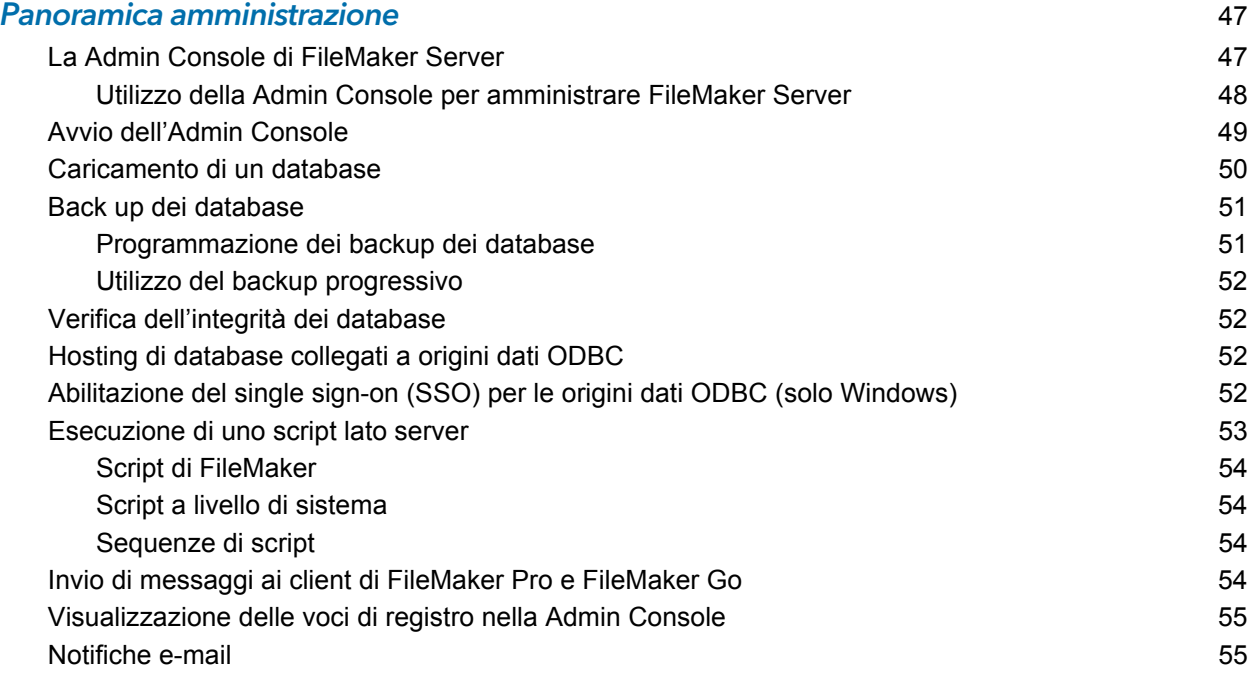

# [Capitolo 5](#page-56-0)

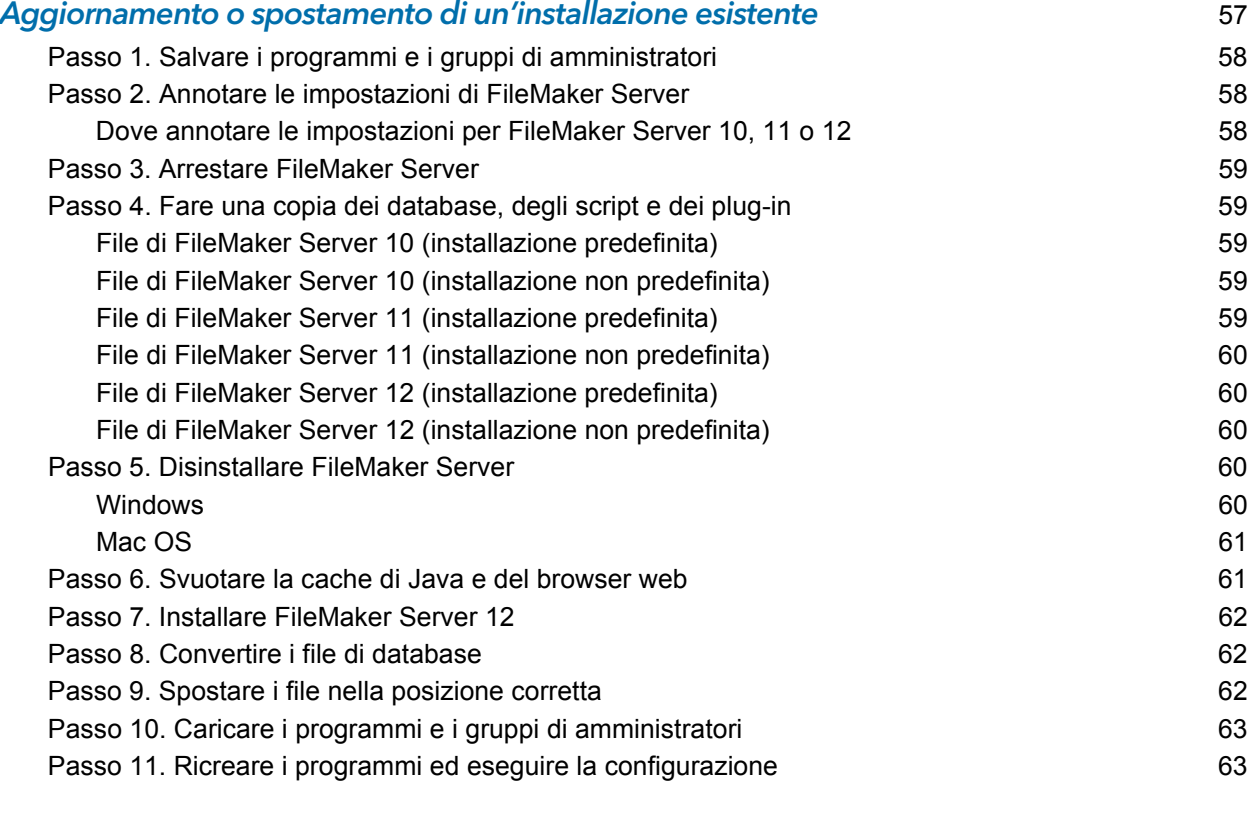

# [Capitolo 6](#page-63-0)

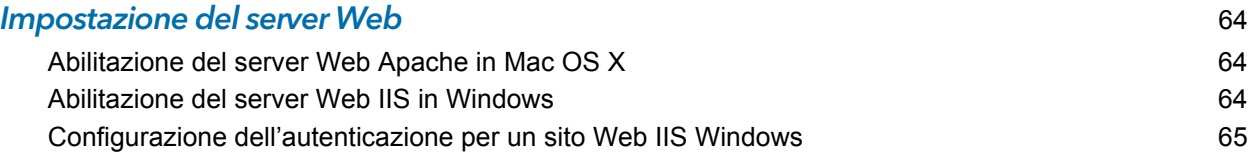

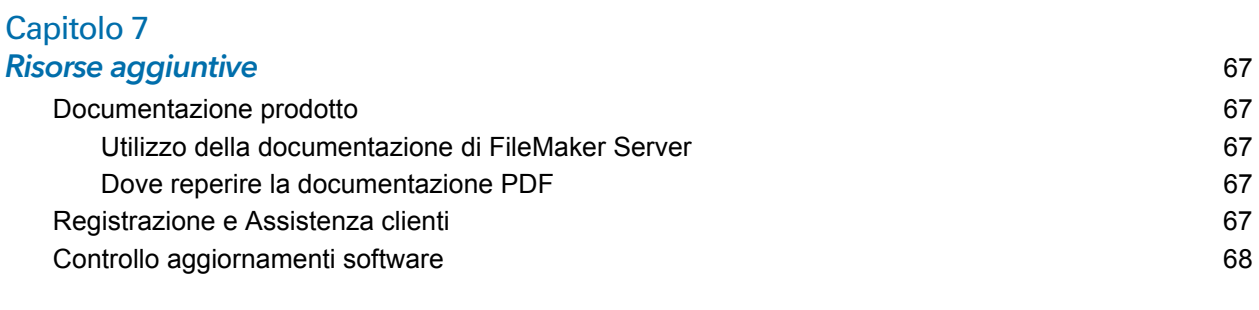

#### **Indice** 69

# <span id="page-5-0"></span>Prefazione

Benvenuti in FileMaker® Server 12. FileMaker Server è un server database dedicato che consente di aprire i file di FileMaker Pro, di metterli a disposizione dei client della rete e di pubblicare dati FileMaker in pagine Web su Internet o su una rete intranet aziendale. FileMaker Pro è un'applicazione per la creazione e la modifica di file di database.

Prima di procedere con l'installazione, verificare che le macchine presentino i requisiti minimi elencati di seguito.

## <span id="page-5-1"></span>Requisiti di sistema per FileMaker Server

Questa sezione indica i requisiti minimi e raccomandati per eseguire FileMaker Server sui seguenti sistemi:

- $\blacksquare$  Mac OS X e Mac OS X Server versione 10.6.7 e 10.7 (solo computer Intel)
- 1 Windows Server 2003 Standard Edition SP2 (solo installazione a 32 bit)
- **Nindows Server 2008 Standard Edition SP2**
- **Nindows Server 2008 R2**
- **Nindows 7 Professional Edition**

Nota FileMaker Server è supportato su Windows 7 per installazioni su una sola macchina a scopo di sviluppo. Windows 7 non è supportato a scopo di distribuzione per installazioni su diverse macchine.

[Per informazioni sui requisiti hardware e software per questi sistemi, vedere](http://www.filemaker.com/it/products/fms/tech_specs.html)  http://www.filemaker.com/it/products/fms/tech\_specs.html.

#### **Note**

- 1 Bonjour è opzionale su Windows. Se si desidera, il programma di installazione di FileMaker Server installa Bonjour per Windows. Se i servizi Bonjour non sono installati, il server non può essere visualizzato dagli utenti di FileMaker Pro nella finestra di dialogo Apri remoto o dagli utenti di FileMaker Go in File Browser.
- $\blacksquare$  Su edizioni Windows a 64 bit:
	- Se si desidera, è possibile installare la versione a 64 bit di Bonjour.
	- Sono installate le versioni a 32 bit e a 64 bit di Microsoft Visual C++ Redistributable Package ATL Security.
	- 1 FileMaker Server richiede la versione a 32 bit dell'ambiente Java Runtime versione 6 per eseguire l'Admin Console di FileMaker Server.

# <span id="page-6-0"></span>Requisiti di sistema per Admin Console

È possibile utilizzare Admin Console di FileMaker Server su macchine che hanno accesso di rete a FileMaker Server. Questa applicazione richiede un ambiente Java Runtime versione 6 o superiore. In Windows, è richiesta la versione a 32 bit dell'ambiente Java Runtime 6 per utilizzare Admin Console. Le piattaforme supportate per queste applicazioni sono:

- 1 Mac OS X e Mac OS X Server versione 10.6.7 e 10.7 (solo computer Intel)
- **Nindows XP**
- **Windows Server 2003 Standard Edition SP2**
- **Nindows Server 2008 Standard Edition SP2**
- **Nindows Server 2008 R2**
- **Nindows 7 Professional Edition**

#### <span id="page-6-1"></span>Applicazioni client supportate

FileMaker Server supporta le seguenti applicazioni client:

- **EileMaker Pro 12.**
- **FileMaker Go 12.**
- 1 Applicazioni client ODBC (Open Database Connectivity) e JDBC (Java Database Connectivity) con utilizzo dei driver client FileMaker (è necessaria una licenza di FileMaker Server Advanced).
- 1 Browser Web (o altre applicazioni) che accedono ai dati attraverso il Motore per la Pubblicazione Web di FileMaker Server 12.

Per la Pubblicazione Web Immediata (per cui è necessaria una licenza di FileMaker Server 12 Advanced), i browser Web supportati sono:

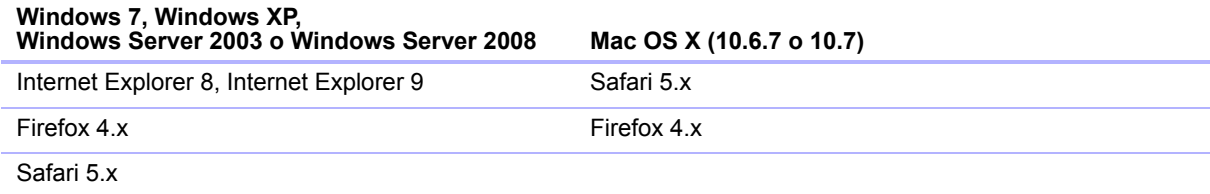

La vostra copia di FileMaker Server supporta una delle seguenti configurazioni client:

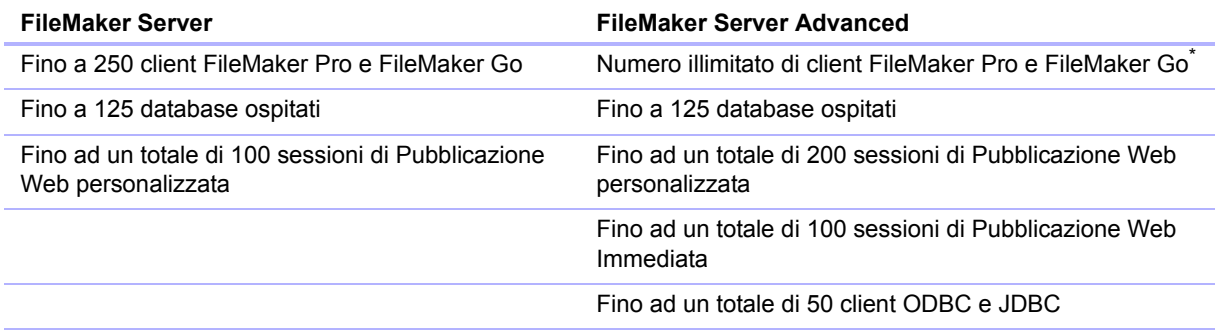

\*. Nota: Anche se FileMaker Server Advanced consente un numero illimitato di connessioni client simultanee FileMaker Pro, i sistemi operativi impongono per la maggior parte i propri limiti sul numero di connessioni di rete e file aperti utilizzabili da un processo. Questo limite del sistema operativo imposta il limite effettivo sul numero di connessioni client simultanee.

## <span id="page-7-4"></span><span id="page-7-0"></span>Codice di licenza

Il software FileMaker viene fornito con un codice di licenza univoco di 35 caratteri. Non perdere questo codice di licenza. Si raccomanda di tenere il codice in un luogo sicuro per poterlo utilizzare in caso fosse necessario reinstallare il software.

Il codice di licenza è riportato sul retro della custodia del CD. Se il software è stato acquistato online, viene inviata una e-mail con un link ad un file PDF con il codice di licenza.

Il codice garantisce l'osservanza del contratto di licenza per utente singolo, che generalmente consente l'utilizzo di una (1) copia del software su una distribuzione a macchina singola o a più macchine (consultare la Licenza d'uso del software). Se il codice non è valido oppure se in rete è già in esecuzione un'altra copia dell'applicazione, installata con lo stesso codice, in FileMaker Server viene visualizzato un messaggio di errore e l'applicazione non si avvia.

È possibile scegliere di distribuire i componenti di FileMaker Server su più macchine che lavorano insieme per formare un'unica distribuzione FileMaker Server. È necessario disporre di un codice di licenza univoco per ogni distribuzione su più macchine, oppure ottenere una multilicenza per più di una distribuzione. È necessario acquistare una copia di FileMaker Server per ciascuna distribuzione.

#### <span id="page-7-3"></span><span id="page-7-1"></span>Aggiornamento della licenza di FileMaker Server 12

Per aggiornare la licenza da una versione di prova di FileMaker Server 12 o da FileMaker Server 11 a FileMaker Server 12 Advanced sulla stessa macchina, è necessario cambiare il codice di licenza di FileMaker Server.

Per cambiare la licenza di una distribuzione esistente di FileMaker Server:

- **1.** Dalla Admin Console di FileMaker Server, scegliere il menu **Guida** > **Aggiorna licenza FileMaker Server**. Vedere ["Avvio dell'Admin Console" a pagina](#page-48-1) 49 per informazioni su come avviare l'Admin Console.
- **2.** Nella finestra di dialogo Aggiorna codice di licenza, inserire le informazioni richieste, quindi fare clic su **Aggiorna**.

È anche possibile cambiare il codice di licenza da Admin Console **Impostazioni generali** > scheda **Informazioni server**. Fare clic su **Cambia codice di licenza** per aprire la finestra di dialogo per cambiare il codice di licenza.

Nota Per spostare la distribuzione di FileMaker Server 12 su una nuova macchina o per eseguire l'aggiornamento da una versione precedente di FileMaker Server, vedere [capitolo](#page-56-1) 5, ["Aggiornamento o spostamento di un'installazione esistente".](#page-56-1)

#### <span id="page-7-2"></span>Operazioni successive

- Per eseguire l'installazione su una macchina singola, vedere capitolo 1, "Guida rapida [all'installazione".](#page-8-3)
- 1 Per eseguire l'installazione su più macchine, vedere capitolo [2, "Distribuzione di FileMaker](#page-21-2)  [Server su più macchine".](#page-21-2)
- 1 Per spostare un'installazione FileMaker Server già esistente, vedere [capitolo](#page-56-1) 5, ["Aggiornamento o spostamento di un'installazione esistente".](#page-56-1)

# <span id="page-8-0"></span>Capitolo 1 Guida rapida all'installazione

<span id="page-8-3"></span>Questo capitolo spiega come installare FileMaker Server su una macchina singola.

# <span id="page-8-1"></span>Prima di iniziare

Di seguito vi è una lista delle operazioni da eseguire prima di installare FileMaker Server:

- 1 Per eseguire l'installazione su più macchine, vedere capitolo [2, "Distribuzione di FileMaker](#page-21-2)  [Server su più macchine".](#page-21-2)
- 1 Per abilitare la Pubblicazione Web, assicurarsi che il server Web sia abilitato. Vedere capitolo [6, "Impostazione del server Web".](#page-63-3)
- 1 Se il computer server è dotato di un firewall, aprire le porte necessarie in modo da consentire a FileMaker Server di comunicare con gli utenti e gli amministratori:
	- 1 Richieste su tutte le installazioni: 5003, 16000 e 16001.
	- 1 Richiesta (in aggiunta) per la pubblicazione sul Web: 80 (HTTP) o 443 (HTTPS).
	- $\blacksquare$  Le porte 5013, 5015, 16004, 16006, 16008, 16010, 16012, 16014, 16016, 16018, 16020, 16021 e 50003 devono essere disponibili sulla macchina, ma non aperte nel firewall. Per ulteriori informazioni, vedere ["Distribuzione su una sola macchina" a pagina](#page-22-1) 23.
- Per eseguire l'aggiornamento da una versione precedente di FileMaker Server, vedere capitolo [5, "Aggiornamento o spostamento di un'installazione esistente".](#page-56-1) Per eseguire l'aggiornamento a FileMaker Server Advanced, vedere ["Aggiornamento della licenza di](#page-7-3)  FileMaker [Server 12" a pagina](#page-7-3) 8.
- 1 Individuare il codice di licenza. Vedere ["Codice di licenza" a pagina](#page-7-4) 8.
- 1 Se FileMaker Pro è attualmente in esecuzione sulla stessa macchina, è necessario chiuderlo prima di installare FileMaker Server.

Inoltre tenere presente quanto segue:

- 1 Non è possibile eseguire due diverse versioni di FileMaker Server contemporaneamente sulla stessa macchina.
- 1 Poiché alcuni server DHCP cambiano gli indirizzi IP ciclicamente, FileMaker raccomanda l'utilizzo di un indirizzo IP statico.

## <span id="page-8-2"></span>Prestazioni

Per garantire prestazioni migliori, eseguire FileMaker Server su una macchina dedicata, riservata all'utilizzo come server di database. Quando ospita diversi client o un elevato numero di file di database, FileMaker Server utilizza una grande quantità di risorse del processore, del disco rigido e della rete. I software che richiedono un uso intensivo del processore o un elevato traffico di rete sulla stessa macchina rallentano l'esecuzione di FileMaker Server e riducono le prestazioni di FileMaker Pro sulle macchine client.

Per migliorare le prestazioni:

- Non installare FileMaker Server su una macchina che opera come stazione di lavoro primaria di un utente.
- 1 Evitare di utilizzare la macchina su cui viene eseguito FileMaker Server come server di posta elettronica, di stampa o di file di rete.
- 1 Non utilizzare il software di backup del sistema per eseguire il backup dei database ospitati da FileMaker Server. Utilizzare invece l'Admin Console di FileMaker Server per programmare i backup dei database.
- Non utilizzare software antivirus per eseguire la scansione delle cartelle che contengono i file di database ospitati.
- 1 Disattivare gli screen saver e la modalità sleep (o ibernazione e standby) sul server. Queste funzioni riducono le prestazioni o impediscono di accedere ai database ospitati.
- 1 Utilizzare un hard disk veloce, un sistema RAID a più dischi o una rete di stoccaggio (SAN) per i database ospitati.
- 1 Disattivare l'indicizzazione dei file (su Windows, Servizio di indicizzazione; su Mac OS, Spotlight; o qualunque altro software di indicizzazione dei file di altri produttori). Questa funzione riduce le prestazioni.

# <span id="page-9-0"></span>Installazione della versione a 32 bit o 64 bit di FileMaker Server

FileMaker Server è disponibile nelle versioni a 32 bit e 64 bit. Il programma di installazione FileMaker Server installa la versione che corrisponde al sistema operativo in uso.

- **Mac OS:** Il programma di installazione Mac OS è un unico file binario ad architettura multipla che può essere eseguito su sistemi a 32 bit e 64 bit. Per l'installazione su Mac Os, FileMaker Server è composto da alcuni componenti a 32 bit ed alcuni file binari ad architettura multipla che supportano 32 bit e 64 bit.
- 1 **Windows:** Il programma di installazione Windows contiene due tipi di file per il programma di installazione: uno per il programma di installazione a 32 bit e un'altro per il programma di installazione a 64 bit. Eseguendo il comando Setup nella directory principale del CD o nell'immagine del disco su un sistema Windows a 32 bit, viene installata la versione a 32 bit di FileMaker. Eseguendo il comando Setup nella directory principale del CD o nell'immagine del disco su un sistema Windows a 64 bit, viene installata la versione a 64 bit di FileMaker.

Non è possibile installare la versione a 64 bit di FileMaker Server su un sistema Windows a 32 bit.

# <span id="page-9-1"></span>Installazione di FileMaker Server su una sola macchina

- **1.** Inserire il CD nell'unità o seguire le istruzioni per il download.
- **2.** Fare doppio clic sull'icona di installazione.

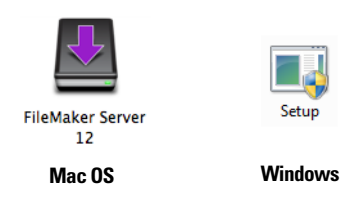

- **Mac OS:** Inserire il nome utente Mac OS e la password.
- 1 **Windows:** Se appare un avviso di controllo account utente, fare clic su **Sì**.
- **3. Windows:** Selezionare una lingua, quindi fare clic su **OK**.
- **4. Windows:** Per avviare l'installazione, fare clic su **Avanti**.
- **5.** Leggere le informazione contenute in Prima di iniziare. Se non è stata avviata l'esecuzione di un'attività, uscire dal programma di installazione ed eseguire l'attività. Per installare FileMaker Server fare clic su **Continua** (Mac OS) o **Avanti** (Windows).
- **6.** Leggere e accettare il Contratto di licenza d'uso per l'utente finale.
- **7. Windows:** Selezionare una cartella di destinazione, quindi fare clic su **Successivo**.

Nota Su Windows, è possibile selezionare una posizione non predefinita. Vedere ["Note di](#page-40-2)  [installazione" a pagina](#page-40-2) 41.

**8.** Selezionare **Macchina singola** e fare clic su **Avanti**.

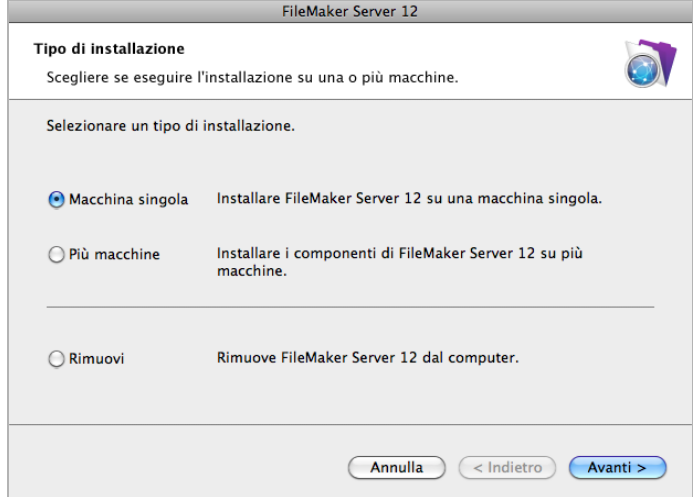

- **9.** Inserire le informazioni del codice di licenza.
- **10. Windows:** Fare clic su **Avanti**.
- **11.** Fare clic su **Installa**.
	- 1 **Windows:**

Su Windows Server 2003, se non è installato FastCGI, consentire l'installazione di FastCGI. Seguire le istruzioni visualizzate sullo schermo.

Se Microsoft Visual C++ 2008 Redistributable Package (x86) o un ambiente runtime Java 6 o superiore non sono installati, vengono installati automaticamente da FileMaker.

Se non si dispone di Bonjour per Windows, consentirne l'installazione da parte del programma di installazione di FileMaker Server. Seguire le istruzioni visualizzate sullo schermo.

Per ulteriori informazioni, vedere ["Note di installazione" a pagina](#page-40-2) 41.

1 **Mac OS:** 

Se non si dispone dell'ambiente runtime Java 6 o superiore, consentire all'Aggiornamento software di installarlo e eseguire di nuovo il programma di installazione. Se Bonjour non è in esecuzione, appare la richiesta di eseguirlo.

Per ulteriori informazioni sull'installazione di Java e Bonjour, vedere ["Note di installazione" a](#page-40-2)  [pagina](#page-40-2) 41.

Inizia l'installazione di FileMaker Server. Questo processo può proseguire per parecchi minuti.

**12.** Al termine dell'installazione del software, avviare l'Assistente installazione.

- 1 **Windows:** Nell'ultimo passo del programma di installazione, selezionare **Avviare l'Assistente distribuzione**, quindi fare clic su **Fine**.
- **Mac OS:** Fare clic su Continua. (se necessario, vedere "L'Assistente distribuzione non si [avvia dopo l'installazione" a pagina](#page-44-3) 45).

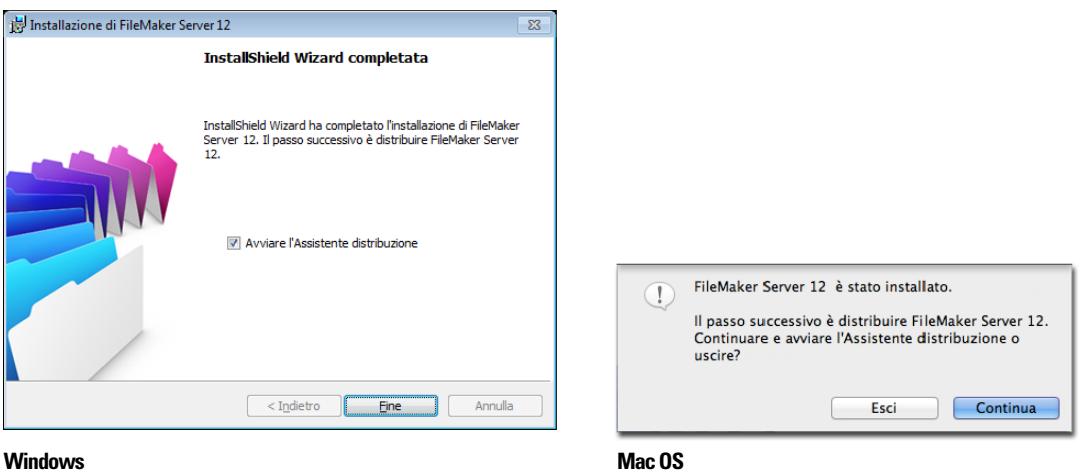

Se si desidera, è possibile arrestare l'Assistente distribuzione e riavviarlo in seguito. Per distribuire FileMaker Server in un secondo tempo:

- 1 **Windows:** Fare clic sul menu **Start** > **Programmi** > **FileMaker Server** > **FMS 12 Start Page**.
- **Mac OS:** Fare doppio clic sul collegamento **FMS 12 Start Page** sul desktop.

**13.** Nel browser Web si apre la pagina iniziale di FileMaker Server. L'avvio della Admin Console e l'apertura dell'Assistente distribuzione possono richiedere alcuni minuti.

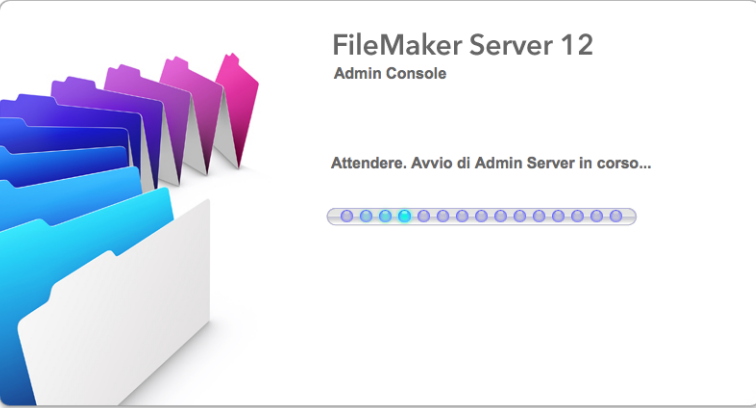

Nota Se l'Admin Console e l'Assistente distribuzione non si avviano, vedere ["L'Assistente](#page-44-3)  [distribuzione non si avvia dopo l'installazione" a pagina](#page-44-3) 45.

- **14.** Fare clic su **Esegui** (Windows) se necessario, oppure fare clic su **Consenti** (Mac OS) per rispondere al messaggio di sicurezza.
- **15.** Nel primo passo dell'Assistente distribuzione, definire il nome utente e la password da usare ogni volta che si accede alla Admin Console come amministratore server. L'amministratore server è responsabile dell'installazione e della configurazione di FileMaker Server, nonché della gestione dei database di FileMaker Pro ospitati su FileMaker Server. Fare clic su **Avanti**.

Nota Il campo **Nome utente** non fa differenza tra maiuscole e minuscole. Il campo **Password** fa differenza tra maiuscole e minuscole.

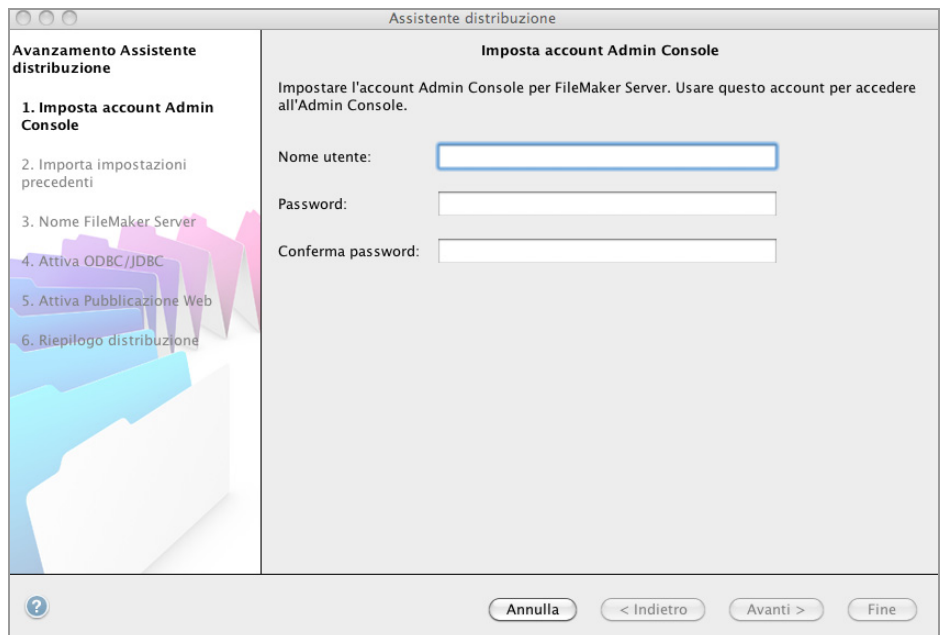

- **16.** Nel passo successivo, è possibile eseguire una nuova installazione o importare le impostazioni da un file delle impostazioni per i programmi e i gruppi salvato da una precedente installazione di FileMaker Server 11 o 12.
	- 1 Per eseguire una nuova installazione, fare clic su **No, esegui una nuova installazione**.
	- 1 Per importare le impostazioni da una precedente installazione di FileMaker Server, fare clic su **Sì, importa le impostazioni**. Fare clic su **Sfoglia** e passare alla cartella in cui è stato salvato il file delle impostazioni per i programmi e i gruppi. Selezionare il file delle impostazioni per i programmi e i gruppi e fare clic su **Apri**. Fare clic su **Carica** per caricare il file delle impostazioni per i programmi e i gruppi in Filemaker Server.

Controllare eventuali errori elencati in **Risultati importazione** per apportare le correzioni necessarie.

Fare clic su **Avanti** per andare al passo successivo.

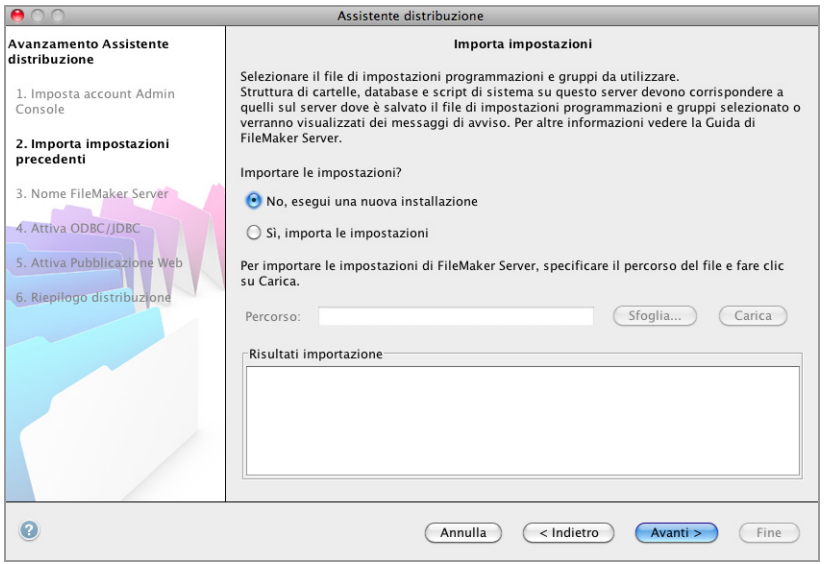

**17.** Specificare un nome, la descrizione e le informazioni del contatto per questa distribuzione di FileMaker Server, quindi fare clic su **Avanti**. Queste informazioni appaiono sulla pagina iniziale della Admin Console di FileMaker Server. Il **Nome server** viene visualizzato nella finestra di dialogo Apri remoto per gli utenti di FileMaker Pro e in File Browser per gli utenti di FileMaker Go.

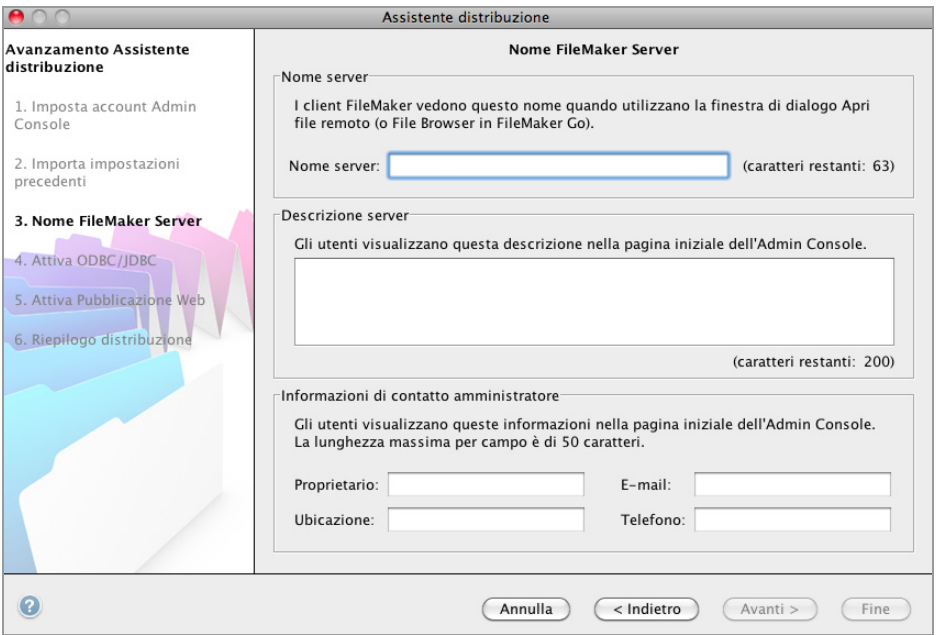

**18.** Se è stata acquistata una licenza FileMaker Server Advanced, è possibile consentire ad un file FileMaker Pro ospitato di servire come origine dati tramite ODBC e e JDBC. Fare clic su **Sì, attiva ODBC/JDBC** o **No, non attivare ODBC/JDBC**. Fare clic su **Avanti**.

Importante Questa funzione consente ai client di usare i file FileMaker come origini dati usando ODBC e JDBC. Questa funzione non è necessaria per ospitare database FileMaker Pro che accedono a origini dati ODBC. Per ulteriori informazioni, vedere la Guida di FileMaker Pro.

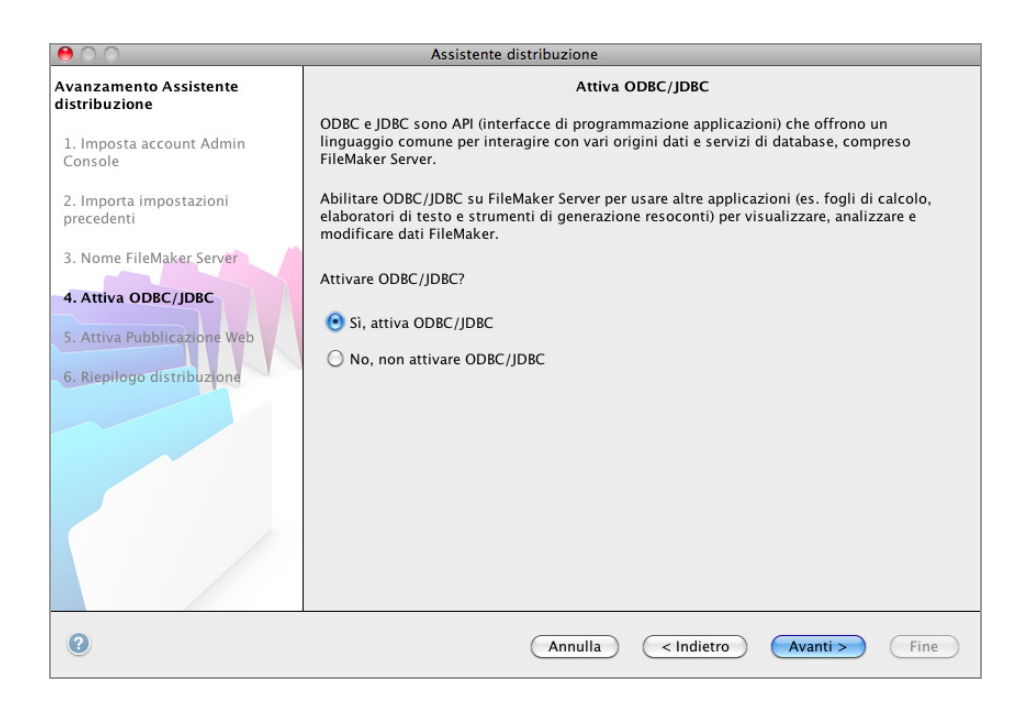

**19.** Per pubblicare dati FileMaker su Internet o su una rete intranet, fare clic su **Sì, attiva la Pubblicazione Web**. In caso contrario fare clic su **No, non consentire la Pubblicazione Web**. Quindi, fare clic su **Avanti**. Continuare con [passo](#page-18-0) 23 se non si desidera attivare la pubblicazione sul Web.

Nota Per poter usare la pubblicazione sul Web, il server Web deve essere installato e in esecuzione. Vedere capitolo [6, "Impostazione del server Web".](#page-63-3)

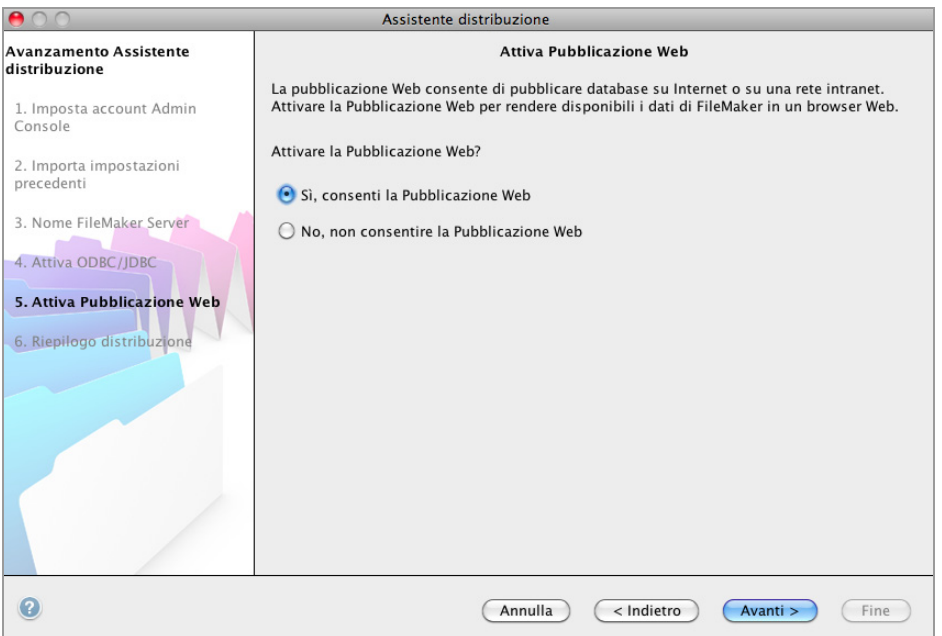

**20.** Selezionare le tecnologie di pubblicazione Web da usare e fare clic su **Avanti**.

- È possibile installare la versione supportata da FileMaker Server del motore PHP (vedere [http://www.filemaker.com/it/products/fms/tech\\_specs.html\) o è possibile utilizzare il proprio](http://www.filemaker.com/it/products/fms/tech_specs.html)  motore di PHP. Se è già installato un motore PHP e si sceglie di usare il motore PHP supportato da FileMaker Server, il motore PHP installato viene disattivato.
- 1 Se si utilizza il proprio motore PHP, è necessario installare manualmente FileMaker API per PHP per usare la pubblicazione PHP. Per ulteriori informazioni vedere *Pubblicazione Web personalizzata con PHP di FileMaker Server*.

Nota La Pubblicazione Web Immediata richiede una licenza FileMaker Server Advanced.

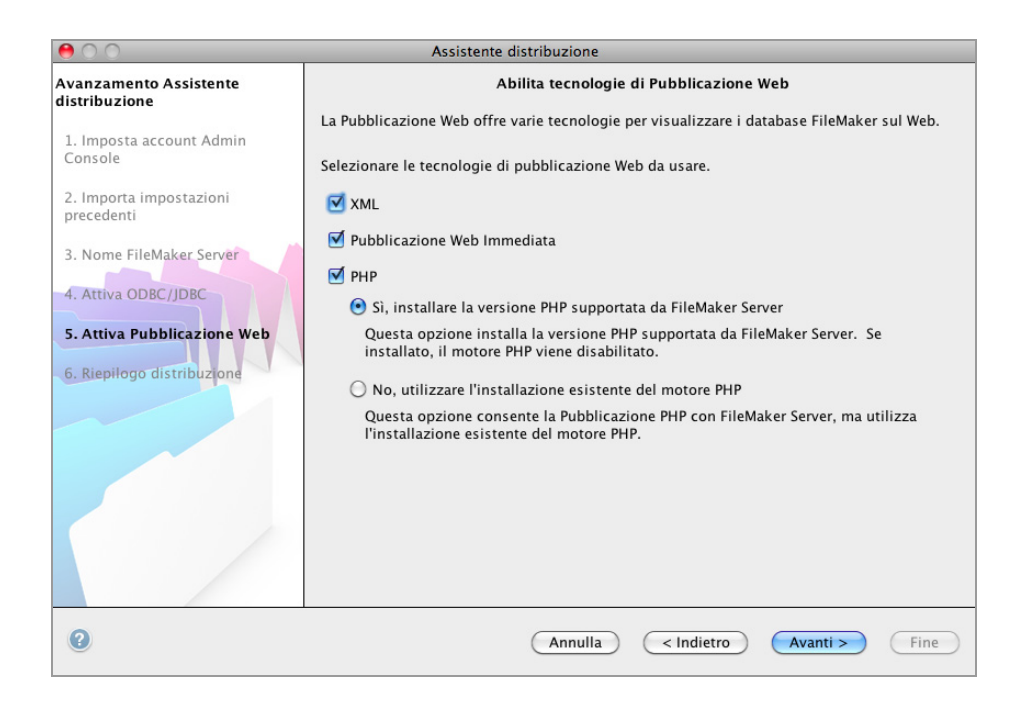

**21.** Selezionare un server Web e fare clic su **Avanti**.

Nota Se l'Assistente distribuzione non riesce a rilevare il server Web, vedere [capitolo](#page-63-3) 6, ["Impostazione del server Web".](#page-63-3) Controllare anche che le porte del firewall siano aperte. Vedere ["Prima di iniziare" a pagina](#page-8-1) 9

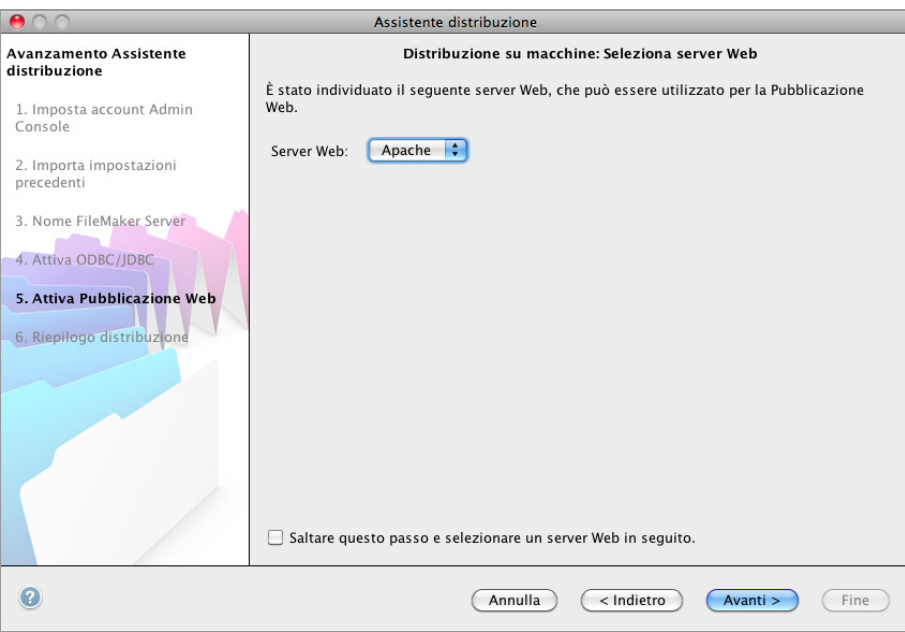

Nota Per specificare successivamente un server Web, selezionare **Saltare questo passo e selezionare un server Web in seguito** e fare clic su **Avanti**.

**22.** Se appare il passo **Test server Web fallito**, l'Assistente distribuzione ha rilevato il server Web, ma non ha potuto comunicare con esso. Specificare il **Protocollo**, l'**Indirizzo host** e la **Porta** per il server Web e fare clic su **Riprova**. Per ulteriori informazioni, vedere ["Risoluzione](#page-43-2)  [dei problemi" a pagina](#page-43-2) 44.

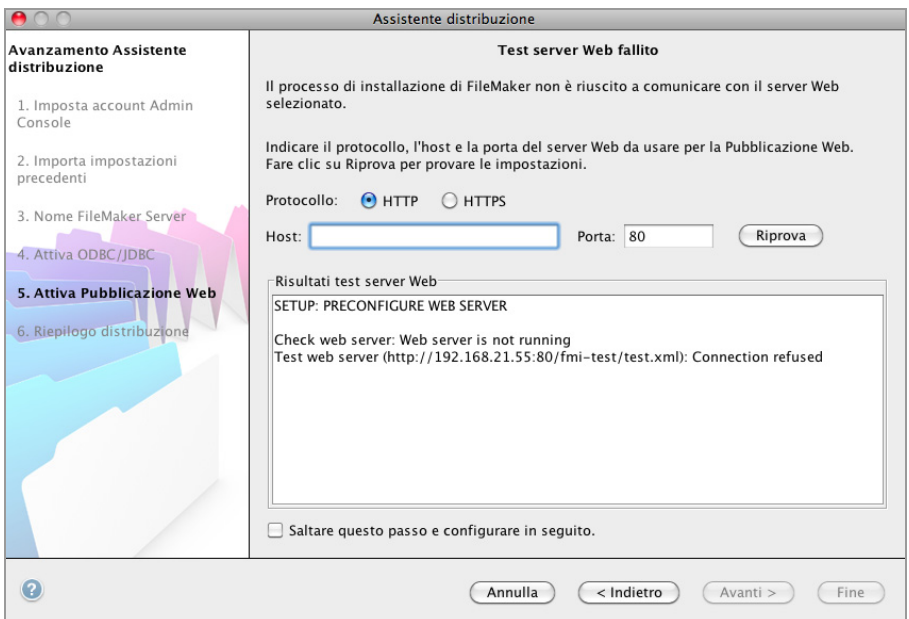

<span id="page-18-0"></span>**23.** Viene visualizzato un riepilogo della distribuzione. Fare clic su **Fine** o su **Indietro** per modificare le impostazioni.

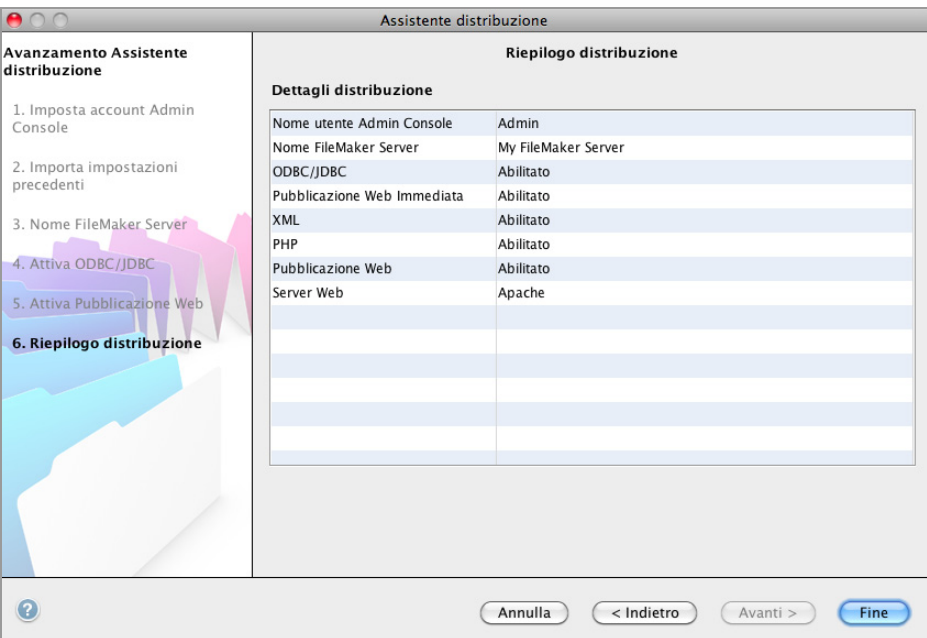

**24.** È in corso la distribuzione di FileMaker Server. L'operazione potrebbe richiedere alcuni minuti. Le informazioni riportate in **Risultati installazione** mostrano le modifiche apportate a installazione e configurazione. Al termine dell'installazione, fare clic su **OK** per continuare.

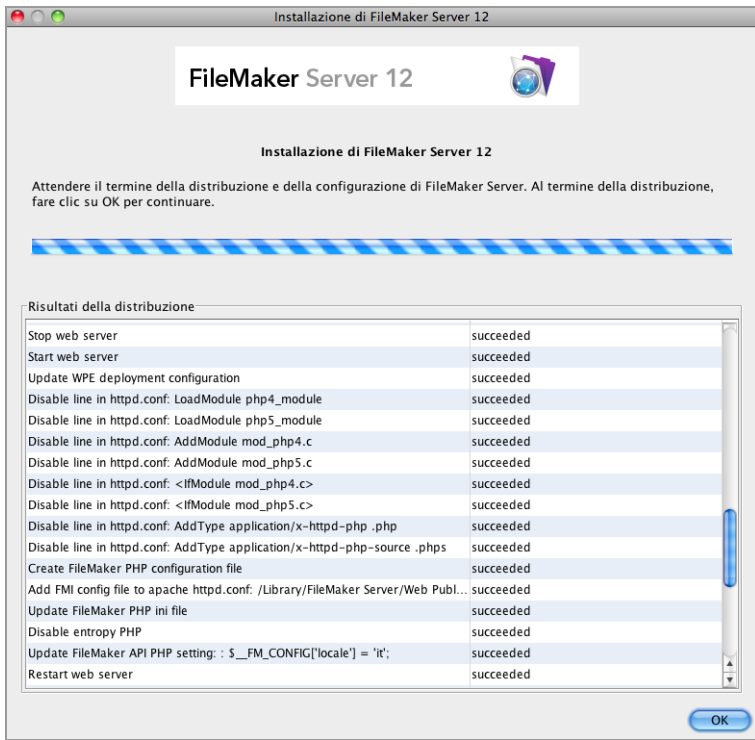

**25.** La Admin Console di FileMaker Server si avvia. Fare clic su **OK** nella finestra di dialogo di benvenuto.

Se non viene visualizzata la finestra di dialogo iniziale, aprire un browser Web e digitare: http://localhost:16000

Nota È possibile registrare FileMaker Server e verificare ora o successivamente la distribuzione di FileMaker Server. Vedere ["Passi successivi"](#page-19-0) sotto.

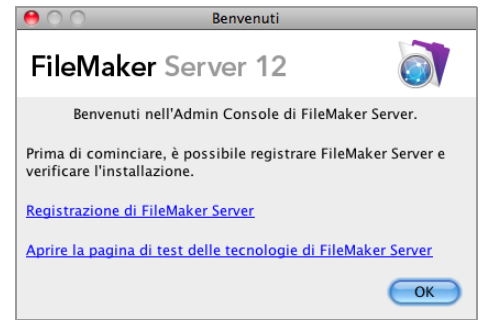

**26.** Nel pannello Panoramica di FileMaker Server, rilevare l'indirizzo IP del server.

Suggerimento Prendere nota dell'indirizzo IP in modo da poter avviare la Admin Console da un altro computer.

**Windows:** Quando la Admin Console si avvia e il firewall è attivo, viene visualizzato un messaggio d'avviso. Fare clic su **Sblocca** per avviare la Admin Console.

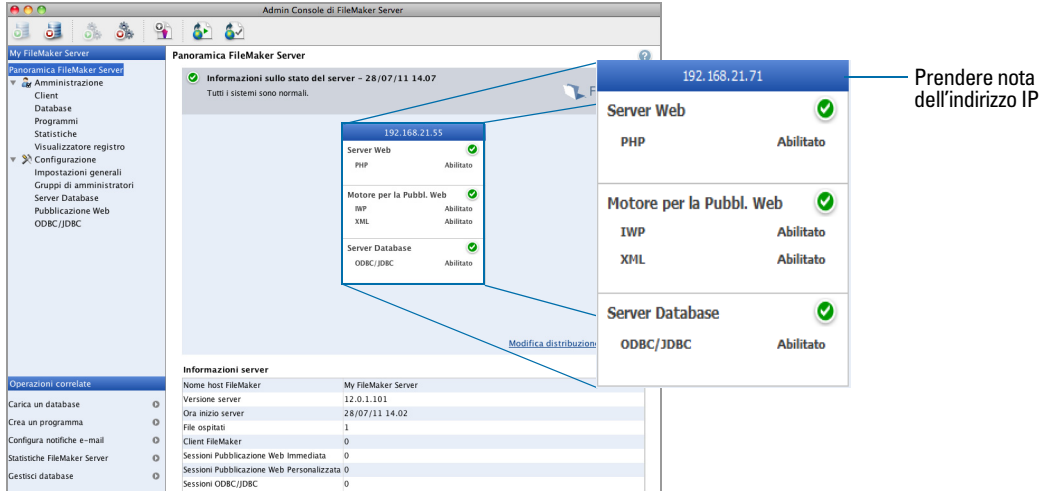

## <span id="page-19-0"></span>Passi successivi

Una volta distribuito FileMaker Server, iniziare a usare il nuovo software.

- **1. Avvio della Admin Console**: Vedere ["Avvio dell'Admin Console" a pagina](#page-48-1) 49.
- **2. Verifica dell'installazione**: FileMaker Server fornisce un database di esempio e un metodo rapidissimo per verificare il funzionamento dell'installazione. Vedere capitolo [3, "Verifica della](#page-41-2)  [distribuzione".](#page-41-2)
- **3. Registrazione del software**: Registrare la copia di FileMaker Server. Vedere ["Registrazione e](#page-66-5)  [Assistenza clienti" a pagina](#page-66-5) 67.
- **4. Amministrazione di FileMaker Server**: Per informazioni su come caricare database, programmare backup e altre operazioni, vedere capitolo [4, "Panoramica amministrazione".](#page-46-2)

# <span id="page-21-2"></span><span id="page-21-0"></span>Capitolo 2 Distribuzione di FileMaker Server su più macchine

FileMaker Server consente di distribuire i suoi componenti su più macchine per migliorare le prestazioni globali. In molti ambienti, la distribuzione su una sola macchina fornisce prestazioni sufficienti per la Pubblicazione Web. Tuttavia, se FileMaker Server viene utilizzato spesso da client Internet che accedono ai dati con Pubblicazione Web Immediata, XML o PHP, è possibile distribuire i componenti FileMaker Server su due o tre macchine.

All'inizio conviene distribuire FileMaker Server su poche macchine. Se il carico della Pubblicazione Web aumenta, è possibile cambiare le impostazioni di distribuzione iniziali per migliorare le prestazioni di FileMaker Server.

Nota Se la Pubblicazione Web non viene utilizzata, una distribuzione su più macchine non dà luogo a miglioramenti prestazionali.

## <span id="page-21-1"></span>Alternative di distribuzione

Il diagramma in basso illustra i principali componenti di FileMaker Server. È possibile distribuirli tutti su una sola macchina o su due o tre macchine. I sistemi operativi delle macchine possono essere tutti Windows, tutti Mac OS o una combinazione dei due.

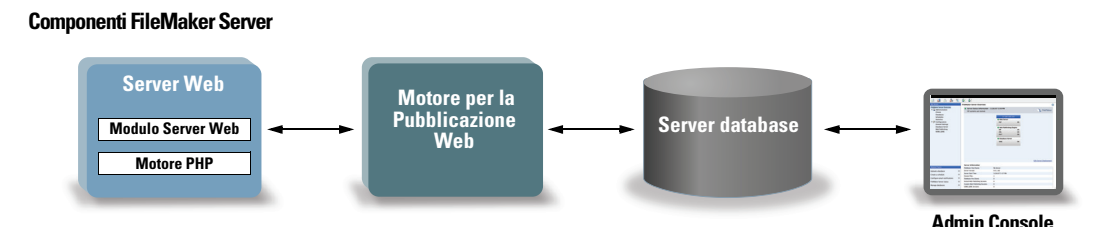

FileMaker Server utilizza i seguenti componenti:

- **5 Server Web**: FileMaker Server richiede Internet Information Services (IIS) su Windows o un server Web Apache su Mac OS. Per Windows, installare e attivare IIS prima di installare il Modulo Server Web. Il server Web Apache è installato come parte del sistema operativo di Mac OS, ma è necessario consentirne la condivisione sul Web.
- 1 **Modulo Server Web**: questo componente software di FileMaker Server è installato sulla macchina host del server Web. Il Modulo Server Web consente al Motore per la Pubblicazione Web di connettersi al server Web.
- **Motore di Pubblicazione Web**: offre i servizi di Pubblicazione Web personalizzata per i database ospitati da FileMaker Server e i servizi di Pubblicazione Web Immediata (per FileMaker Server Advanced).
- **numbre PHP**: per Pubblicazione Web personalizzata con PHP, FileMaker Server richiede un motore PHP per rispondere alle richieste del server Web e per elaborare il codice PHP. FileMaker Server comprende un motore PHP e FileMaker API per PHP. Se il codice PHP contiene dei richiami a FileMaker API per PHP, questi vengono interpretati e inviati al Motore per la Pubblicazione Web.
- 1 **Server database**: ospita i database condivisi con utenti FileMaker Pro e FileMaker Go e li pubblica sul Web. In caso di distribuzione su più macchine, la macchina che esegue il server database viene chiamata macchina *master*. Vedere la descrizione in basso.
- **4 Admin Console**: viene eseguita su qualsiasi computer client da cui si desidera configurare e amministrare FileMaker Server.

In caso di distribuzione di FileMaker Server su due o tre macchine, una è sempre il master e le altre sono i worker.

- 1 La **macchina master** è sempre quella su cui viene installato il server database.
- 1 Le **macchine worker** sono quelle su cui vengono eseguiti il Motore per la Pubblicazione Web e il Server Web.

La macchina master comunica con le macchine worker per gestire le richieste degli utenti, configurare le impostazioni su tutte le macchine e monitorare lo stato e l'attività di tutti i componenti.

Importante Per migliorare la sicurezza della soluzione database, soprattutto su Internet, è [possibile utilizzare un firewall sul lato pubblico della distribuzione di FileMaker Server. È inoltre](http://www.filemaker.com/it/support)  possibile utilizzare l'SSL per il server Web. Per ulteriori informazioni sulle impostazioni di sicurezza delle soluzioni pubblicate sul Web, vedere http:/www.filemaker.com/it/support.

#### <span id="page-22-1"></span><span id="page-22-0"></span>Distribuzione su una sola macchina

Per distribuire FileMaker Server su una sola macchina si possono scegliere due modalità: Solo server database, o server database e Motore per la Pubblicazione Web. Per informazioni sull'installazione di FileMaker Server in una configurazione a una sola macchina, vedere capitolo [1, "Guida rapida all'installazione".](#page-8-3)

#### Solo server database

È possibile installare FileMaker Server su una macchina con Pubblicazione Web disabilitata. Con questo tipo di distribuzione è possibile servire i client FileMaker Pro e, se si dispone di una licenza FileMaker Server Advanced, servire i client ODBC/JDBC.

**Vantaggi**: Questa è la distribuzione più facile da configurare e gestire se non si necessita della Pubblicazione Web.

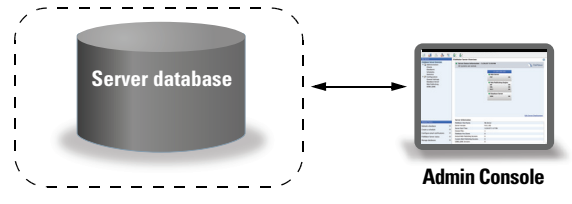

Le porte 5003, 16000 e 16001 devono essere aperte. Le porte 5013, 16004 e 50003 devono essere disponibili.

#### Server database e Motore per la Pubblicazione Web

È possibile installare il server database, il Motore per la Pubblicazione Web e tutti i componenti software associati sulla stessa macchina su cui è installato il server Web.

**Vantaggi**: Questa è la distribuzione più semplice ed è quella che utilizza la maggior parte degli utenti FileMaker Server. Questa configurazione è adatta per distribuzioni ridotte (fino a 50 client FileMaker Go e FileMaker Go) e per una Pubblicazione Web limitata.

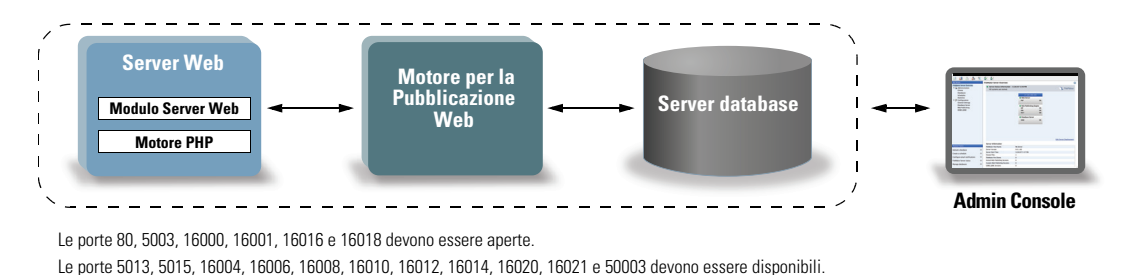

#### <span id="page-23-0"></span>Distribuzione su due macchine

Per distribuire FileMaker Server su due macchine vi sono due modalità.

#### Due macchine

Il Motore per la Pubblicazione Web, il server Web e il Modulo Server Web possono essere distribuiti su una sola macchina. Il server database può essere distribuito su una seconda macchina.

**Vantaggi**: Questa distribuzione separa tutti i componenti correlati alla Pubblicazione Web dal server database. Nella maggior parte dei casi, questa configurazione è la distribuzione FileMaker Server che offre le massime prestazioni.

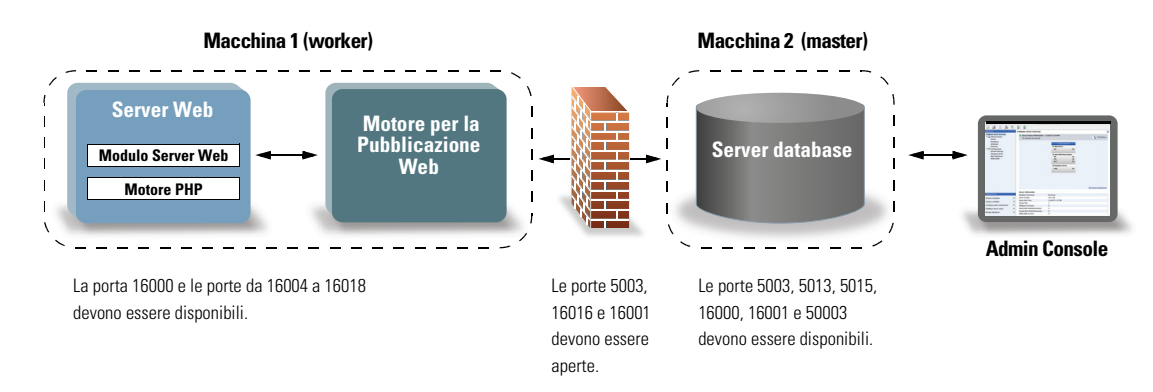

#### Alternativa su due macchine

È possibile distribuire il server Web e il Modulo Server Web su una macchina worker e distribuire il Motore per la Pubblicazione Web e il server database su una seconda macchina (master). Con questa configurazione, se si desidera è possibile disporre il computer del server Web (worker) all'esterno del firewall; il computer del Motore per la Pubblicazione Web e del server database (master) può essere invece disposto all'interno del firewall.

**Vantaggi**: Questa configurazione potrebbe rappresentare un'alternativa migliore se qualcun altro limita ciò che si può installare sul server Web o se il server Web è utilizzato principalmente per contenuti non riguardanti FileMaker. Tuttavia, poiché il server database il Motore per la Pubblicazione Web si trovano sulla stessa macchina, questa distribuzione è soggetta alle stesse limitazioni di scalabilità vigenti per la distribuzione su una sola macchina.

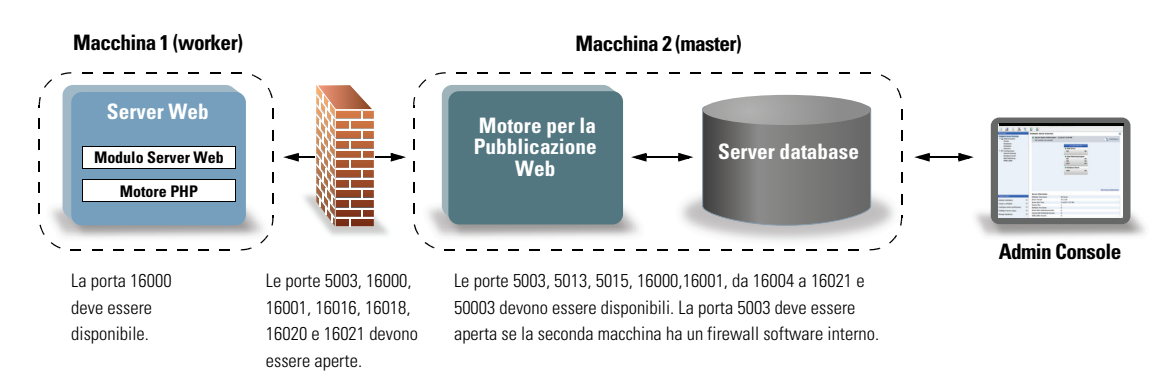

#### <span id="page-24-0"></span>Distribuzione su tre macchine

È possibile distribuire il server Web e il Modulo Server Web su una macchina worker, distribuire il Motore per la Pubblicazione Web su una seconda macchina worker e il Server Database su una terza macchina (master). Il server Web e il Modulo server Web si trovano su un computer che serve come gateway delle richieste; se si desidera è possibile usare un firewall per separarli dai componenti che si trovano sugli altri due computer.

**Vantaggi**: In generale, questa distribuzione si comporta in modo leggermente più lento rispetto alla distribuzione su due macchine per quanto riguarda la Pubblicazione Web a causa dell'overhead richiesto per comunicare con la macchina server Web separata. Tuttavia, l'overhead è solitamente minimo e costante. In un ambiente fortemente sovraccaricato, questa distribuzione ha delle prestazioni superiori rispetto alla distribuzione su due macchine perché il server Web è libero.

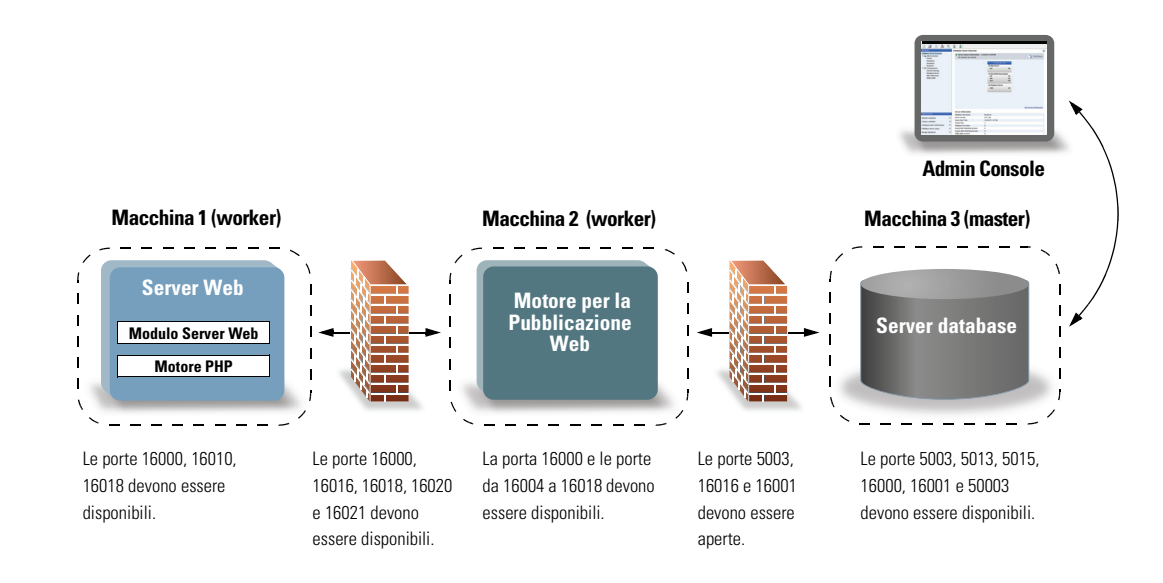

# <span id="page-25-0"></span>Installazione della versione a 32 bit o 64 bit di FileMaker Server

FileMaker Server è disponibile nelle versioni a 32 bit e 64 bit. Il programma di installazione FileMaker Server installa la versione che corrisponde al sistema operativo in uso.

- **Mac OS:** Il programma di installazione Mac OS è un unico file binario ad architettura multipla che può essere eseguito su sistemi a 32 bit e 64 bit. Per l'installazione su Mac Os, FileMaker Server è composto da alcuni componenti a 32 bit ed alcuni file binari ad architettura multipla che supportano 32 bit e 64 bit.
- 1 **Windows:** Il programma di installazione Windows contiene due tipi di file per il programma di installazione: uno per il programma di installazione a 32 bit e un'altro per il programma di installazione a 64 bit. Eseguendo il comando Setup nella directory principale del CD o nell'immagine del disco su un sistema Windows a 32 bit, viene installata la versione a 32 bit di FileMaker. Eseguendo il comando Setup nella directory principale del CD o nell'immagine del disco su un sistema Windows a 64 bit, viene installata la versione a 64 bit di FileMaker.

Non è possibile installare la versione a 64 bit di FileMaker Server su un sistema Windows a 32 bit.

### <span id="page-25-1"></span>Installazione su più macchine

In caso di distribuzione su più macchine, installare il software FileMaker Server su ogni macchina. Dopo aver installato il software su tutte le macchine, utilizzare l'Assistente distribuzione sulla macchina master per configurare le impostazioni e specificare quali macchine eseguono determinati componenti. Non utilizzare l'Assistente distribuzione sulle macchine worker.

Importante Installare innanzitutto il software FileMaker Server sulle macchine worker e quindi sulla macchina master.

#### <span id="page-25-2"></span>Prima di iniziare

Eseguire le seguenti operazioni prima di installare FileMaker Server su più macchine:

- 1 Per abilitare la Pubblicazione Web, assicurarsi che il Server Web sia abilitato sulla macchina worker dove è installato il Server Web. Vedere capitolo [6, "Impostazione del server Web".](#page-63-3)
- 1 Se FileMaker Server viene eseguito in un ambiente che utilizza un firewall, assicurarsi di configurare il firewall su ogni macchina per permettere a FileMaker Server di utilizzarlo. Riavviare il computer dopo aver configurato il firewall.

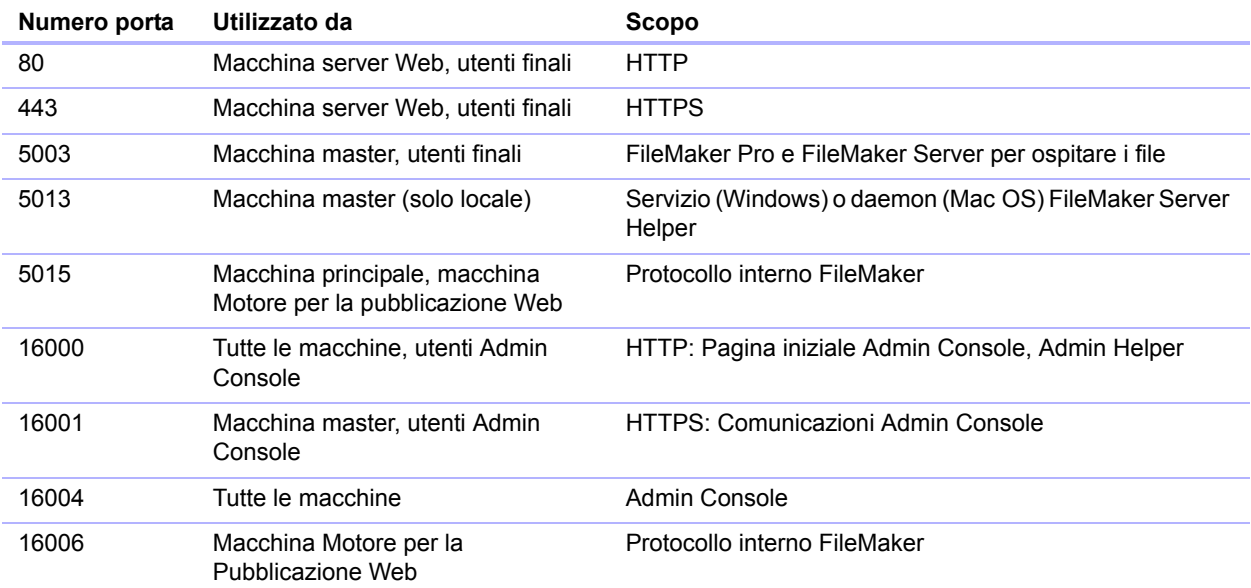

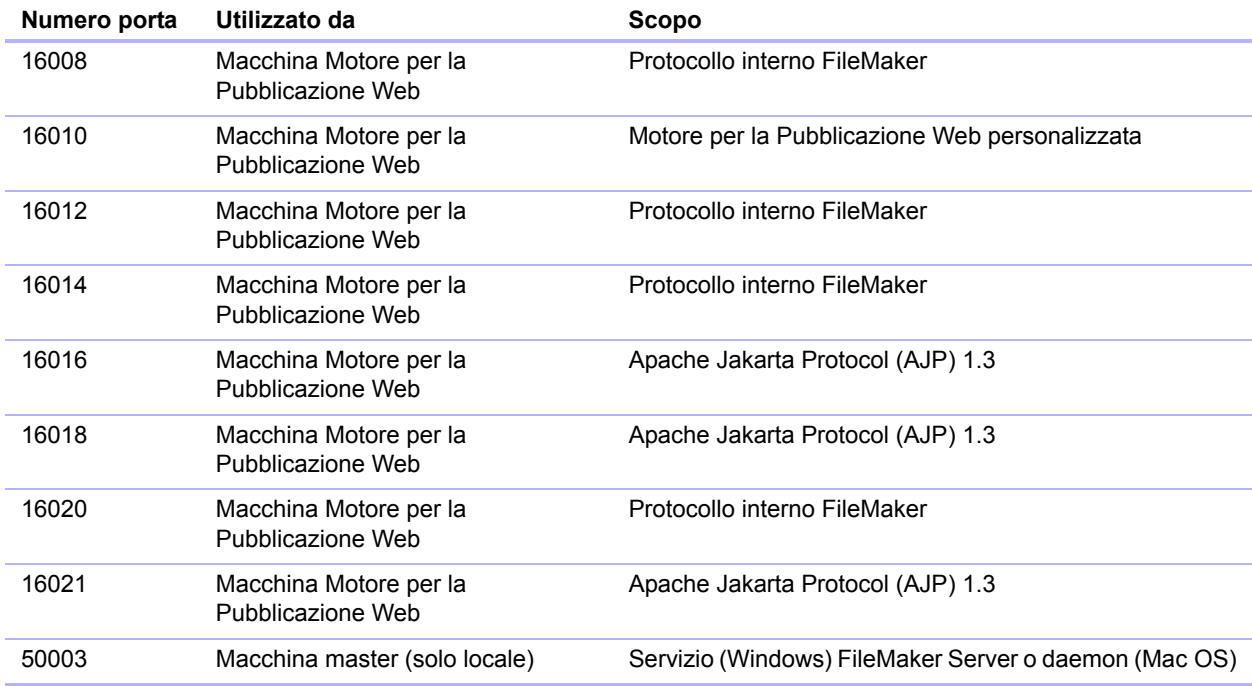

- 1 Per eseguire l'aggiornamento da una versione precedente di FileMaker Server, vedere capitolo [5, "Aggiornamento o spostamento di un'installazione esistente".](#page-56-1) Per eseguire l'aggiornamento a FileMaker Server Advanced, vedere ["Aggiornamento della licenza di](#page-7-3)  FileMaker [Server 12" a pagina](#page-7-3) 8.
- 1 Individuare il codice di licenza. Vedere ["Codice di licenza" a pagina](#page-7-4) 8.
- 1 Se FileMaker Pro è attualmente in esecuzione sulla stessa macchina, è necessario chiuderlo prima di installare FileMaker Server.

#### <span id="page-26-0"></span>Installazione sulle macchine worker

Installare innanzitutto FileMaker Server sulle macchine worker e quindi sulla macchina master. Le macchine worker sono quelle su cui vengono eseguiti il server Web o il Motore per la Pubblicazione Web oppure entrambi. Il ruolo della macchina di ogni worker può essere cambiato in un secondo tempo.

Nota Se si vuole cambiare una macchina da worker in master, disinstallare e reinstallare FileMaker Server. Nella finestra di dialogo Designazione di Master/Worker del programma di installazione, selezionare **Master**. Per ulteriori informazioni, vedere capitolo [5, "Aggiornamento o](#page-56-1)  [spostamento di un'installazione esistente".](#page-56-1)

- **1.** Inserire il CD nell'unità o seguire le istruzioni per il download.
- **2.** Fare doppio clic sull'icona di installazione.

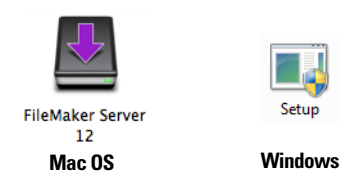

- **Mac OS:** Inserire il nome utente Mac OS e la password.
- 1 **Windows:** Se appare un avviso di controllo account utente, fare clic su **Sì**.
- **3. Windows:** Selezionare una lingua, quindi fare clic su **OK**.
- **4. Windows:** Per avviare l'installazione, fare clic su **Avanti**.
- **5.** Leggere le informazione contenute in Prima di iniziare. Se non è stata avviata l'esecuzione di un'attività, uscire dal programma di installazione ed eseguire l'attività. Per installare FileMaker Server fare clic su **Continua** (Mac OS) o **Avanti** (Windows).
- **6.** Leggere e accettare il Contratto di licenza d'uso per l'utente finale.
- **7. Windows:** Selezionare una cartella di destinazione, quindi fare clic su **Successivo**.

Nota Su Windows, è possibile selezionare una posizione non predefinita. Vedere ["Note di](#page-40-0)  [installazione" a pagina](#page-40-0) 41.

**8.** Selezionare **Più macchine** e fare clic su **Avanti**.

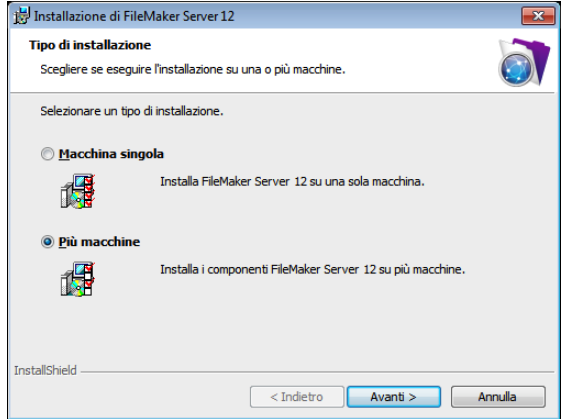

**9.** Selezionare **worker** e fare clic su **Avanti**.

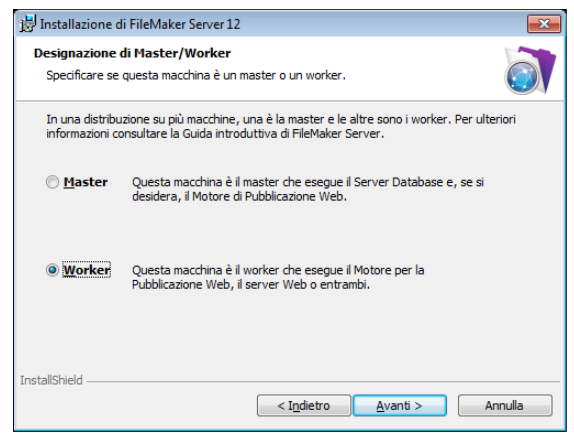

- **10.** Fare clic su **Installa**.
	- 1 **Windows:**

Su Windows Server 2003, se non è installato FastCGI, consentire l'installazione di FastCGI. Seguire le istruzioni visualizzate sullo schermo.

Se Microsoft Visual C++ 2008 Redistributable Package (x86) o un ambiente runtime Java 6 o superiore non sono installati, vengono installati automaticamente da FileMaker.

Se non si dispone di Bonjour per Windows, consentirne l'installazione da parte del programma di installazione di FileMaker Server. Seguire le istruzioni visualizzate sullo schermo.

Per ulteriori informazioni, vedere ["Note di installazione" a pagina](#page-40-0) 41.

1 **Mac OS:** 

Se non si dispone dell'ambiente runtime Java 6 o superiore, consentire all'Aggiornamento software di installarlo e eseguire di nuovo il programma di installazione. Se Bonjour non è in esecuzione, appare la richiesta di eseguirlo.

Per ulteriori informazioni sull'installazione di Java e Bonjour, vedere ["Note di installazione" a](#page-40-0)  [pagina](#page-40-0) 41.

Inizia l'installazione di FileMaker Server. Questo processo può proseguire per parecchi minuti.

**11.** Al termine dell'installazione del software, fare clic su **Fine** (Windows) o su **OK** (Mac OS) per completare l'installazione della macchina worker.

Successivamente, installare FileMaker Server 12 su un'altra macchina worker o su quella master.

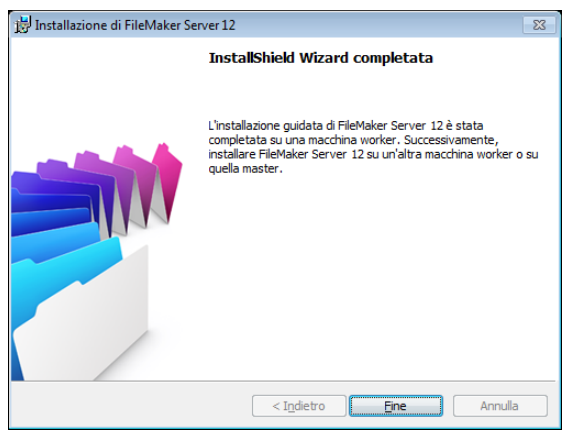

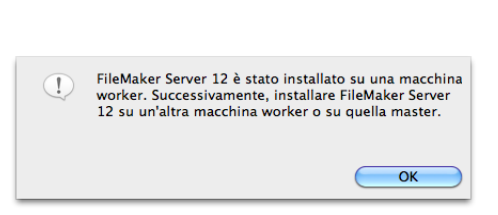

**Mindows** Mac OS

#### <span id="page-29-0"></span>Installazione sulla macchina master

Installare innanzitutto FileMaker Server sulle macchine worker e quindi sulla macchina master. La macchina master ospita sempre il server database e può anche ospitare il Motore per la Pubblicazione Web.

- **1.** Inserire il CD nell'unità o seguire le istruzioni per il download.
- **2.** Fare doppio clic sull'icona di installazione.

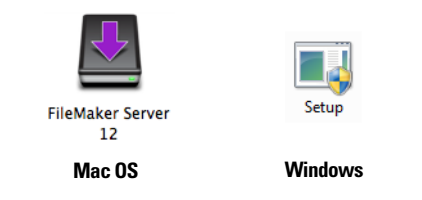

- **Mac OS:** Inserire il nome utente Mac OS e la password.
- 1 **Windows:** Se appare un avviso di controllo account utente, fare clic su **Sì**.
- **3. Windows:** Selezionare una lingua, quindi fare clic su **OK**.
- **4. Windows:** Per avviare l'installazione, fare clic su **Avanti**.
- **5.** Leggere le informazione contenute in Prima di iniziare. Se non è stata avviata l'esecuzione di un'attività, uscire dal programma di installazione ed eseguire l'attività. Per installare FileMaker Server fare clic su **Continua** (Mac OS) o **Avanti** (Windows).
- **6.** Leggere e accettare il Contratto di licenza d'uso per l'utente finale.
- **7. Windows:** Selezionare una cartella di destinazione, quindi fare clic su **Successivo**.

Nota Su Windows, è possibile selezionare una posizione non predefinita. Vedere ["Note di](#page-40-0)  [installazione" a pagina](#page-40-0) 41.

**8.** Selezionare **Più macchine** e fare clic su **Avanti**.

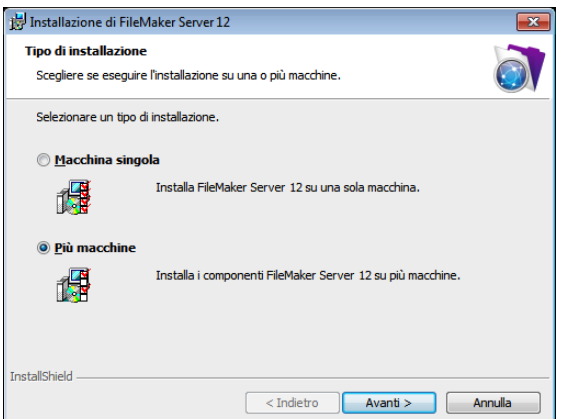

**9.** Selezionare **master** e fare clic su **Avanti.**

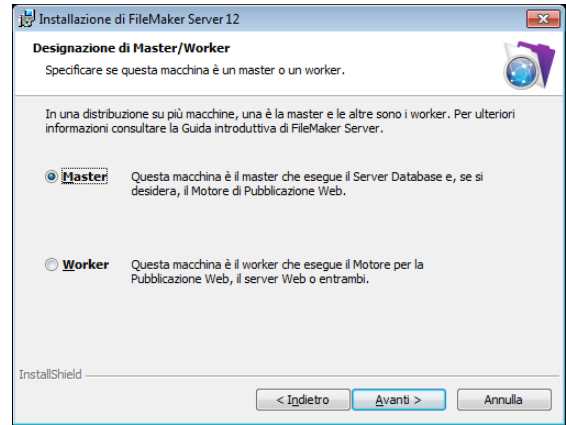

- **10.** Inserire le informazioni del codice di licenza.
- **11. Windows:** Fare clic su **Avanti**.
- **12.** Fare clic su **Installa**.
	- 1 **Windows:**

Su Windows Server 2003, se non è installato FastCGI, consentire l'installazione di FastCGI. Seguire le istruzioni visualizzate sullo schermo.

Se Microsoft Visual C++ 2008 Redistributable Package (x86) o un ambiente runtime Java 6 o superiore non sono installati, vengono installati automaticamente da FileMaker.

Se non si dispone di Bonjour per Windows, consentirne l'installazione da parte del programma di installazione di FileMaker Server. Seguire le istruzioni visualizzate sullo schermo.

Per ulteriori informazioni, vedere ["Note di installazione" a pagina](#page-40-0) 41.

1 **Mac OS:** 

Se non si dispone dell'ambiente runtime Java 6 o superiore, consentire all'Aggiornamento software di installarlo e eseguire di nuovo il programma di installazione. Se Bonjour non è in esecuzione, appare la richiesta di eseguirlo.

Per ulteriori informazioni sull'installazione di Java e Bonjour, vedere ["Note di installazione" a](#page-40-0)  [pagina](#page-40-0) 41.

Inizia l'installazione di FileMaker Server. Questo processo può proseguire per parecchi minuti.

**13.** Al termine dell'installazione del software, avviare l'Assistente installazione.

- 1 **Windows:** Nell'ultimo passo del programma di installazione, selezionare **Avviare l'Assistente distribuzione**, quindi fare clic su **Fine**.
- **Mac OS:** Fare clic su Continua. (se necessario, vedere "L'Assistente distribuzione non si [avvia dopo l'installazione" a pagina](#page-44-3) 45.)

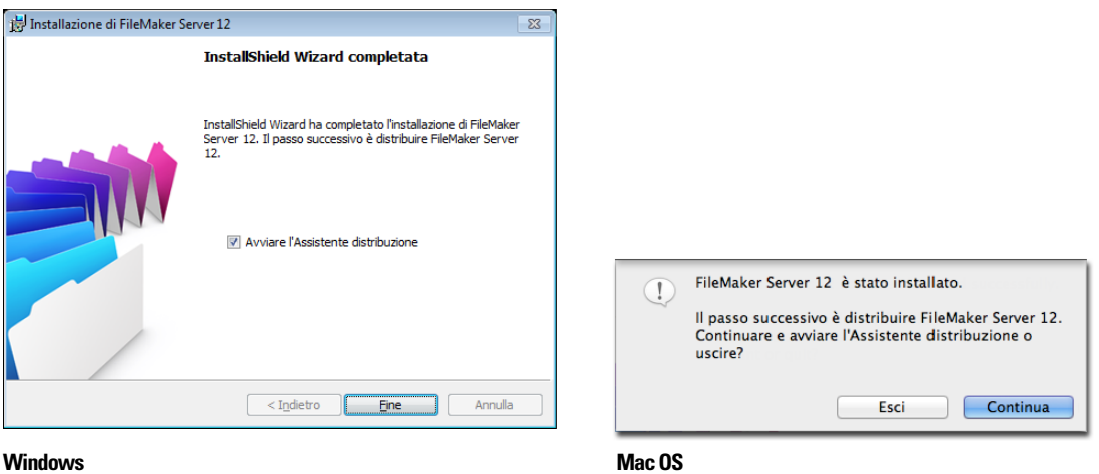

Se si desidera, è possibile arrestare l'Assistente distribuzione e riavviarlo in seguito. Per distribuire FileMaker Server in un secondo tempo:

- 1 **Windows:** Fare clic sul menu **Start** > **Programmi** > **FileMaker Server** > **FMS 12 Start Page**.
- **Mac OS:**Fare doppio clic sul collegamento **FMS 12 Start Page** sul desktop.

**14.** Nel browser Web si apre la pagina iniziale di FileMaker Server. L'avvio della Admin Console e l'apertura dell'Assistente distribuzione possono richiedere alcuni minuti.

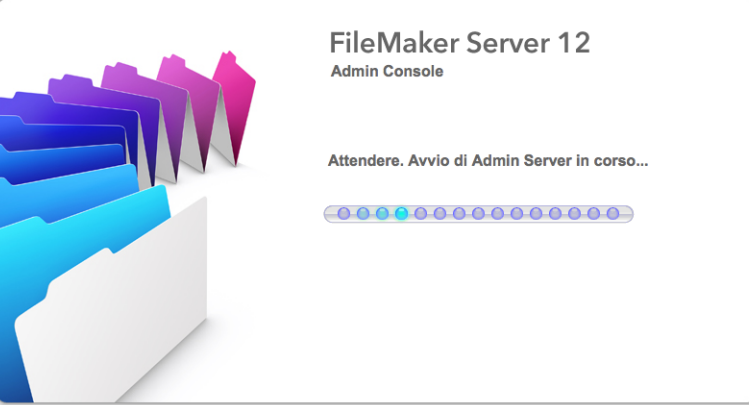

Nota Se l'Admin Console e l'Assistente distribuzione non si avviano, vedere ["L'Assistente](#page-44-3)  [distribuzione non si avvia dopo l'installazione" a pagina](#page-44-3) 45.

- **15.** Fare clic su **Esegui** (Windows) o su **Consenti** (Mac OS) per rispondere al messaggio di sicurezza.
- **16.** Nel primo passo dell'Assistente distribuzione, definire il nome utente e la password da usare ogni volta che si accede alla Admin Console come amministratore server. L'amministratore server è responsabile dell'installazione e della configurazione di FileMaker Server, nonché della gestione dei database di FileMaker Pro ospitati su FileMaker Server. Fare clic su **Avanti**.

Nota Il campo **Nome utente** non fa differenza tra maiuscole e minuscole. Il campo **Password** fa differenza tra maiuscole e minuscole.

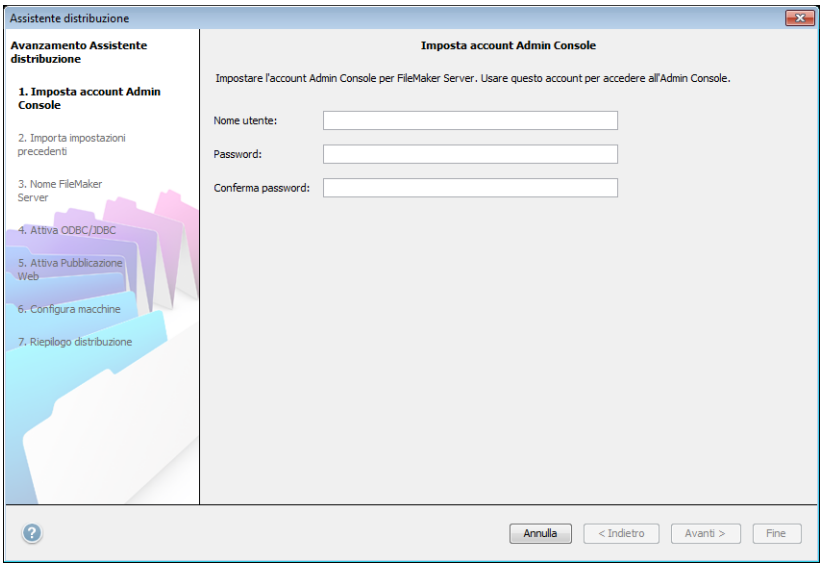

- **17.** Nel passo successivo, è possibile eseguire una nuova installazione o importare le impostazioni da un file delle impostazioni per i programmi e i gruppi salvato da una precedente installazione di FileMaker Server 11 o 12.
	- 1 Per eseguire una nuova installazione, fare clic su **No, esegui una nuova installazione**.
	- 1 Per importare le impostazioni da una precedente installazione di FileMaker Server, fare clic su **Sì, importa le impostazioni**. Fare clic su **Sfoglia** e passare alla cartella in cui è stato salvato il file delle impostazioni per i programmi e i gruppi. Selezionare il file delle impostazioni per i programmi e i gruppi e fare clic su **Apri**. Fare clic su **Carica** per caricare il file delle impostazioni per i programmi e i gruppi in Filemaker Server.

Controllare eventuali errori elencati in **Risultati importazione** per apportare le correzioni necessarie.

Fare clic su **Avanti** per andare al passo successivo.

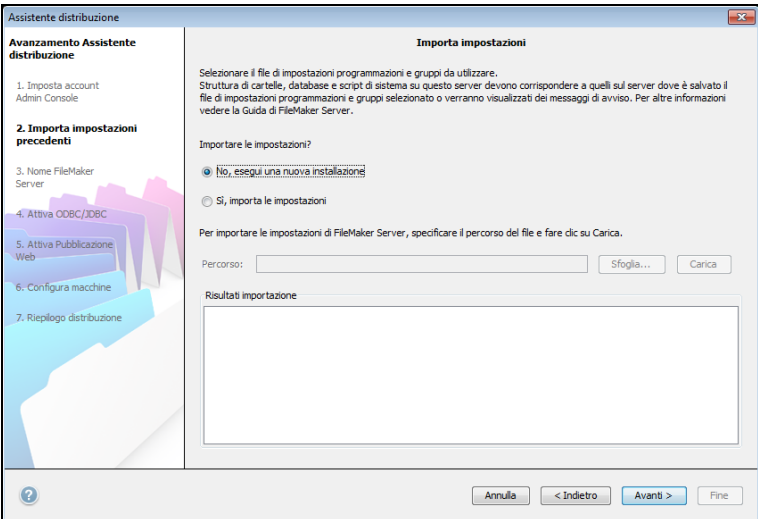

**18.** Specificare un nome, la descrizione e le informazioni del contatto per questa distribuzione di FileMaker Server, quindi fare clic su **Avanti**. Queste informazioni appaiono sulla pagina iniziale della Admin Console di FileMaker Server. Il **Nome server** viene visualizzato nella finestra di dialogo Apri remoto per gli utenti di FileMaker Pro e in File Browser per gli utenti di FileMaker Go.

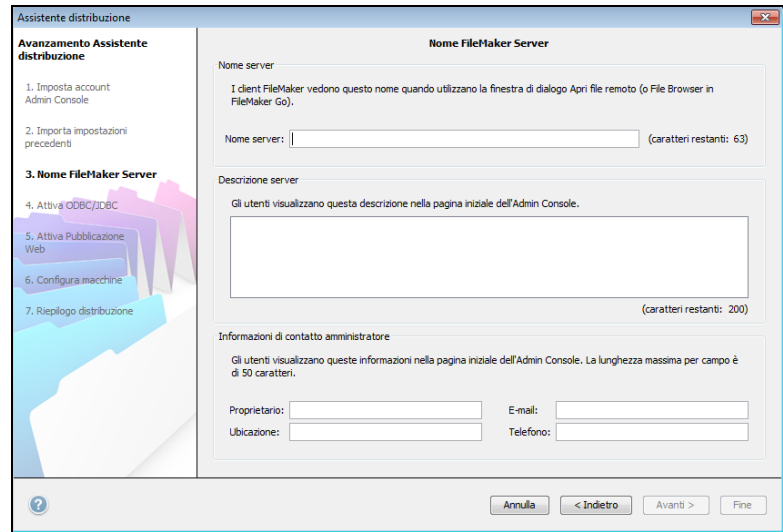

**19.** Se è stata acquistata una licenza FileMaker Server Advanced, è possibile consentire ad un file FileMaker Pro ospitato di servire come origine dati tramite ODBC e JDBC. Fare clic su **Sì, attiva ODBC/JDBC** o **No, non attivare ODBC/JDBC**. Fare clic su **Avanti**.

Importante Questa funzione consente ai client di usare i file FileMaker come origini dati usando ODBC e JDBC. Questa funzione non è necessaria per ospitare database FileMaker Pro che accedono a origini dati ODBC. Per ulteriori informazioni, vedere la Guida di FileMaker Pro.

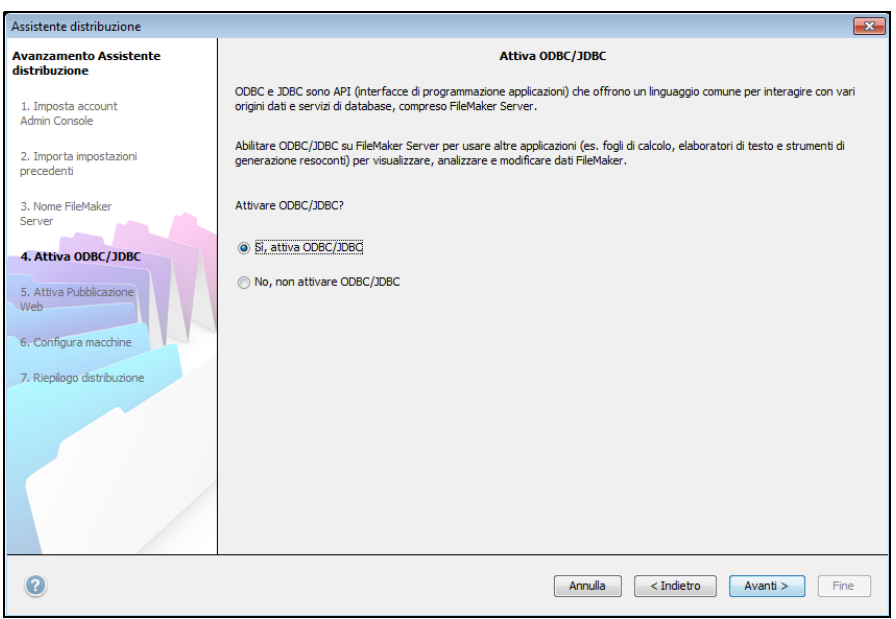

**20.** Per pubblicare dati FileMaker su Internet o su una rete intranet, fare clic su **Sì, attiva la Pubblicazione Web**. In caso contrario fare clic su **No, non consentire la Pubblicazione Web**. Quindi, fare clic su **Avanti**. Continuare con [passo](#page-38-0) 26 se non si desidera attivare la pubblicazione sul Web.

Nota Per poter usare la pubblicazione sul Web, il server Web deve essere installato e in esecuzione. Vedere capitolo [6, "Impostazione del server Web".](#page-63-3)

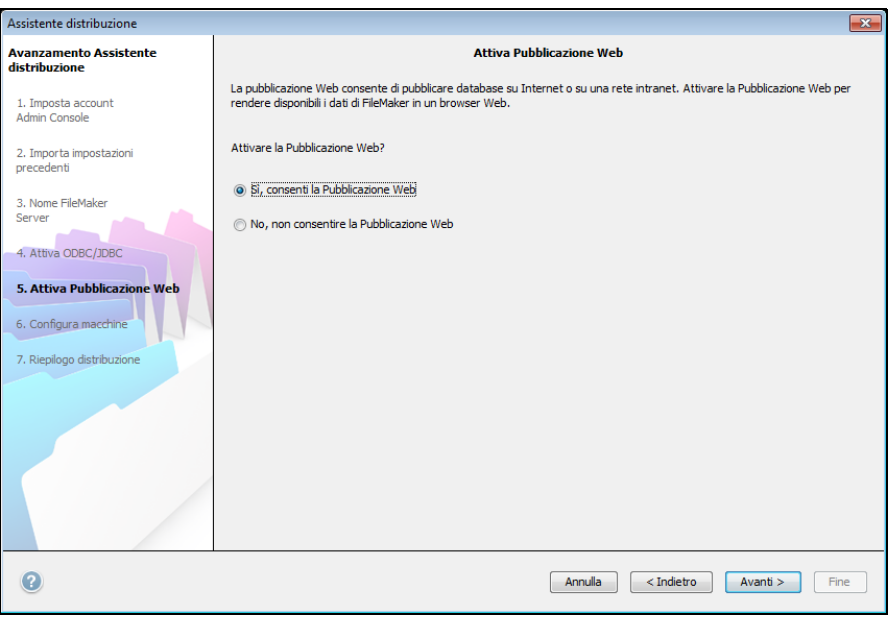

- **21.** Selezionare le tecnologie di pubblicazione Web da usare e fare clic su **Avanti**.
	- È possibile installare la versione supportata da FileMaker Server del motore PHP (vedere [http://www.filemaker.com/it/products/fms/tech\\_specs.html\) o è possibile utilizzare il proprio](http://www.filemaker.com/it/products/fms/tech_specs.html)  motore di PHP. Se è già installato un motore PHP e si sceglie di usare il motore PHP supportato da FileMaker Server, il motore PHP installato viene disattivato.
	- 1 Se si utilizza il proprio motore PHP, è necessario installare manualmente FileMaker API per PHP per usare la pubblicazione PHP. Per ulteriori informazioni vedere *Pubblicazione Web personalizzata con PHP di FileMaker Server*.

Nota La Pubblicazione Web Immediata richiede una licenza FileMaker Server Advanced.

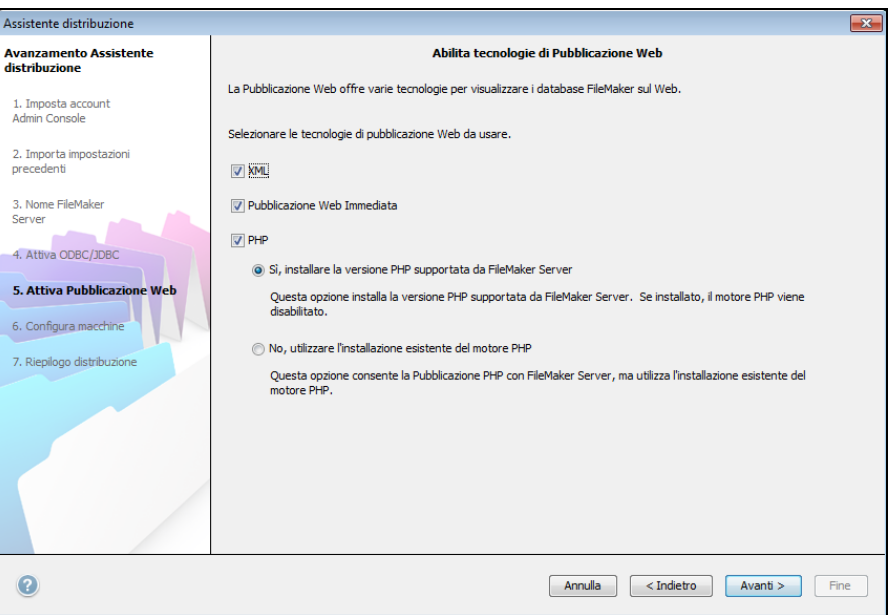

**22.** Selezionare un tipo di distribuzione. Fare clic su **Avanti**. Per ulteriori informazioni, vedere ["Alternative di distribuzione" a pagina](#page-21-1) 22.

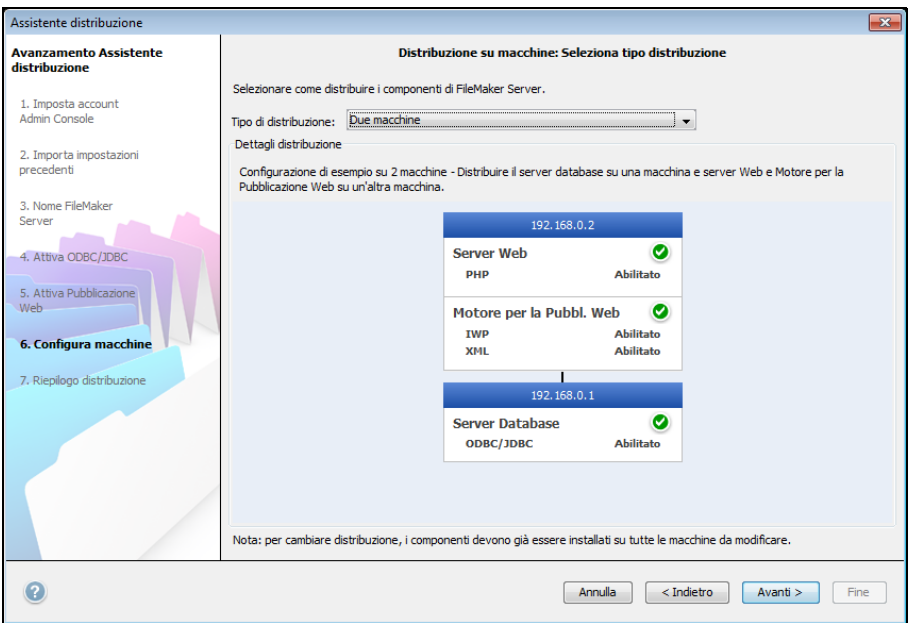
- <span id="page-36-0"></span>**23.** Assegnare una macchina worker ad ogni ruolo (Motore per la Pubblicazione Web o server Web). Fare clic su **Avanti**.
	- 1 L'Assistente distribuzione rileva tutte le macchine worker non assegnate sulla rete locale e ne elenca gli indirizzi IP nella lista **Macchine** riportata accanto a ogni ruolo. Se l'indirizzo di un worker non è nella lista, fare clic su **Aggiorna**. Quindi controllare che il worker sia nella lista.
	- 1 Se l'indirizzo IP di un worker non è ancora visualizzato, inserire l'indirizzo in **Indirizzo IP** e fare clic su **Cerca**. L'indirizzo IP inserito viene aggiunto alla lista delle **macchine** se la macchina risponde ed è un worker disponibile.

Nota Non è possibile visualizzare le macchine worker se le porte necessarie del firewall non sono aperte. Vedere la sezione ["Prima di iniziare" a pagina](#page-25-0) 26.

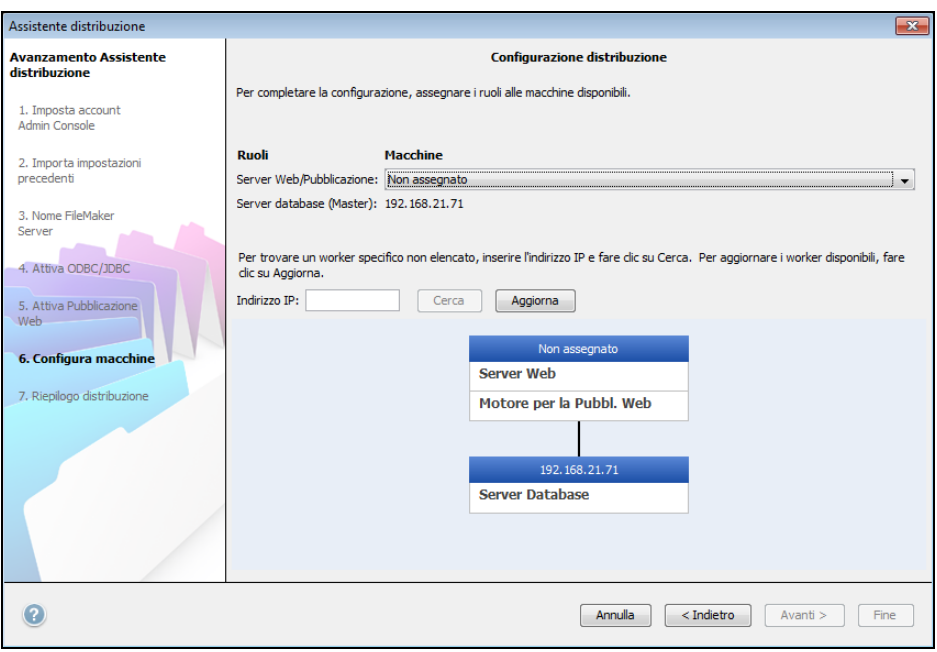

<span id="page-37-0"></span>**24.** Selezionare un server Web e fare clic su **Avanti**. Le scelte disponibili dei server Web sono quelle supportate dalle macchine worker.

Nota Se l'Assistente distribuzione non riesce a rilevare il server Web, vedere [capitolo](#page-63-0) 6, ["Impostazione del server Web".](#page-63-0) Controllare anche che le porte del firewall siano aperte. Vedere ["Prima di iniziare" a pagina](#page-25-0) 26.

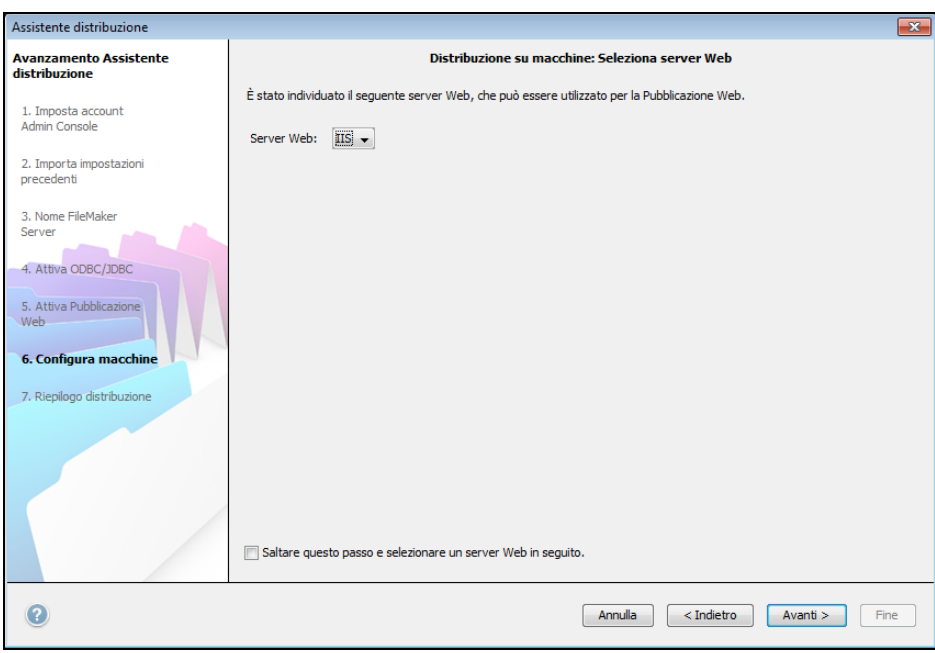

Nota Per specificare successivamente un server Web, selezionare **Saltare questo passo e selezionare un server Web in seguito** e fare clic su **Avanti**.

**25.** Se appare il passo **Test server Web fallito**, l'Assistente distribuzione ha rilevato il server Web, ma non ha potuto comunicare con esso. Specificare il **Protocollo**, l'**Indirizzo host** e la **Porta** per il server Web e fare clic su **Riprova**. Per ulteriori informazioni, vedere ["Risoluzione](#page-43-0)  [dei problemi" a pagina](#page-43-0) 44.

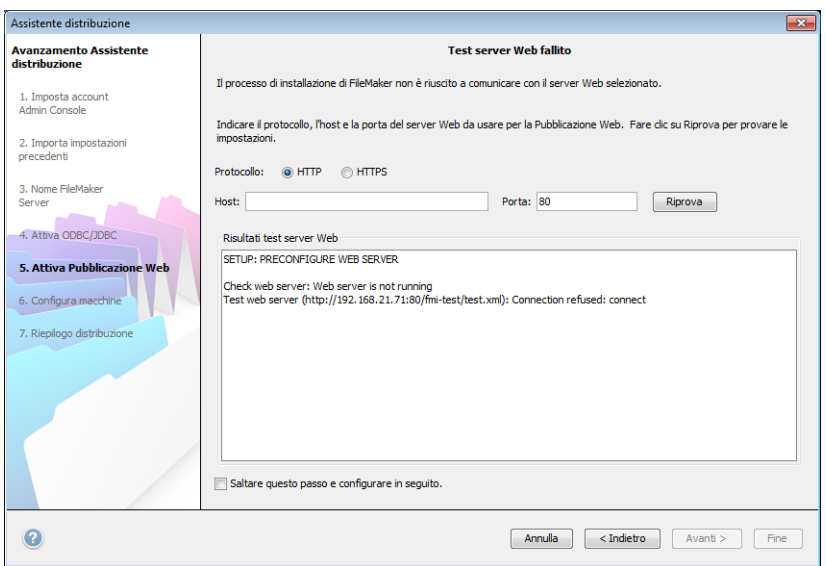

**26.** Viene visualizzato un riepilogo della distribuzione. Fare clic su **Fine** o su **Indietro** per modificare le impostazioni.

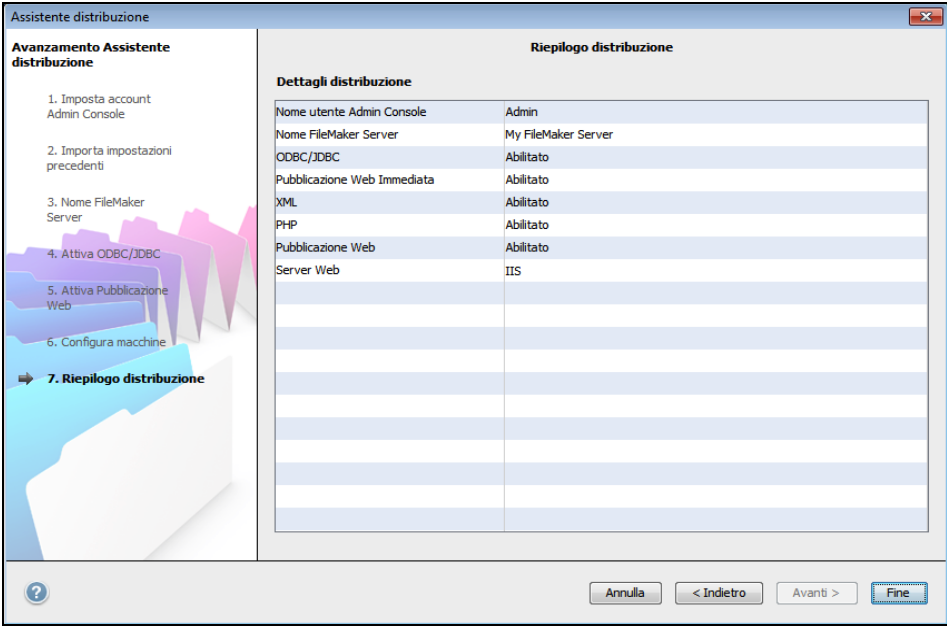

**27.** FileMaker Server viene distribuito. L'operazione potrebbe richiedere alcuni minuti. Le informazioni riportate in **Risultati installazione** mostrano le modifiche apportate a installazione e configurazione. Al termine dell'installazione, fare clic su **OK** per continuare.

<span id="page-38-0"></span>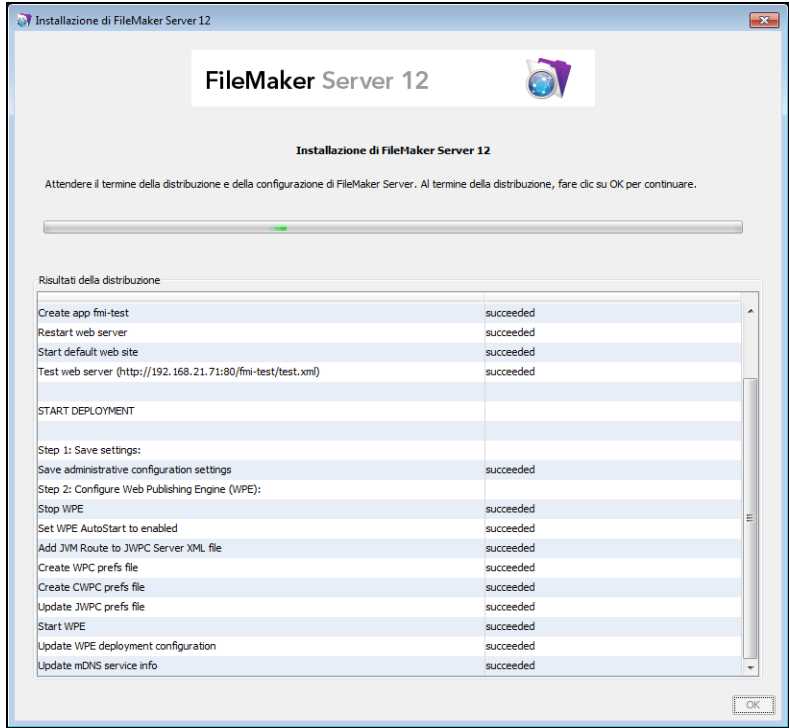

**28.** La Admin Console di FileMaker Server si avvia. Fare clic su **OK** nella finestra di dialogo di benvenuto.

Se non viene visualizzata la finestra di dialogo iniziale, aprire un browser Web e digitare: http://localhost:16000

Nota È possibile registrare FileMaker Server e verificare ora o successivamente la distribuzione di FileMaker Server. Vedere ["Passi successivi" a pagina](#page-40-0) 41.

<span id="page-39-2"></span><span id="page-39-1"></span><span id="page-39-0"></span>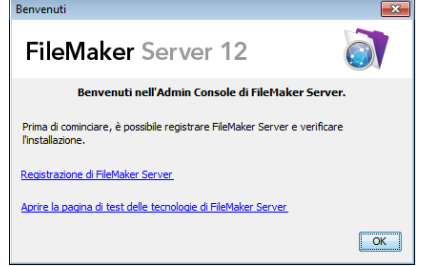

**29.** Nel pannello Panoramica di FileMaker Server, rilevare l'indirizzo IP della macchina master.

Suggerimento Prendere nota dell'indirizzo IP in modo da poter avviare la Admin Console da un altro computer.

**Windows:** Quando la Admin Console si avvia e il firewall è attivo, viene visualizzato un messaggio d'avviso. Fare clic su **Sblocca** per avviare la Admin Console.

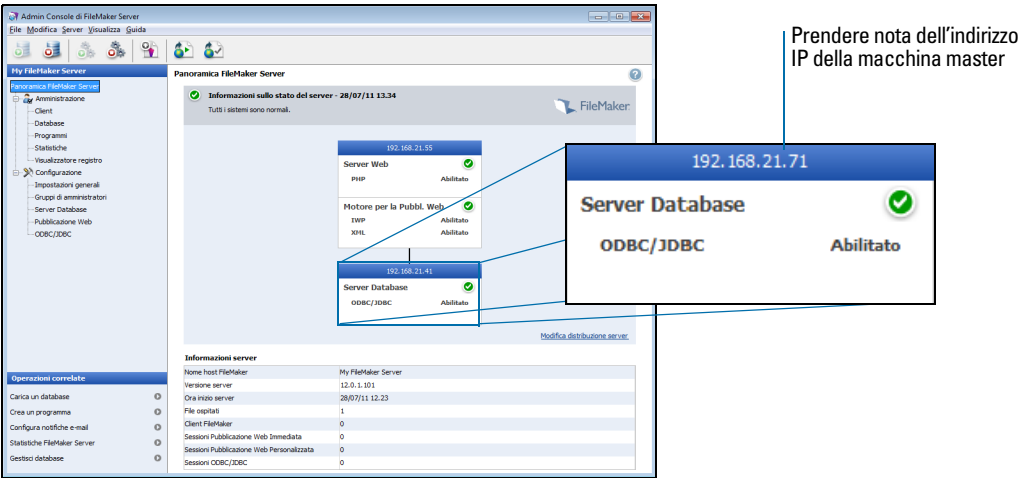

# Note di installazione

[Per informazioni sulle versioni dei software di supporto richiesti, vedere](http://www.filemaker.com/it/products/fms/tech_specs.html)  http://www.filemaker.com/it/products/fms/tech\_specs.html.

- **Windows:** Su Windows è possibile installare FileMaker Server in una posizione non predefinita, compreso un volume non di avvio, eccetto che sulle unità di rete remote o sulle unità esterne rimovibili. Il percorso specificato sostituisce l'inizio del percorso di installazione predefinito, \Programmi\FileMaker\FileMaker Server. Ad esempio, se si specifica la cartella di installazione My\_Path, i database, gli script e le estensioni delle cartelle vengono installate nel seguente modo:
	- \My Path\Data\Databases
	- \My Path\Data\Scripts
	- I \My Path\Database Server\Extensions
- **-** Installazione Bonjour:
	- **Nindows:** Bonjour è opzionale.
	- **Mac OS:** Se Bonjour non è installato e abilitato, non è possibile installare FileMaker Server.
	- Se i servizi Bonjour non sono installati, il server non può essere visualizzato dagli utenti di FileMaker Pro nella finestra di dialogo Apri remoto o dagli utenti di FileMaker Go in File Browser.
- 1 Su edizioni Windows a 64 bit, FileMaker Server richiede la versione a 32 bit dell'ambiente Java Runtime versione 6 per eseguire l'Admin Console. Anche se la versione a 64 bit dell'ambiente Java Runtime versione 6 è già installata, il programma di installazione di FileMaker Server richiede l'installazione della versione a 32 bit dell'ambiente Java Runtime versione 6.
- 1 **Windows: In Windows,** non disinstallare Microsoft Visual C++ 2008 Redistributable Package (x86) se FileMaker Server è installato sul computer.

## <span id="page-40-0"></span>Passi successivi

Una volta distribuito FileMaker Server, iniziare a usare il nuovo software.

- **1. Avvio della Admin Console**: Vedere ["Avvio dell'Admin Console" a pagina](#page-48-0) 49.
- **2. Verifica dell'installazione**: FileMaker Server fornisce un database di esempio e un metodo rapidissimo per verificare il funzionamento dell'installazione. Vedere capitolo [3, "Verifica della](#page-41-0)  [distribuzione".](#page-41-0)
- **3. Registrazione del software**: Registrare la copia di FileMaker Server. Vedere ["Registrazione e](#page-66-0)  [Assistenza clienti" a pagina](#page-66-0) 67.
- **4. Amministrazione di FileMaker Server**: Per informazioni su come caricare database, programmare backup e altre operazioni, vedere capitolo [4, "Panoramica amministrazione".](#page-46-0)

# Capitolo 3 Verifica della distribuzione

<span id="page-41-0"></span>Questo capitolo descrive il modo per provare che FileMaker Server e le tecnologie di Pubblicazione web siano in esecuzione.

# Uso della pagina di prove tecniche di FileMaker Server

Il modo più semplice per ttestare la distribuzione di FileMaker Server è utilizzare la pagina relativa alle prove tecniche. Esistono due modi per visualizzare la pagina di prova:

1 Avviare Admin Console. Selezionare il menu **Server** > **Apri pagina di test** o fare clic sull'icona Apri pagina di test nella barra degli strumenti.

<span id="page-41-3"></span><span id="page-41-2"></span><span id="page-41-1"></span>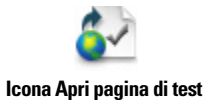

Digitare quanto segue in un browser Web:

http://[host]:16000

in cui [host] è l'indirizzo IP o il nome host della macchina master.

Fare clic sul link **Prove tecniche di FileMaker Server 12** sotto il titolo **Risoluzione dei problemi** sulla Pagina iniziale Admin Console.

Digitare quanto segue in un browser Web:

http://[host]:16000/test

in cui [host] è l'indirizzo IP o il nome host della macchina master.

Nota È possibile utilizzare la pagina di prove tecniche senza la registrazione in Admin Console.

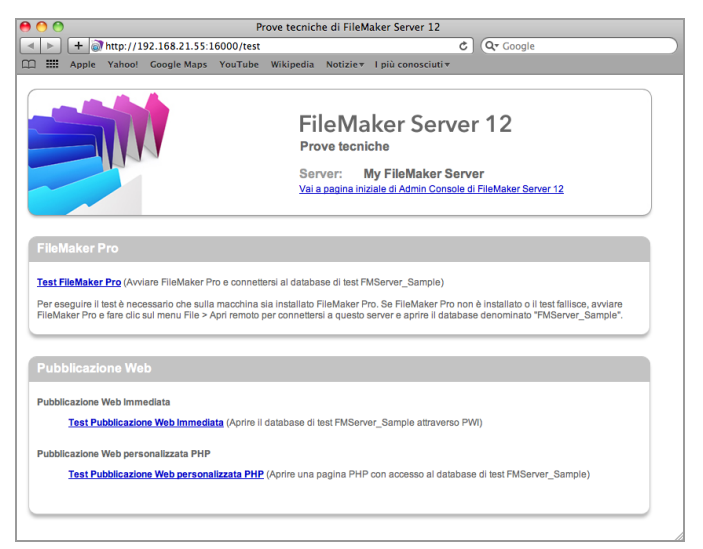

#### **Pagina di prove tecniche FileMaker Server**

<span id="page-42-0"></span>Le prove nella Pagina di prove tecniche di FileMaker Server accedono al database di esempio (FMServer\_Sample.fp12) usando FileMaker Pro o una delle tecnologie di Pubblicazione Web. La seguente tabella descrive i test disponibili su questa pagina.

<span id="page-42-1"></span>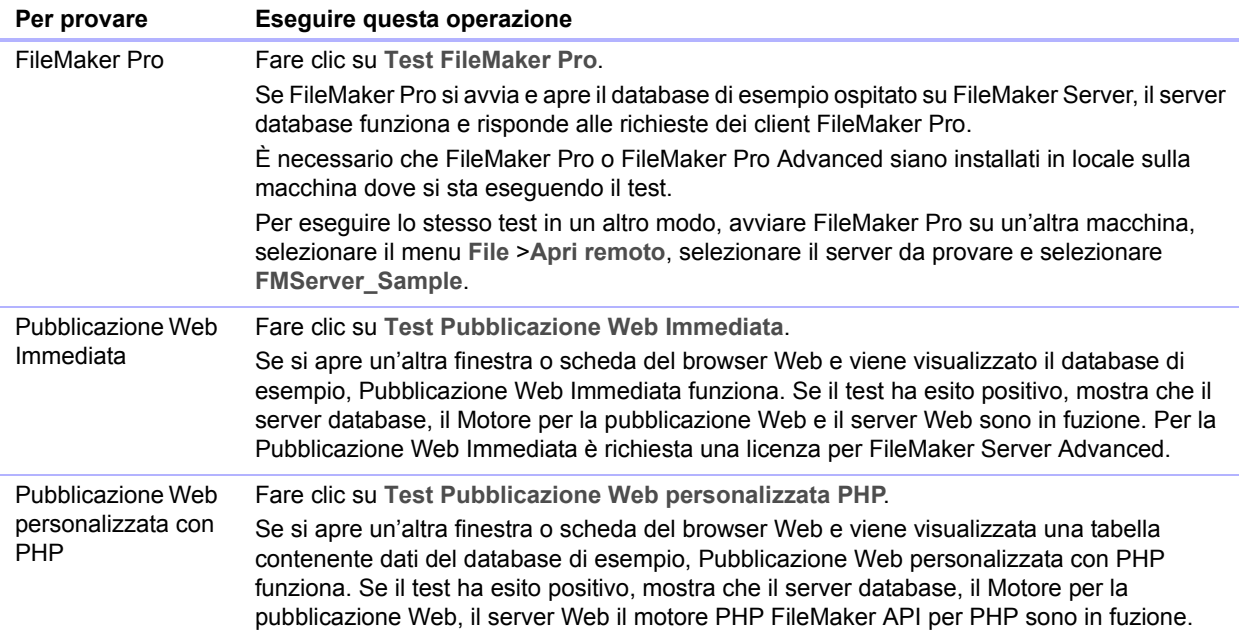

#### **Pagine di test con esito positivo**

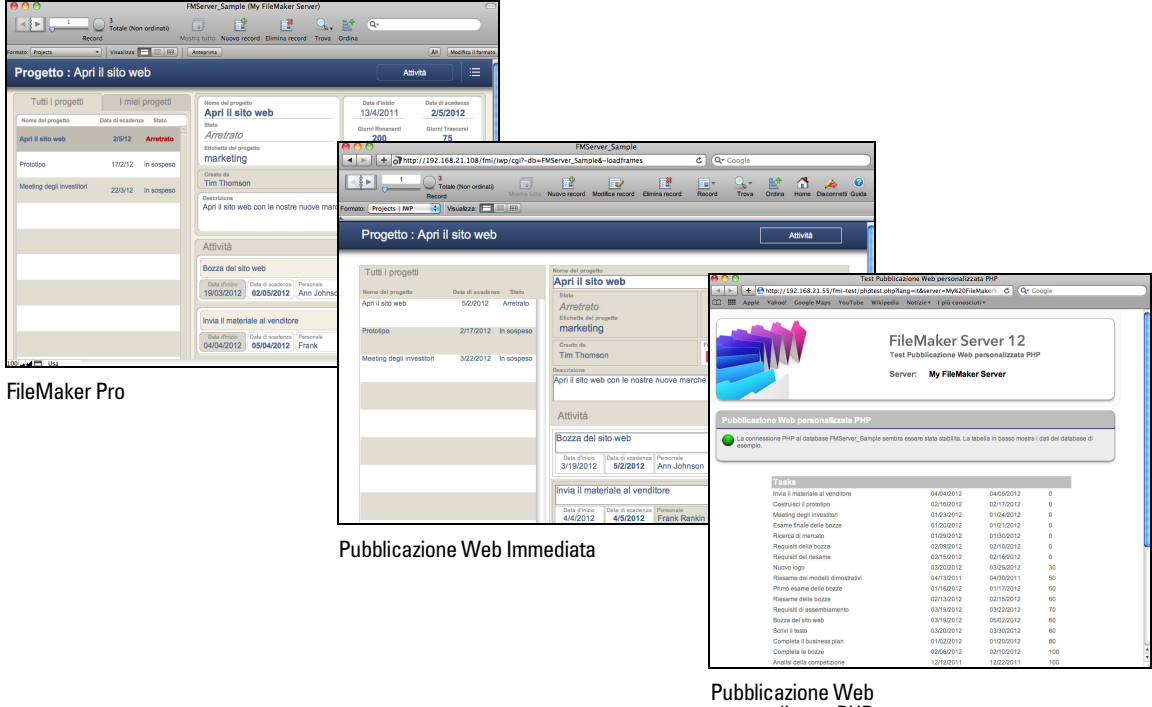

# <span id="page-43-0"></span>Risoluzione dei problemi

#### <span id="page-43-2"></span>L'Assistente distribuzione riporta che il test server Web è fallito

Se l'assistente distribuzione non può comunicare con il server Web specificato è possibile fornire maggiori informazioni e riprovare.

Per cambiare le impostazioni del server Web:

**1.** Nel passo Test server Web fallito nell'assistente distribuzione, specificare il **protocollo**, l'**Indirizzo host** e la **porta** per il server Web e fare clic su **Riprova**.

Questo si può verificare durante la distribuzione iniziale o se si fa clic su **Modifica installazione server** nell'Admin Console (pannello Panoramica FileMaker Server).

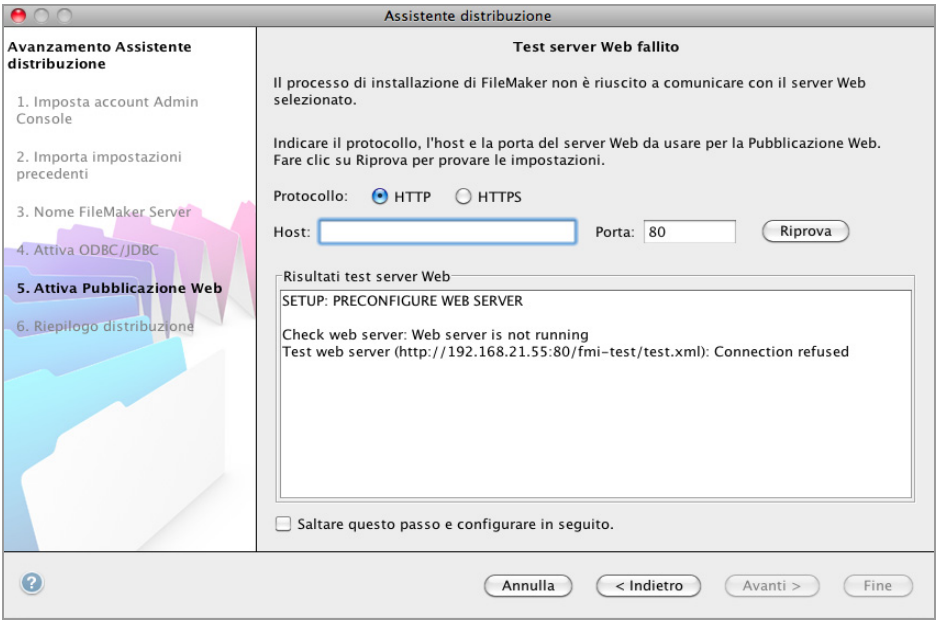

<span id="page-43-1"></span>**Risultati del test del server Web**

- **2.** Esaminare i **Risultati test server Web**:
	- 1 Se corretto, il risultato del **test server Web ha esito positivo**.
	- 1 Se non corretto, l'Assistente distribuzione non può comunicare con il server Web. Questo test può fallire se il server Web richiede HTTPS o utilizza un numero di porta diverso da 80 (la porta 80 è la porta predefinita per l'HTTP e la 443 è quella predefinita per l'HTTPS). È possibile reintrodurre queste informazioni e cercare di comunicare nuovamente con il server Web.
	- **4** Assicurarsi di poter accedere al server Web mediante un browser Web dalla macchina principale. Se si utilizza HTTPS, assicurarsi che i certificati siano installati e che siano validi. Provare nuovamente i seguenti passi.
	- 1 Se non si riesce ancora, fare clic su **Saltare questo passo e configurare in seguito**.

## L'Assistente distribuzione non si avvia dopo l'installazione

Se l'Assistente distribuzione non si avvia immediatamente dopo l'esecuzione del programma di installazione di FileMaker Server, le soluzioni più comuni sono:

- <span id="page-44-1"></span>1 In Mac OS, controllare se il browser è configurato per impedire l'apertura dei file dopo lo scaricamento. In tal caso, è possibile avviare l'Assistente distribuzione facendo doppio clic su **admin\_console\_webstart.jnlp** nella cartella dei file scaricati o facendo doppio clic sul collegamento sul desktop **Pagina iniziale FMS 12.**
- 1 In Mac OS e Windows, se il processo di Admin Server non risponde entro 60 secondi al programma di installazione di FileMaker Server, viene visualizzato il seguente messaggio:

**La pagina iniziale dell'Admin Console di Filemaker Server non è disponibile**.

Se si vede comparire questo messaggio, eseguire i passi seguenti nell'ordine indicato:

1 Assicurarsi che il processo di Admin Server sia in esecuzione. In Mac OS, aprire il Pannello di controllo e assicurarsi che sia in esecuzione un processo Java di proprietà di FileMaker Server. In Windows, aprire il Task Manager e assicurarsi che sia in esecuzione il processo fmadsminserver.exe. Se necessario, è possibile riavviare il processo Admin Server inserendo il seguente comando in un prompt dei comandi (Windows) o l'applicazione Terminale (Mac OS):

fmsadmin RESTART ADMINSERVER

- 1 In Windows è possibile arrestare e riavviare il servizio FileMaker Server nel pannello di controllo **Strumenti di amministrazione** > **Servizi**.
- 1 Se il computer server è dotato di un firewall, assicurarsi che tutte le porte richieste siano aperte nel firewall. (Vedere ["Prima di iniziare" a pagina](#page-8-0) 9).
- 1 Se la macchina è lenta, chiudere eventuali applicazioni non necessarie.
- 1 Riavviare la macchina. Aprire un browser Web sulla macchina master e digitare http://localhost:16000.

#### L'Admin Console non si avvia dopo la distribuzione sulla macchina master

Le soluzioni più comuni sono:

- <span id="page-44-0"></span>1 Sulla Pagina iniziale Admin Console, fare clic su **Fare clic qui per avviare l'Admin Console**.
- **4** Aprire un browser Web sulla macchina master e digitare  $h$ ttp://localhost:16000.

#### La Pagina iniziale dell'Admin Console dice di installare Java, anche se il software è già installato

Internet Explorer può essere configurato per impedire l'esecuzione di componenti aggiuntivi. Fare clic sulla barra delle informazioni nella parte superiore della finestra del browser e consentire a Internet Explorer di eseguire il componente aggiuntivo Java Web Start ActiveX Control. La tecnologia Java Web Start utilizza questo componente aggiuntivo per rilevare se la versione di Java richiesta è installata. Dopo aver consentito l'esecuzione di questo componente, fare clic su **Avvio Admin Console**.

#### Impossibile avviare l'Admin Console da una macchina remota

- 1 Se sulla macchina master è abilitato un firewall, è necessario aprire le porte richieste da FileMaker Server per comunicare con utenti e amministratori. Vedere ["Prima di iniziare" a](#page-25-1)  [pagina](#page-25-1) 26.
- <span id="page-45-0"></span>1 Se si fa doppio clic su un collegamento all'Admin Console e questa non si apre, controllare se l'indirizzo IP della macchina master è cambiato. Ogni collegamento avvia Admin Console per una determinata distribuzione di FileMaker Server. Se l'indirizzo IP della macchina master cambia, è necessario rimuovere il collegamento e avviare nuovamente l'Admin Console. Vedere ["Avvio dell'Admin Console" a pagina](#page-48-0) 49.

#### I client non riescono a vedere i database ospitati da FileMaker Server

Le impostazioni firewall sulla macchina master possono bloccare la visualizzazione dei database ai client. Per ulteriori informazioni sulle porte da sbloccare nei firewall vedere ["Prima di iniziare" a](#page-8-0)  [pagina](#page-8-0) 9 e ["Prima di iniziare" a pagina](#page-25-1) 26.

Inoltre, un client che esegue FileMaker Pro 11 non può visualizzare i file che sono ospitati da FileMaker Server 12. È necessario utilizzare FileMaker Pro 12 per aprire i file ospitati da FileMaker Server 12.

#### Il server Web Mac OS fallisce durante l'avvio

<span id="page-45-1"></span>Se si installa il motore PHP supportato da FileMaker Server, non viene visualizzato nello strumento Server Admin di Mac OS X e non viene previsto in elenco. Se per attivare PHP si utilizza lo strumento di amministrazione server di Mac OS X, lo strumento di amministrazione server aggiunge un secondo motore PHP ai file di configurazione del Server Web. Quindi all'avvio il server Web potrebbe fallire nel tentativo di caricare il secondo motore PHP. Per ulteriori informazioni consultare la Knowledge Base.

# Capitolo 4 Panoramica amministrazione

<span id="page-46-0"></span>Questo capitolo fornisce le nozioni basilari riguardo:

- 1 avviare l'Admin Console di FileMaker Server
- caricare un database FileMaker Pro
- 1 eseguire il backup dei database ospitati da FileMaker Server
- 1 ospitare database collegati a origini dati ODBC
- 1 abilitare il single sign-on (SSO) per l'origine dati ODBC
- **EXEC** eseguire uno script di FileMaker lato server
- 1 inviare messaggi ai client di FileMaker Pro e FileMaker Go
- 1 visualizzare le voci del file di registro nella Admin Console
- 1 inviare notifiche e-mail ai client

Per informazioni dettagliate sull'uso della Admin Console per amministrare i database e i client FileMaker Pro collegati ai database ospitati, consultare la Guida di FileMaker Server.

# La Admin Console di FileMaker Server

<span id="page-46-1"></span>L'Admin Console di FileMaker Server è un'applicazione che consente di configurare e amministrare FileMaker Server, di lavorare con i database ospitati e i client e monitorarli, e di gestire le informazioni statistiche.

Per amministrare FileMaker Server, è possibile eseguire la Admin Console sul computer dove è in esecuzione FileMaker Server o su un altro computer Windows o Mac OS collegato in rete.

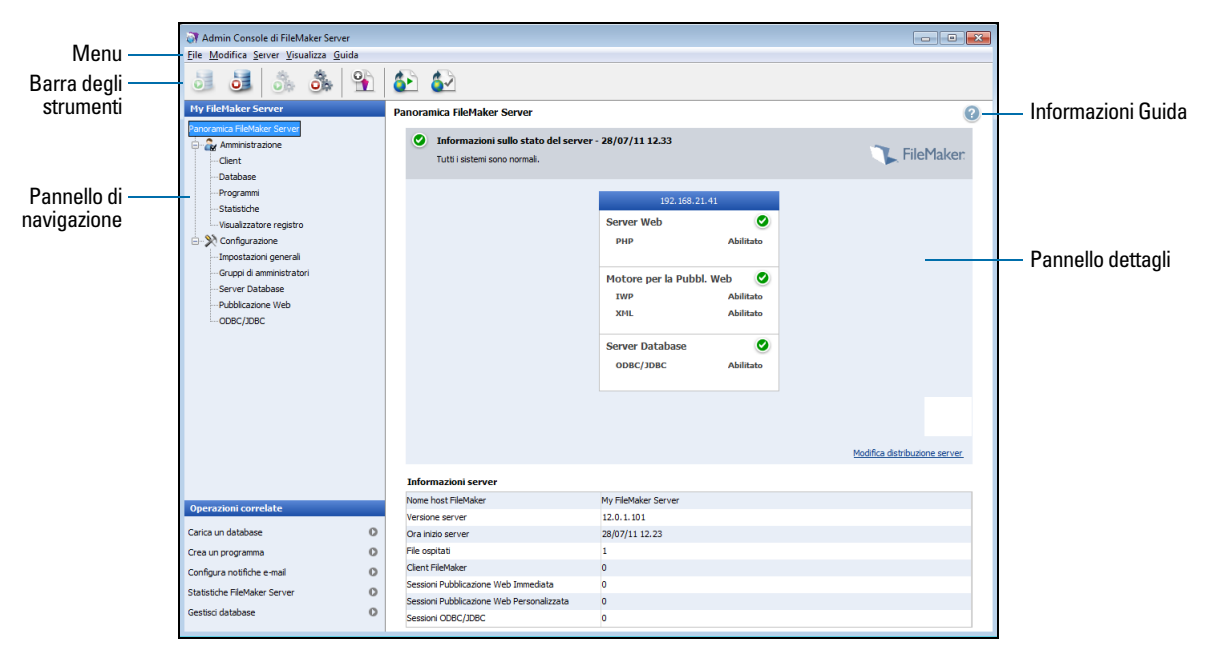

**Admin Console di FileMaker Server**

<span id="page-47-0"></span>È possibile amministrare FileMaker Server tramite le opzioni dei menu, della barra degli strumenti o del pannello di navigazione. I risultati sono visualizzati nel Pannello Dettagli, dove è possibile selezionare le attività, specificare le opzioni di configurazione o controllare l'attività. Tra le attività che possono essere eseguiti dalla barra degli strumenti vi sono:

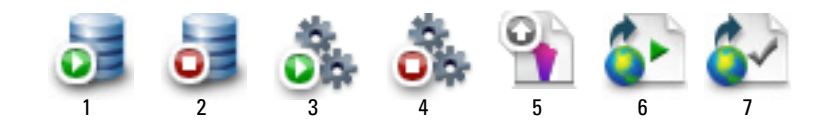

- **1.** Avvia server database
- **2.** Arresta server database
- **3.** Avvia Motore per la Pubblicazione Web
- **4.** Arresta Motore per la Pubblicazione Web
- **5.** Avviare l'Assistente caricamento database
- **6.** Aprire la pagina iniziale di FileMaker Server in un browser Web
- **7.** Aprire la pagina di test di FileMaker Server per testare l'accesso ad un database di esempio ospitato da FileMaker Server

#### Utilizzo della Admin Console per amministrare FileMaker Server

Durante l'amministrazione di FileMaker Server, è possibile:

- 1 Configurare le proprietà dell'applicazione FileMaker Server.
- 1 Aprire o ospitare un file di database FileMaker Pro, rendendolo accessibile ai client in rete.
- 1 Visualizzare informazioni sui file ospitati, ad esempio il numero di client che accedono ad ogni database.
- **EXECTABE 15 Statistiche database Visualizza in una tabella o una grafica formattazione.**
- **Inviare messaggi ai client collegati.**
- 1 Chiudere un database di FileMaker Pro ospitato, rendendolo inaccessibile ai client.
- 1 Scaricare un database ospitato da FileMaker Pro al sistema locale.
- **-** Scollegare un client selezionato da tutti i database ospitati.
- **Nettere in pausa o riavviare i database ospitati.**
- 1 Creare operazioni programmate per eseguire il backup dei database ospitati, verificarli e clonarli.
- 1 Avviare o arrestare il server database.
- 1 Delegare incarichi amministrativi di database agli amministratori di gruppo (richiesta licenza FileMaker Server Advanced) Utilizzare una pagina iniziale di gruppo per elencare i database utilizzati da un gruppo di amministratori.
- 1 Avviare o arrestare il Motore per la Pubblicazione Web.
- 1 Configurare le impostazioni per la Pubblicazione Web Immediata.
- 1 Configurare le impostazioni di Pubblicazione Web personalizzata per XML o PHP.

# <span id="page-48-0"></span>Avvio dell'Admin Console

<span id="page-48-1"></span>È possibile avviare l'Admin Console su un computer Windows o Mac OS che abbia accesso di rete alla macchina master che esegue FileMaker Server. FileMaker Server mette a disposizione la Admin Console come client Java "lightweight" per il computer remoto dell'utente mediante la tecnologia Java Web Start.

Nota Sui computer remoti deve essere installata almeno la versione 6 dell'ambiente Java Runtime per poter avviare la Admin Console. In Windows è richiesta la versione a 32 bit dell'ambiente Java Runtime versione 6 per utilizzare Admin Console. Vedere la sezione ["Requisiti](#page-5-0)  [di sistema per FileMaker Server" a pagina](#page-5-0) 6.

Per avviare l'Admin Console:

**1.** Aprire un browser Web e inserire http://[host]:16000, dove [host] è l'indirizzo IP o il nome dell'host della macchina che esegue FileMaker Server come master. Questo è l'indirizzo annotato durante l'installazione di FileMaker Server. Appare la Pagina iniziale della Admin Console.

Suggerimento Aggiungere la pagina iniziale nei Preferiti del browser Web. In seguito sarà possibile ritornare su questa pagina per accedere alla documentazione e per usare gli strumenti per la pubblicazione sul Web.

<span id="page-48-3"></span>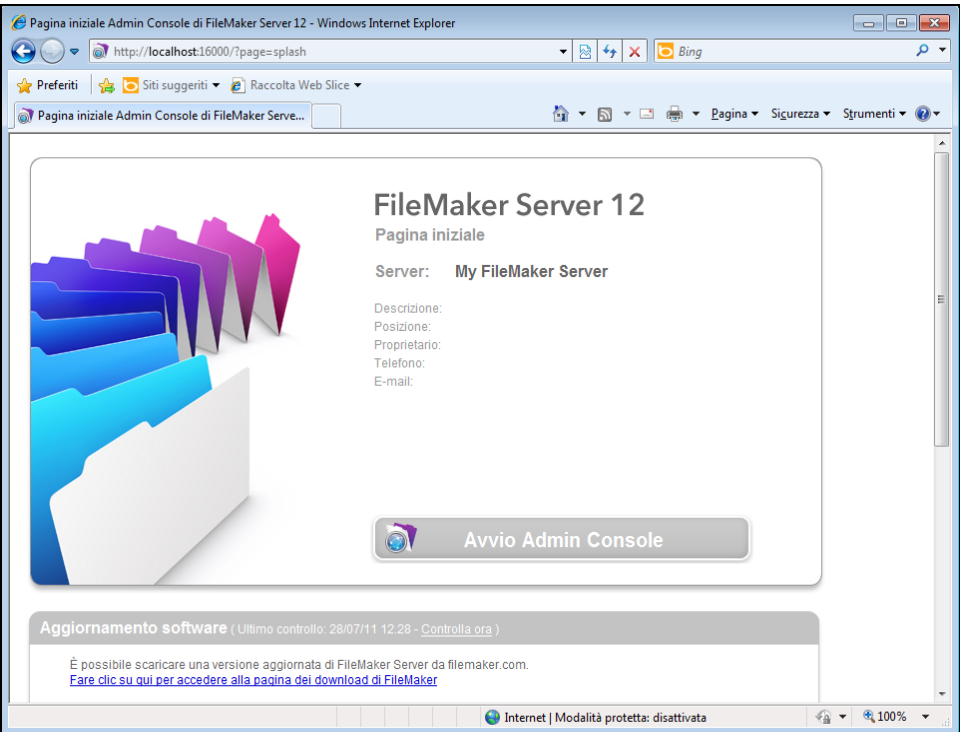

**2.** Fare clic su **Avvio Admin Console**.

<span id="page-48-2"></span>Nota Se non succede nulla, è possibile che il browser abbia scaricato il file Java Web Start, ma che non lo abbia avviato. Controllare la configurazione del browser Web per abilitare Java o aprire automaticamente i file scaricati. È anche possibile cercare il file **admin\_console\_webstart.jnlp** dove il browser salva i file scaricati. Fare doppio clic su questo file per avviare l'Admin Console.

- <span id="page-49-5"></span>**3.** Prima che la Admin Console venga avviata, è necessario rispondere ad un messaggio di sicurezza. Il messaggio di sicurezza è un certificato firmato che assicura l'autenticità del prodotto; deve essere accettato per poter avviare l'Admin Console. Per non visualizzare questo messaggio in futuro e continuare:
	- 1 **Windows:** Selezionare **Considera sempre attendibile il contenuto di questo editore**, quindi fare clic su **Esegui**.
	- 1 **Mac OS:** Fare clic su **Mostra certificato** e aprire **Impostazioni fiducia**. Per **Quando si usa questo certificato**, scegliere **Autentica sempre**, quindi fare clic su **Autentica**.
- <span id="page-49-1"></span>**4.** Nella finestra di dialogo in cui vengono creati i collegamenti, fare clic su **Sì** per creare un collegamento da usare per riavviare successivamente la Admin Console.
	- 1 **Windows:** Viene creato un collegamento sul desktop e nel menu **Start** sotto **FileMaker Server**. Per alcune versioni di Java, i collegamenti vengono creati automaticamente.
	- **Mac OS:** Dopo aver fatto clic su Sì, specificare un nome e una posizione nella finestra di dialogo Salva in cui salvare il collegamento, quindi fare clic su **Salva**.

Il collegamento è utile per gestire diverse distribuzioni di FileMaker Server dalla stessa macchina. Il nome del collegamento inizia con "FMS12-" ed è seguito dal nome FileMaker Server specificato nell'Assistente installazione.

**5.** Nella finestra di dialogo Accesso inserire il **Nome utente** e la **Password** scelti nell'Assistente distribuzione al momento dell'installazione iniziale di FileMaker Server.

<span id="page-49-2"></span>L'Admin Console si avvia e viene visualizzato il riquadro Panoramica FileMaker Server.

Suggerimento Il metodo migliore di gestire l'amministrazione remota fuori dalla rete fisica dell'amministratore è di tenere attivo il firewall e di utilizzare un meccanismo di collegamento in rete sicuro, come ad esempio una rete privata virtuale (VPN). Usare la Admin Console per amministrare FileMaker Server su un computer remoto dopo aver effettuato la connessione sicura alla rete.

# <span id="page-49-0"></span>Caricamento di un database

<span id="page-49-3"></span>Usare l'Assistente caricamento database di FileMaker Server per trasferire i file di database FileMaker Pro dal file system del computer a FileMaker Server. È possibile copiare i file di database da un computer Windows o Mac OS situato nella stessa rete del computer con FileMaker Server.

L'Assistente caricamento database consente di copiare i file di database specificati in una cartella FileMaker Server e di impostare le autorizzazioni e i privilegi per l'accesso ai database dopo il caricamento.

Per avviare l'Assistente caricamento database, nella Admin Console scegliere il menu **Server > Carica database**.

<span id="page-49-4"></span>Nota Se uno dei database richiede un plug-in, consultare la Guida di FileMaker Server per informazioni sulla gestione dei plug-in.

# Back up dei database

FileMaker consiglia di effettuare il backup dei database ospitati. Con FileMaker Server è possibile eseguire il backup dei database in due modi:

- 1 Backup programmati. Con i Backup programmati, si utilizza l'Assistente programmazione per creare un'operazione programmata che definisce i database di cui eseguire il backup e la relativa frequenza di esecuzione dei backup. Ad ogni esecuzione dell'operazione programmata FileMaker Server controlla se i database selezionati hanno subito modifiche dall'ultimo backup. FileMaker Server copia completamente i database modificati e crea dei collegamenti fisici ai database di cui è stato eseguito il backup che non sono stati modificati.
- 1 Backup progressivi. Con Backup progressivi, FileMaker Server crea innanzitutto una copia completa di tutti i database ospitati. Dopo aver completato la copia completa iniziale, FileMaker Server copia solo i blocchi cambiati dai file ospitati alla cartella di backup, ad una frequenza basata su quanto specificato con l'impostazione Intervallo di salvataggio. Dal momento che il backup progressivo copia solo i blocchi che sono stati modificati durante l'intervallo di salvataggio, il backup progressivo viene eseguito più rapidamente di un un backup programmato e ha un impatto minore sulle prestazioni del server.

È possibile utilizzare sia i backup programmati sia il backup progressivo per garantire una strategia di backup completa per i database ospitati.

Nota Se si utilizza Time Machine in Mac OS, escludere le voci della cartella di FileMaker Server dal backup di Time Machine. Utilizzare l'admin Console di FileMaker Server per effettuare backup dei file di database.

#### <span id="page-50-0"></span>Programmazione dei backup dei database

Utilizzare l'Assistente programmazione di FileMaker Server per creare un'operazione programmata per:

- **EXEC** eseguire il backup di tutti i database ospitati
- eseguire il backup dei database ospitati presenti in una cartella specificata
- **EXECUTE:** eseguire il backup di un database specificato

Per creare un'operazione programmata per il backup dei database, scegliere **Amministrazione** Admin Console **>** scheda **Programmi**, selezionare **Crea un programma** dal menu **Azioni**, quindi fare clic su **Esegui azione**. Quindi scegliere **Backup dei database** e specificare la frequenza (ogni ora, tutti i giorni, tutte le settimane o personalizzata).

I backup dei database vengono salvati nella cartella di backup predefinita o in una cartella da specificare. Nella Admin Console è possibile specificare la cartella di backup predefinita in **Server database** > scheda **Cartelle predefinite**. È anche possibile selezionare il numero massimo di backup database da tenere per un backup programmato.

<span id="page-50-2"></span><span id="page-50-1"></span>Quando esegue il backup di un database, FileMaker Server lo copia mentre è attivo. Gli utenti possono continuare ad apportare modifiche. Al termine della copia, il database viene messo in pausa per sincronizzare i file di backup con il database corrente; quindi il database ritorna attivo. È possibile impostare le opzioni per verificare il backup, salvare un clone del database senza i dati e inviare le notifiche e-mail ai client.

#### Utilizzo del backup progressivo

Per consentire il backup progressivo e specificare la cartella per i file di backup progressivo, selezionare Admin Console **Server database>** scheda **Cartelle**. Per **Cartella di backup progressivo**, selezionare **Attiva backup progressivi**. Inserire un numero per **Intervallo di salvataggio** e inserire la posizione della cartella di backup progressivo.

## Verifica dell'integrità dei database

<span id="page-51-0"></span>Utilizzare l'Assistente programmazione di FileMaker Server per creare un'operazione programmata per:

- **verificare tutti i database ospitati**
- 1 verificare i database ospitati in una cartella specificata
- **•** verificare un database specificato

Per creare un'operazione programmata per il backup dei database, scegliere il pannello **Programmi** della Admin Console, selezionare **Crea un programma** dal menu **Azioni**, quindi fare clic su **Esegui azione**. Quindi, selezionare **Verificare i database**e specificare la frequenza con cui si vuole verificare il database.

## Hosting di database collegati a origini dati ODBC

<span id="page-51-1"></span>FileMaker Server può ospitare database FileMaker Pro collegati a origini dati SQL esterne. In FileMaker Pro, è possibile lavorare con i dati ODBC in modo molto simile a come si lavora con i dati in un file FileMaker. Ad esempio, è possibile aggiungere, cambiare, eliminare e ricercare dati esterni in modo interattivo.

Per ospitare database collegati a origini dati ODBC dopo che l'origine dati è stata definita in FileMaker Pro, sulla macchina master creare i DSN (Data Source Name) richiesti da ogni database. Per creare il DSN, selezionare **Pannello di controllo > Strumenti di amministrazione > Origini dati (ODBC)** (Windows) o **Amministratore ODBC** (Mac OS).

Per ulteriori informazioni sull'utilizzo di ODBC e JDBC con FileMaker Server e sull'accesso alle origini dati ODBC esterne consultare la Guida di FileMaker Server.

Nota Non è necessario attivare questa funzione di origine dati OBDC/JDBC di FileMaker Server Advanced per ospitare database FileMaker Pro che accedono ad un'origine dati SQL esterna tramite ODBC.

## Abilitazione del single sign-on (SSO) per le origini dati ODBC (solo Windows)

<span id="page-51-2"></span>Se si lavora con database FileMaker Pro ospitati da FileMaker Server che accedono ai dati ODBC da Microsoft SQL Server, è possibile configurare la macchina master per consentire il single signon (SSO). Il single sign-on per origini dati ODBC permette ai client FileMaker Pro di utilizzare credenziali e autorizzazioni di accesso autenticati da Windows per accedere a Microsoft SQL Server senza registrazione.

Per abilitare il single sign-on (SSO) per l'origine dati ODBC con FileMaker Server, è necessario configurare il servizio FileMaker Server sulla macchina master per registrarsi utilizzando l'account utente privilegiato. Vale a dire che questo account utente deve abilitato il privilegio **Impersonare un client dopo l'autenticazione**, e l'account deve essere un account dell'amministratore configurato nella directory attiva di Windows sulla rete.

Importante Prima di poter abilitare il single sign-on (SSO) per l'origine dati ODBC, l'amministratore del dominio Windows deve:

- 1 Configurare l'impostazione di sicurezza **Account attendibile per la delega** per ogni account utente di Windows.
- 1 Configurare le impostazioni di sicurezza **Utente attendibile per la delega** e **Utilizza solo Kerberos** per l'account utente privilegiato sulla macchina master.
- 1 Abilitare il privilegio **Impersonare un client dopo l'autenticazione** per l'account utente privilegiato sulla macchina master.
- 1 Configurare il DSN dell'ODBC per l'**autenticazione Windows** sulla macchina master.
- 1 Configurare Microsoft SQL Server per utilizzare l'**autenticazione Windows**.

Per abilitare il single sign-on (SSO) per l'origine dati ODBC sulla macchina master:

- **1.** Selezionare **Pannello di controllo > Strumenti di amministrazione > Servizi > FileMaker Server**, quindi selezionare **Azione > Proprietà**.
- **2.** Nella scheda **Accesso**, selezionare **Questo account**.
- **3.** Per **Questo account**, inserire l'account utente privilegiato sulla macchina master, quindi fare clic su **OK**.
- **4.** Selezionare **Pannello di controllo > Strumenti di amministrazione > Criteri di protezione locali > Criteri locali > Assegnazione diritti utente > Agire come parte del sistema operativo**.
- **5.** Sulla scheda **Impostazioni di protezione locale**, fare clic su **Aggiungi utente o gruppo**, quindi inserire l'account utente privilegiato specificato prima per **Questo account**.
- **6.** Fare clic su **OK**, quindi riavviare il servizio FileMaker Server.

Importante È necessario inoltre abilitare il single sign-on (SSO) per l'origine dati ODBC nei database FileMaker Pro ospitati da FileMaker Server. Per ulteriori informazioni, vedere la Guida di FileMaker Pro.

### Esecuzione di uno script lato server

È possibile creare operazioni programmate per eseguire:

- <span id="page-52-0"></span>1 script di FileMaker in database ospitati da FileMaker Server
- 1 script a livello di sistema ad esempio, batch Windows, Perl, VBScript e AppleScript
- 1 sequenze di script che combinano uno script FileMaker con uno script opzionale di preelaborazione a livello di sistema e uno script opzionale di post-elaborazione a livello di sistema

Per creare un'operazione programmata per gli script, scegliere il pannello **Programmi** della Admin Console, selezionare **Crea un programma** dal menu **Azioni**, quindi fare clic su **Esegui azione**. Quindi, scegliere **Esegui script**. Viene avviato l'Assistente programmazione, che guida l'utente attraverso le fasi restanti del processo.

#### Script di FileMaker

Per programmare l'esecuzione di uno script di FileMaker, avviare l'Assistente programmazione come descritto sopra, quindi scegliere **Esegui script**. Successivamente, selezionare il tipo **script di FileMaker**, quindi selezionare il database che contiene lo script da eseguire.

<span id="page-53-2"></span>Gli script di FileMaker possono eseguire operazioni semplici o complesse. Ad esempio, è possibile scrivere unoscript di FileMaker per rimuovere i record duplicati o per convalidare il formato dei numeri di telefono. È possibile programmare questi script in modo che vengano eseguiti durante le ore di inattività, ad esempio prima del backup quotidiano.

Gli script possono incorporare decisioni condizionali (istruzioni if-else) ed eseguire i compiti ripetitivi (istruzioni loop). Il programma Gestisci script di FileMaker Pro consente di costruire script selezionandoli da una lista di comandi FileMaker Pro compatibili con il Web, detti istruzioni di script, e specificando le opzioni (se necessario).

Per vedere se un'istruzione di script di FileMaker è supportata da un programma di FileMaker Server, selezionare **Server Mostra compatibilità** nella finestra di dialogo Modifica script. Per ulteriori informazioni, vedere la sezione relative alle istruzioni di script nella Guida di FileMaker Pro.

Per ulteriori informazioni sull'esecuzione degli script come operazioni programmate consultare la Guida di FileMaker Server.

#### Script a livello di sistema

<span id="page-53-1"></span>I file di script devono essere collocati nella cartella Script sulla macchina master della distribuzione di FileMaker Server. Per programmare l'esecuzione di uno script a livello di sistema, avviare l'Assistente programmazione come descritto sopra, quindi scegliere **Esegui script**. Successivamente, selezionare il tipo **Script a livello di sistema**, quindi selezionare il file di script da eseguire.

Gli script a livello di sistema possono eseguire qualsiasi operazione sia necessario eseguire a livello di sistema operativo sulla macchina master. Per ulteriori informazioni consultare la documentazione del linguaggio di script da utilizzare.

Per ulteriori informazioni sull'esecuzione degli script come operazioni programmate consultare la Guida di FileMaker Server.

#### <span id="page-53-3"></span>Sequenze di script

Per creare una sequenza di script, avviare l'Assistente programmazione come descritto sopra, quindi scegliere **Esegui script**. Successivamente, selezionare il tipo di **sequenza di script**, quindi selezionare il database che contiene lo script da eseguire. Quindi selezionare il file di script da eseguire, poi selezionare uno script opzionale di pre-elaborazione a livello di sistema, uno script opzionale di post-elaborazione a livello di sistema o entrambi.

Per ulteriori informazioni sull'esecuzione di sequenze di script come operazioni programmate consultare la Guida di FileMaker Server.

# Invio di messaggi ai client di FileMaker Pro e FileMaker Go

<span id="page-53-0"></span>È possibile inviare messaggi per informare i client FileMaker Pro di eventi importanti quali arresti del server, manutenzione del database o promemoria di scadenze. È possibile inviare messaggi a:

- 1 tutti i client FileMaker Pro o i client FileMaker Pro selezionati collegati ai database ospitati
- 1 client FileMaker Pro collegati a qualsiasi database o ai database selezionati ospitati da FileMaker Server
- client FileMaker Pro come operazione programmata

<span id="page-54-1"></span><span id="page-54-0"></span>Per inviare messaggi ai client FileMaker Pro e FileMaker Go, nella Admin Console scegliere il pannello **Client** e selezionare uno o più client dalla lista. Selezionare **Invia messaggio** o **Invia messaggio a tutti i client** dal menu **Azioni** e fare clic su **Esegui azione** per inserire il messaggio.

Per inviare messaggi ai client FileMaker Pro collegati ai database ospitati, nella Admin Console scegliere il pannello **Database** e selezionare una cartella o un file di database. Selezionare **Invia messaggio** (solo per file di database) o **Invia messaggio a tutti** dal menu **Azioni** e fare clic su **Esegui azione** per inserire il messaggio.

Per creare un'operazione programmata per inviare messaggi, nella Admin Console scegliere il pannello **Programmi**, selezionare **Crea un programma** dal menu **Azioni** e fare clic su **Esegui azione**. Quindi, selezionare **Invia messaggio**, creare il messaggio e impostare un programma per inviarlo.

# Visualizzazione delle voci di registro nella Admin Console

FileMaker Server tiene traccia delle attività, degli accessi dei client e di altre informazioni, attivando e memorizzando queste informazioni nei file di registro.

- 1 Per visualizzare, ordinare, filtrare ed esportare un'istantanea delle voci del file di registro, selezionare nella Console Admin il pannello **Visualizzatore Log** e selezionare uno o più moduli del file di registro per i **moduli** e selezionare un intervallo di date sui calendari vicino a **Start** e **Fine**.
- <span id="page-54-3"></span>1 Per filtrare le voci del file di registro visualizzate nel pannello **Visualizzatore Log**, selezionare un tipo di messaggio (**Tutto**, **Errore**, **Avviso** o **Informazioni**) per **Tipo**.
- 1 Per visualizzare gli eventi registrati più di recente, fare clic su **Aggiorna**.

Per ulteriori informazioni sull'utilizzo del pannello **Visualizzatore Log**, vedere la Guida di FileMaker Server.

## Notifiche e-mail

<span id="page-54-2"></span>È possibile configurare FileMaker Server per inviare notifiche e-mail SMTP sui messaggi d'errore e d'avviso sul completamento delle operazioni programmate. La posta elettronica consente un invio tempestivo delle comunicazioni; non è necessario individuare le informazioni nel sistema o nei registri di eventi sul computer su cui è in esecuzione FileMaker Server.

- È possibile inviare e-mail:
- 1 quando FileMaker Server genera messaggi d'errore e d'avviso (facoltativo)
- al termine di un'operazione programmata
- 1 quando si verifica un'azione da parte di un utente Web

Specificare le impostazioni del server di posta SMTP in FileMaker Server, compreso l'indirizzo del server SMTP, il numero della porta, il nome utente e la password, e la lista di indirizzi che riceveranno i messaggi e-mail.

Il tipo di configurazione e-mail viene configurato separatamente in FileMaker Server, consentendo di impostare destinatari diversi a seconda del tipo di messaggio:

1 Per configurare l'invio delle notifiche di messaggi d'avviso o d'errore, nella Admin Console selezionare **Impostazioni generali** > scheda **Notifiche e-mail**. In questa scheda è possibile specificare una lista degli indirizzi e-mail che riceveranno le notifiche dei messaggi d'errore o d'avviso. È anche possibile utilizzare la crittografia dati Secure Sockets Layer (SSL) e Transport Layer Security (TLS) quando FileMaker Server si collega al server email SMTP.

<span id="page-55-0"></span>1 Attivare le notifiche e-mail quando si crea un'operazione programmata con l'Assistente programmazione. L'operazione programmata invia notifiche e-mail agli indirizzi specificati nell'Assistente programmazione. Il server SMTP utilizzato per le notifiche e-mail è configurato nelle **Impostazioni generali** > scheda **Notifiche e-mail**.

Per ulteriori informazioni sulle notifiche e-mail, vedere la Guida di FileMaker Server.

# Capitolo 5 Aggiornamento o spostamento di un'installazione esistente

<span id="page-56-0"></span>Puoi aggiornare un'installazione esistente di FileMaker Server 10 o 11 a FileMaker Server 12. Puoi inoltre spostare un'installazione esistente di FileMaker Server 12 in altre macchine.

Se si sta eseguendo un aggiornamento da una versione precedente di FileMaker Server 12, è necessario disporre del codice di licenza della versione precedente. Il programma di installazione richiede di inserire il nuovo codice di licenza per l'aggiornamento e il codice di licenza precedente. Per aggiornare la licenza di una distribuzione esistente di FileMaker Server 12 a FileMaker Server 12 Advanced, vedere ["Aggiornamento della licenza di FileMaker](#page-7-0) Server 12" a pagina 8.

<span id="page-56-2"></span>Di seguito sono elencati i passi generali del processo. Per informazioni su ogni passo vedere le relative sezioni.

Importante È necessario eseguire i passi nell'ordine indicato.

- **1.** Se si utilizza FileMaker Server 11, salvare le impostazioni relative ai programmi e ai gruppi di amministratori.
- **2.** Annotare le impostazioni correnti di FileMaker Server.
- **3.** Arrestare FileMaker Server.
- **4.** Fare una copia dei file di database e dei file di shell script utilizzati con FileMaker Server.
- **5.** Disinstallare FileMaker Server.
- **6.** Svuotare la cache di Java e del browser web per eliminare le informazioni dell'installazione precedente di FileMaker Server.
- <span id="page-56-1"></span>**7.** Installare FileMaker Server 12. Se si sta passando da una precedente installazione di FileMaker Server 11 o 12, è possibile caricare, durante o dopo l'installazione, il file delle impostazioni dei programmi e deigruppi salvato in precedenza.
- **8.** Se si sta passando da una precedente installazione di FileMaker Server 10 o 11, utilizzare FileMaker Pro per convertire file di database .fp7 in file di database .fmp12. Se i database utilizzano i plug-in, aggiornare i database per utilizzare il supporto plug-in .fmp12.

Nota Il formato database .fmp12 non supporta più il privilegio esteso **Accesso attraverso Pubblicazione Web XSLT- solo FMS** (fmxslt).

- **9.** Spostare i file di script e i plug-in utilizzati con la versione precedente di FileMaker Server nelle relative posizioni all'interno della struttura di cartelle di FileMaker Server 12.
- **10.** Se si sta passando da una precedente installazione diFileMaker 11 o 12 e non si sono caricate le impostazioni durante il processo di installazione, caricare le impostazioni per i programmi e i gruppi di amministratori dopo l'installazione.
- **11.** Configurare Filemaker Server.

# <span id="page-57-0"></span>Passo 1. Salvare i programmi e i gruppi di amministratori

<span id="page-57-4"></span>Nota Questo passo si applica solo a FileMaker Server 11 o 12.

- <span id="page-57-5"></span><span id="page-57-3"></span>1 Se si sta passando da una precedente installazione di FileMaker Server 11, è possibile salvare le impostazioni per i programmi e i gruppi di amministratori configurati nell'installazione corrente.
- <span id="page-57-6"></span>1 Se occorre reinstallare FileMaker Server 12 sulla stessa macchina o spostarlo su un'altra, è possibile salvare le impostazioni relative ai programmi e ai gruppi di amministratori configurate nell'installazione corrente.

Dopo aver installato FileMaker Server 12 è possibile caricare le impostazioni relative ai programmi e ai gruppi di amministratori per configurarle immediatamente nella nuova installazione.

- **1.** Avviare la Admin Console di FileMaker Server. Vedere ["Avvio dell'Admin Console" a pagina](#page-48-0) 49.
- **2.** Selezionare il menu **Server** > **Salva programmi e gruppi**.
- **3.** Fare clic su **Usa**, passare alla cartella in cui si desidera salvare il file delle impostazioni per i programmi e i gruppi e fare clic su **Apri**.
- **4.** Fare clic su **Salva** per salvare il file delle impostazioni dei programmi e dei gruppi, quindi fare clic su **OK**.

#### **Note**

- 1 Per FileMaker Server 11, il nome predefinito del file delle impostazioni per i programmi e i gruppi è fms11\_settings.xml. Non è possibile specificare un nome diverso quando si salva il file sull'Admin Console. Se si preferisce, si può modificare il nome file utilizzando gli strumenti del sistema operativo dopo aver salvato il file.
- 1 Per FileMaker Server 12, il nome predefinito del file delle impostazioni per i programmi e i gruppi è fms12\_settings.xml, ma è possibile specificare un nome diverso quando si salva il file.

# <span id="page-57-1"></span>Passo 2. Annotare le impostazioni di FileMaker Server

<span id="page-57-2"></span>Annotare le impostazioni esistenti di FileMaker Server, perché successivamente sarà necessario reinserirle manualmente. Alcuni esempi sono:

- 1 Notare il nome dell'installazione di FileMaker Server (il nome che gli utenti vedono nella finestra di dialogo Apri remoto in FileMaker Pro).
- 1 Se si utilizza FileMaker Server 10, annotare le impostazioni dei programmi per effettuare il backup dei database, eseguire script e inviare messaggi.
- 1 Se si utilizza FileMaker Server 11 o 12, salvare le impostazioni dei programmi e dei gruppi in un file. Vedere la sezione ["Passo 1. Salvare i programmi e i gruppi di amministratori" a pagina](#page-57-0) 58
- 1 Notare altre impostazioni che sono state modificate rispetto alle impostazioni predefinite e che verranno riutilizzate nella distribuzione di FileMaker Server 12.

#### Dove annotare le impostazioni per FileMaker Server 10, 11 o 12

Prima di spostare un'installazione esistente di FileMaker Server 10, 11 o 12 su un'altra macchina, avviare l'Admin Console di FileMaker Server (vedere ["Avvio dell'Admin Console" a pagina](#page-48-0) 49). Visualizzare i pannelli sotto **Configurazione** e annotare le impostazioni elencate sopra.

## Passo 3. Arrestare FileMaker Server

Per arrestare FileMaker Server:

- **1.** Nell'Admin Console, selezionare il menu **Server** > **Arresta pubblicazione Web**. Attendere finché il Motore per la Pubblicazione Web non viene arrestato.
- **2.** Scegliere il menu **Server** > **Arresta server database**.

<span id="page-58-3"></span><span id="page-58-2"></span>Attendere finché il server database non viene arrestato.

**3.** Arrestare il servizio FileMaker Server (Windows) o i processi (Mac OS). Per ulteriori informazioni, vedere Guida di FileMaker Server.

## <span id="page-58-0"></span>Passo 4. Fare una copia dei database, degli script e dei plug-in

<span id="page-58-1"></span>Fare una copia dei file di database, dei file di shell script e dei plug-in utilizzati con FileMaker Server. In un'installazione FileMaker Server predefinita, sono memorizzati sulla macchina principale nelle seguenti cartelle.

#### File di FileMaker Server 10 (installazione predefinita)

Windows: \Programmi\FileMaker\FileMaker Server\Data\Databases Mac OS: /Libreria/FileMaker Server/Data/Database/ Windows: \Programmi\FileMaker\FileMaker Server\Data\Scripts\ Mac OS: /Libreria/FileMaker Server/Data/Scripts/ Windows: \Programmi\FileMaker\FileMaker Server\Database Server\Extensions\ Mac OS: /Libreria/FileMaker Server/Database Server/Extensions/

#### File di FileMaker Server 10 (installazione non predefinita)

Se si installa FileMaker Server in una posizione non predefinita su Windows, la porzione iniziale del percorso predefinito \Programmi\FileMaker\FileMaker Server è sostituita con il percorso specificato durante l'installazione.

Windows: \*Posizione specificata dall'utente*\Data\Databases

Windows: \*Posizione specificata dall'utente*\Data\Scripts\

Windows: \*Posizione specificata dall'utente*\Database Server\Extensions\

#### File di FileMaker Server 11 (installazione predefinita)

Windows (32 bit): \Programmi\FileMaker\FileMaker Server\Data\Databases Windows (64 bit): \Programmi (x86)\FileMaker\FileMaker Server\Data\Databases Mac OS: /Libreria/FileMaker Server/Data/Database/ Windows (32 bit): \Programmi\FileMaker\FileMaker Server\Data\Scripts\ Windows (64 bit): \Programmi (x86)\FileMaker\FileMaker Server\Data\Scripts\ Mac OS: /Libreria/FileMaker Server/Data/Scripts/ Windows (32 bit): \Programmi\FileMaker\FileMaker Server\Database Server\Extensions\ Windows (64 bit): \Programmi (x86)\FileMaker\FileMaker Server\Database Server\Extensions\ Mac OS: /Libreria/FileMaker Server/Database Server/Extensions/

## File di FileMaker Server 11 (installazione non predefinita)

Se si installa FileMaker Server in una posizione non predefinita in Windows, la porzione iniziale del percorso predefinito, \Programmi\FileMaker\FileMaker Server (Windows 32 bit) o \Programmi (x86)\FileMaker\FileMaker Server (Windows 64 bit) è sostituita con il percorso specificato durante l'installazione.

Windows: \*Posizione specificata dall'utente*\Data\Databases

Windows: \*Posizione specificata dall'utente*\Data\Scripts\

Windows: \*Posizione specificata dall'utente*\Database Server\Extensions\

#### File di FileMaker Server 12 (installazione predefinita)

Windows: \Programmi\FileMaker\FileMaker Server\Data\Databases Mac OS: /Libreria/FileMaker Server/Data/Database/ Windows: \Programmi\FileMaker\FileMaker Server\Data\Scripts\ Mac OS: /Libreria/FileMaker Server/Data/Scripts/ Windows: \Programmi\FileMaker\FileMaker Server\Database Server\Extensions\ Mac OS: /Libreria/FileMaker Server/Database Server/Extensions/

### File di FileMaker Server 12 (installazione non predefinita)

Se si installa FileMaker Server in una posizione non predefinita su Windows, la porzione iniziale del percorso predefinito \Programmi\FileMaker\FileMaker Server è sostituita con il percorso specificato durante l'installazione.

Windows: \*Posizione specificata dall'utente*\Data\Databases

Windows: \*Posizione specificata dall'utente*\Data\Scripts\

Windows: \*Posizione specificata dall'utente*\Database Server\Extensions\

# Passo 5. Disinstallare FileMaker Server

Dopo aver annotato le impostazioni dell'installazione esistente di FileMaker Server è possibile disinstallare FileMaker Server.

Importante Con il processo di disinstallazione le impostazioni vengono eliminate; assicurarsi di avere preso nota delle eventuali impostazioni da conservare. Vedere ["Passo 2. Annotare le](#page-57-1)  [impostazioni di FileMaker Server".](#page-57-1)

#### Windows

Per disinstallare una distribuzione su più macchine, eseguire prima la disinstallazione sulle macchine worker.

<span id="page-59-0"></span>Per disinstallare FileMaker Server:

- **1.** Avviare Windows.
- **2.** Windows 2003: Fare clic sul pulsante **Start**, quindi scegliere **Pannello di controllo** > **Installazione applicazioni**.

Windows 2008 e Windows 7: Fare clic sul pulsante **Start**, quindi selezionare **Pannello di controllo** > **Programmi > Programmi e funzionalità > Disinstalla Programma**.

- **3.** Selezionare il prodotto FileMaker Server (per esempio, **FileMaker Server 12**) dall'elenco e fare clic su **Cambia**.
- **4.** Quando si avvia il programma di installazione, fare clic su **Avanti**.
- **5.** Selezionare **Rimuovi**, quindi fare clic su **Avanti**e su **Rimuovi**.
- **6.** Fare clic su **OK** per confermare la richiesta di riavvio.
- **7.** Se appare un avviso di controllo account utente, fare clic su **Sì**.

I file di database, i file di script ed i plug-in non sono eliminati.

**8.** Fare clic su **Fine** dopo aver disinstallato FileMaker Server, quindi fare clic su **Sì** per riavviare la macchina.

#### Mac OS

Per disinstallare una distribuzione su più macchine, eseguire prima la disinstallazione sulle macchine worker.

<span id="page-60-0"></span>Per disinstallare FileMaker Server:

- **1.** Inserire il CD nell'unità o seguire le istruzioni per il download.
- **2.** Fare doppio clic sull'icona di installazione di FileMaker Server (ad esempio, **FileMaker Server 12**).

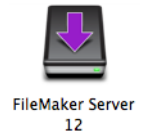

- **3.** Inserire il nome utente Mac OS e la password.
- **4.** Leggere le informazioni contenute in Prima di iniziare e fare clic su **Continua** (Mac OS).
- **5.** Leggere e accettare il Contratto di licenza d'uso per l'utente finale.
- **6.** Per **Tipo installazione**, scegliere **Disinstalla** e fare clic su **Avanti**.
- **7.** Quindi fare clic su **Sì** per confermare la disinstallazione di FileMaker Server. Alcuni file e cartelle non possono essere rimossi.
- **8.** Fare clic su **OK**.
- **9.** Dopo aver disinstallato FileMaker Server riavviare la macchina.

# Passo 6. Svuotare la cache di Java e del browser web

Anche dopo aver installato FileMaker Server, la cache di Java potrebbe mantenere i puntatori ai componenti di FileMaker Server disinstallati. Inoltre, il browser Web può mantenere le versioni memorizzate nella cache di file di disegno e HTML disinstallati.

Svuotare la cache di Java e del browser web per eliminare le informazioni dell'installazione precedente di FileMaker Server.

# Passo 7. Installare FileMaker Server 12

Per installare FileMaker Server è necessario utilizzare un account con privilegi amministrativi.

- Per eseguire l'installazione su una macchina singola, vedere capitolo 1, "Guida rapida [all'installazione".](#page-8-1)
- 1 Per la distribuzione su più macchine, vedere capitolo [2, "Distribuzione di FileMaker Server su](#page-21-0)  [più macchine".](#page-21-0)

Nota Se si inserisce un codice di licenza per l'aggiornamento nella finestra di dialogo Personalizzazione, la finestra di dialogo Aggiornamento richiede un codice di licenza valido della versione precedente del prodotto.

Il programma di installazione di FileMaker Server e l'Assistente distribuzione richiedono alcune delle impostazioni annotate nel ["Passo 2. Annotare le impostazioni di FileMaker Server" a](#page-57-1)  [pagina](#page-57-1) 58.

<span id="page-61-0"></span>Se si sta passando da una precedente installazione di FileMaker Server 11 o 12, è possibile caricare il file delle impostazioni per i programmi e i gruppi salvato in precedenza durante l'installazione di FileMaker Server 12 oppure è possibile scegliere di caricare il file delle impostazioni per i programmi e i gruppi dopo l'installazione.

# Passo 8. Convertire i file di database

Se si sta passando da una precedente installazione di FileMaker Server 10 o 11, utilizzare FileMaker Pro per convertire file di database .fp7 in file di database .fmp12.

- 1 Se i database utilizzano i plug-in, aggiornare i database per utilizzare il supporto plug-in .fmp12. Vedere la Guida di FileMaker Pro
- 1 Il formato database .fmp12 non supporta più il privilegio esteso **Accesso attraverso Pubblicazione Web XSLT- solo FMS** (fmxslt).

# Passo 9. Spostare i file nella posizione corretta

Spostare i file di script e i plug-in utilizzati con la versione precedente di FileMaker Server nelle relative posizioni all'interno della struttura di cartelle di FileMaker Server 12. Vedere ["Passo 4.](#page-58-0)  [Fare una copia dei database, degli script e dei plug-in" a pagina](#page-58-0) 59.

Nota È possibile utilizzare l'Assistente caricamento database per trasferire i database .fmp12 nella nuova distribuzione di FileMaker Server. Vedere ["Caricamento di un database" a pagina](#page-49-0) 50. Per trasferire manualmente i file di database, vedere la Guida di FileMaker Server.

Importante Se si utilizza FileMaker Server 12 e si desiderano trasferire le impostazioni caricando il file di impostazioni programmi e gruppi, assicurarsi di aver creato una struttura di cartelle nella nuova installazione FileMaker Server identica all'installazione server sorgente. Copiare i database, gli script e altri file della soluzione dall'installazione sorgente alla nuova installazione di Filemaker Server e impostare i permessi appropriati su Mac OS. Per ulteriori informazioni, vedere la Guida di Filemaker Server.

# Passo 10. Caricare i programmi e i gruppi di amministratori

Nota Questo passo si applica solo a FileMaker Server 11 e 12.

Se si sta passando da una precedente installazione di FileMaker Server 11 o 12 e non si ha caricato il file delle impostazioni per i programmi e i gruppi durante l'installazione di FileMaker Server 12, è possibile caricare il file delle impostazioni per i programmi e i gruppi dopo l'installazione. Vedere ["Passo 1. Salvare i programmi e i gruppi di amministratori" a pagina](#page-57-0) 58.

<span id="page-62-1"></span><span id="page-62-0"></span>Importante Ogni volta che si carica un file delle impostazioni per i programmi e i gruppi, tutte le impostazioni per i programmi e i gruppi di amministratori presenti nella nuova installazione di Filemaker Server vengono eliminate e sostituite con quelle del file delle impostazioni per i programmi e i gruppi. Non è possibile eseguire il merge delle impostazioni per i programmi e i gruppi di amministratori da più FileMaker Server.

- **1.** Nella Admin Console della nuova installazione FileMaker Server 12, selezionare il menu **Server** > **Carica programmi e gruppi**.
- **2.** Fare clic su **Sfoglia** e passare alla cartella in cui è stato salvato il file delle impostazioni per i programmi e i gruppi.
	- Il nome file predefinito per FileMaker Server 11 è fms11 settings.xml, a meno che il nome file sia stato modificato mediante gli strumenti del sistema operativo.
	- 1 Il nome file predefinito per FileMaker Server 12 è fms12\_settings.xml, a meno che il nome file sia stato modificato al momento di salvare il file.
- **3.** Selezionare il file delle impostazioni per i programmi e i gruppi e fare clic su **Apri**.
- **4.** Fare clic su **Carica** per caricare il file delle impostazioni per i programmi e i gruppi in Filemaker Server.
- **5.** Fare clic su **Sì** per sostituire tutti i programmi e i gruppi di amministratori presenti nella nuova installazione di Filemaker Server con i programmi e i gruppi di amministratori dell'installazione sorgente.
- **6.** Eseguire una delle seguenti operazioni:
	- Se appare la finestra di dialogo Caricamento eseguito, non si sono verificati errori ed è possibile fare clic su **OK**.
	- 1 Se si apre la finestra di dialogo Risultati Carica programmi e gruppi, osservare gli errori che si sono verificati in modo da apportare le correzioni necessarie, quindi fare clic su **OK**.

Per ulteriori informazioni, vedere la Guida di FileMaker Server.

# Passo 11. Ricreare i programmi ed eseguire la configurazione

Ora è possibile avviare la Admin Console e configurare la distribuzione di FileMaker Server usando le impostazioni annotate in ["Passo 2. Annotare le impostazioni di FileMaker Server" a](#page-57-1)  [pagina](#page-57-1) 58. Per ulteriori informazioni sulla configurazione della distribuzione, vedere la Guida di FileMaker Server.

Per informazioni su come caricare database, programmare backup ed eseguire altre operazioni, vedere capitolo [4, "Panoramica amministrazione".](#page-46-0)

# Capitolo 6 Impostazione del server Web

<span id="page-63-4"></span><span id="page-63-3"></span><span id="page-63-2"></span><span id="page-63-1"></span><span id="page-63-0"></span>Per utilizzare la Publicazione Web, attivare Apache in Mac OS o Internet Information Services (IIS) in Windows. Prima di installare FileMaker Server, assicurarsi che il server Web sia in esecuzione e configurato correttamente.

Questo capitolo descrive le nozioni basilari sull'attivazione di Apache o di IIS e sulla configurazione di impostazioni di autenticazione IIS aggiuntive. Per ulteriori dettagli su come configurare il server Web, vedere la documentazione inclusa nel sistema operativo.

# Abilitazione del server Web Apache in Mac OS X

**1.** Selezionare **Apple** > **Preferenze di sistema**.

- **2.** Fare clic su **Condivisione**.
- **3.** Selezionare **Condivisione Web**.

Per verificare che il server Web Apache sia in esecuzione, digitare in un browser Web sulla macchina host server Web quanto segue:

http://127.0.0.1/~nomebrevedell'utente/

Per trovare il nome breve dell'utente, selezionare **Apple** > **Preferenze di sistema**, aprire le preferenze di **Account** e selezionare l'account. Il nome breve dell'utente viene visualizzato vicino a **Nome utente**.

# Abilitazione del server Web IIS in Windows

- **1.** Selezionare **Pannello di controllo** > **Programmi**.
- **2.** Fare clic su **Attiva o disattiva funzionalità di Windows**.
- **3.** Selezionare **Internet Information Services**, quindi fare clic su **OK**.

Per verificare che il server Web sia in esecuzione, digitare in un browser Web sul macchina host server Web quanto segue:

- 1 Digitare su Windows Server 2003: http://localhost/index.html (prima è necessario creare il file index.html).
- <span id="page-63-5"></span>1 In Windows Server 2008 e Windows 7 digitare: http://localhost

Per accedere alla documentazione in linea di IIS di accesso, inserire l'indirizzo http://localhost/iisHelp nel browser Web della macchina host del server Web. (l'utente deve innanzitutto configurare il file Guida di IIS).

# Configurazione dell'autenticazione per un sito Web IIS Windows

<span id="page-64-2"></span><span id="page-64-1"></span>FileMaker Server gestisce l'autenticazione di database protetti da password pubblicati mediante Pubblicazione Web personalizzata con XM. È possibile scegliere se usare anche l'autenticazione IIS oltre all'autenticazione di FileMaker Server.

È possibile scegliere tra le seguenti configurazioni:

- 1 **Disattivare l'autenticazione IIS**. È possibile disattivare tutti i metodi di autenticazione IIS e usare l'accesso anonimo al sito IIS. Questa è la configurazione più semplice. Vedere la sezione successiva, ["Disattivazione dell'autenticazione IIS"](#page-64-0).
- 1 **Lasciare attivata l'autenticazione IIS e attivare anche l'autenticazione di base**. È possibile lasciare i metodi di autenticazione IIS correnti abilitati per l'uso con altri siti Web, e usare l'autenticazione di base per il Motore per la Pubblicazione Web. È anche necessario configurare account utente Windows che corrispondano esattamente agli account utente per database FileMaker pubblicati sul Web. Vedere ["Attivazione dell'autenticazione IIS" a](#page-65-0)  [pagina](#page-65-0) 66.

#### <span id="page-64-3"></span><span id="page-64-0"></span>Disattivazione dell'autenticazione IIS

Per impostazione predefinita, la protezione directory di Windows IIS cerca di autenticare tutte le richieste fatte attraverso il server Web IIS. Il modo più semplice per utilizzare IIS con FileMaker Server è disattivare l'autenticazione IIS. Se si disattivano tutti i metodi di autenticazione IIS e si usa l'accesso anonimo al sito IIS, non è necessario aggiungere account utenti Windows.

Per disattivare l'autenticazione IIS:

- **1.** Nel Pannello di controllo scegliere **Strumenti di amministrazione** > **Gestione Internet Information Services (IIS)** per aprire Gestione Internet Information Services.
- **2.** In Internet Information Services, selezionare il sito Web e scegliere il menu **Azione** > **Proprietà**. Potrà essere necessario espandere alcuni nodi per visualizzare i siti Web.
- **3.** Nella scheda **Protezione directory**, fare clic sul pulsante **Modifica** relativo ai metodi di autenticazione. (Il nome del pulsante varia leggermente a seconda della versione Windows).
- **4.** Nella finestra di dialogo Metodi di autenticazione, eseguire quanto segue:
	- 1 Assicurarsi che l'**Accesso anonimo** sia abilitato.
	- 1 Per **Accesso autenticato**, disabilitare tutti i metodi di autenticazione.

**5.** Fare clic su **OK**.

#### <span id="page-65-0"></span>Attivazione dell'autenticazione IIS

<span id="page-65-3"></span><span id="page-65-1"></span>Se si attiva uno dei metodi di autenticazione IIS per il server Web IIS, è necessario abilitare l'autenticazione di base per i siti Web che si connettono al Motore per la Pubblicazione Web. Il Motore per la Pubblicazione Web utilizza soltanto l'autenticazione di base. Gli altri siti Web sul server Web possono usare gli altri metodi di autenticazione IIS.

<span id="page-65-2"></span>In questa configurazione si devono inoltre creare gli account utente Windows sulla macchina host del server Web che contiene nomi utente e password. Questi nomi utente e password devono corrispondere esattamente ai nomi utente e password di tutti gli account protetti da password definiti nei database FileMaker pubblicati attraverso Pubblicazione Web personalizzata con XML.

Per attivare l'autenticazione IIS:

- **1.** Nel Pannello di controllo scegliere **Strumenti di amministrazione** > **Gestione Internet Information Services (IIS)** per aprire Gestione Internet Information Services.
- **2.** In Internet Information Services, selezionare il sito Web e scegliere il menu **Azione** > **Proprietà**. Potrà essere necessario espandere alcuni nodi per visualizzare i siti Web.
- **3.** Nella scheda **Protezione directory**, fare clic sul pulsante **Modifica** relativo ai metodi di autenticazione.
- **4.** Nella finestra di dialogo Metodi di autenticazione, eseguire quanto segue:
	- 1 Selezionare **Accesso anonimo**.
	- 1 Abilitare l'**Autenticazione di base** e gli eventuali altri metodi di autenticazione sotto **Accesso con autenticazione**.

**5.** Fare clic su **OK**.

# Capitolo 7 Risorse aggiuntive

# Documentazione prodotto

#### Utilizzo della documentazione di FileMaker Server

Sono inclusi i seguenti manuali:

- 1 *Guida introduttiva di FileMaker Server* (questo manuale): descrive come installare FileMaker Server 12 ed eseguire l'aggiornamento da FileMaker Server 10 o 11
- 1 *Pubblicazione Web personalizzata con PHP di FileMaker Server*: descrive come sviluppare soluzioni di Pubblicazione Web personalizzata usando PHP su FileMaker Server
- 1 *Pubblicazione Web Personalizzata con XML di FileMaker Server*: descrive come sviluppare soluzioni di Pubblicazione Web personalizzata usando XML su FileMaker Server

I seguenti manuali descrivono caratteristiche disponibili soltanto in FileMaker Server Advanced:

- 1 *Guida di Pubblicazione Web Immediata di FileMaker*: descrive come rendere accessibili i database di FileMaker Pro a utenti del browser Web mediante intranet o Internet
- 1 *Guida ODBC e JDBC di FileMaker*: descrive come condividere i dati FileMaker con altre applicazioni utilizzando ODBC e JDBC

La Guida in linea è accessibile dalla Admin Console di FileMaker Server, dal menu **Guida** menu > **Guida di FileMaker Server**.

#### <span id="page-66-2"></span>Dove reperire la documentazione PDF

Per accedere alla documentazione PDF di FileMaker Server:

- 1 In Admin Console, selezionare il menu **Guida** > **Documentazione sul prodotto FileMaker Server**.
- 1 Fare clic sui link della pagina iniziale della Admin Console di FileMaker Server.
- [Sul Web, andare al sito http:/www.filemaker.com/it/support/index.html.](http://www.filemaker.com/it/support/index.html)

# <span id="page-66-0"></span>Registrazione e Assistenza clienti

<span id="page-66-1"></span>Si consiglia di registrare il prodotto durante la procedura di installazione. Registrando il software si avrà diritto a ricevere offerte di aggiornamento e altri servizi di assistenza. Seguire i prompt per fornire i dati relativi alla registrazione e al prodotto e altre informazioni.

È possibile effettuare la registrazione scegliendo il menu **Guida** > **Registra adesso** nella Admin Console di FileMaker Server. Per la registrazione è necessario indicare un codice di licenza valido.

[Per informazioni sul supporto tecnico e sull'Assistenza clienti, visitare il sito](http://www.filemaker.com/intl)  http://www.filemaker.com/intl.

<span id="page-66-3"></span>Per accedere alle risorse sul sito Web FileMaker quali le soluzioni pronte per l'uso e la Knowledge Base FileMaker, aprire la pagina iniziale della Admin Console di FileMaker Server e fare clic su **Servizi assistenza clienti**.

Se non si dispone di accesso al Web, fare riferimento alla scheda relativa all'assistenza e al supporto tecnico fornita con il software.

# <span id="page-67-0"></span>Controllo aggiornamenti software

Dalla pagina iniziale della Admin Console di FileMaker Server, è possibile verificare se sono disponibili aggiornamenti software. Nella sezione Aggiornamento software, fare clic su **Controlla ora**. Se è disponibile un aggiornamento, è possibile fare clic su un link per scaricarlo.

# **Indice**

#### **A**

account [Accesso Admin Console 13,](#page-12-0) [33](#page-32-0) [account utenti Windows 66](#page-65-1) [autenticazione IIS e autenticazione di base 65](#page-64-1) [server Web 66](#page-65-2) [account utente.](#page-64-2) *Vedere* account Admin Console [avvio 49](#page-48-1) [collegamenti, creazione 50](#page-49-1) [descrizione 23,](#page-22-0) [47](#page-46-1) [nomi utente 13](#page-12-0), [33](#page-32-0) [Pannello Panoramica 20,](#page-19-0) [40](#page-39-0) [password 13,](#page-12-0) [33](#page-32-0) [requisiti 7](#page-6-0) [risoluzione dei problemi di distribuzione 45](#page-44-0) [Admin Console di FileMaker Server.](#page-6-0) *Vedere* Admin Console [admin\\_console\\_webstart.jnlp 45](#page-44-1), [49](#page-48-2) [aggiornamento del software FileMaker Server 68](#page-67-0) [aggiornamento di FileMaker Server 57](#page-56-0) [annotazione delle impostazioni 58](#page-57-2) [aggiornamento di FileMaker Server a FileMaker Server](#page-7-0)  Advanced 8 [amministratori, informazioni di contatto 15](#page-14-0), [34](#page-33-0) [amministrazione remota, sicurezza 50](#page-49-2) [Apache, server Web 64](#page-63-1) [applicazioni client 7](#page-6-1) [Assistente caricamento database 50](#page-49-3) [Assistente distribuzione 13,](#page-12-1) [33](#page-32-1) [Assistente programmazione 51,](#page-50-0) [52](#page-51-0) [assistenza clienti 67](#page-66-1) attivazione [ODBC and JDBC 15,](#page-14-1) [35](#page-34-0) [PHP 17](#page-16-0), [36](#page-35-0) [pubblicazione Web 16](#page-15-0), [35](#page-34-1) [Pubblicazione Web Immediata 17,](#page-16-1) [36](#page-35-1) [Pubblicazione Web personalizzata 17,](#page-16-0) [36](#page-35-0) [XML 17](#page-16-0), [36](#page-35-0) Autenticazione [impostazioni \(Windows IIS\) 65](#page-64-2) [server Web 65](#page-64-2) [autenticazione di base 66](#page-65-3) [avvio della Admin Console 49](#page-48-1)

#### **B**

[backup file 51](#page-50-0) [backup, per la migrazione 59](#page-58-1) [barra degli strumenti, descrizione 48](#page-47-0) [Bonjour, requisiti 12](#page-11-0), [29](#page-28-0), [32](#page-31-0)

#### **C**

cartelle [caricamento dei file in 50](#page-49-3) [per i backup 51](#page-50-0) client [Invio di messaggi a 54](#page-53-0) [numero massimo di 7](#page-6-2) [clonare i database 51](#page-50-1) [codice di licenza 8](#page-7-1) [aggiornamento 8](#page-7-0) [aggiornamento dalle versioni precedenti 57](#page-56-0) [collegamenti, Admin Console 46](#page-45-0) [creazione 50](#page-49-1) computer [master e worker 23](#page-22-1) [remoto 46](#page-45-0) [configurazione del server Web 64](#page-63-2)

## **D**

[database di esempio 43](#page-42-0) [database.](#page-5-1) *Vedere* file [dati, sincronizzazione 51](#page-50-2) disinstallazione di FileMaker Server [in Mac OS 61](#page-60-0) [in Windows 60](#page-59-0) distribuzione [alternative 22](#page-21-1) [Digitare, selezionare 36](#page-35-2) più macchine [macchina master 30](#page-29-0) [macchine worker 27](#page-26-0) distribuzione di FileMaker Server [macchina singola 13–](#page-12-2)[19](#page-18-0) [più macchine 22](#page-21-1), [33](#page-32-2)[–39](#page-38-0) [verifica della distribuzione 42](#page-41-1) [distribuzione su più macchine 22](#page-21-1) [documentazione elettronica 67](#page-66-2) [Documentazione PDF 67](#page-66-2) [DSN per i file collegati a origini dati ODBC 52](#page-51-1)

#### **F**

```
file
  back up 51
  caricamento 50
  clonare i database 51
  DSN per origini dati ODBC 52
  numero massimo di 7
  sincronizzazione dei dati 51
  verifica 52
  verifica della distribuzione dei database 42
FileMaker API per PHP 17, 36
```
FileMaker Go [client supportati 7](#page-6-3) [inviare messaggi ai client 55](#page-54-0) FileMaker Pro [client supportati 7](#page-6-4) [inviare messaggi ai client 55](#page-54-1) [verifica del collegamento ai file 42](#page-41-2) FileMaker Server [aggiornamenti 68](#page-67-0) [aggiornamento a FileMaker Server Advanced 8](#page-7-0) [aggiornamento da una versione precedente 57](#page-56-0) [amministrazione 47](#page-46-1) [applicazioni client supportate 7](#page-6-1) [Assistente distribuzione 13,](#page-12-1) [33](#page-32-1) [barra degli strumenti 48](#page-47-0) [componenti descritti 22](#page-21-2) [configurazione delle notifiche e-mail 55](#page-54-2) [descrizione 6](#page-5-2) [disinstallazione, in Mac OS 61](#page-60-0) [disinstallazione, in Windows 60](#page-59-0) [distribuzione su più macchine 22](#page-21-1) [documentazione 67](#page-66-2) [installazione su più macchine 26](#page-25-2)[–40](#page-39-1) [Installazione su una macchina 9–](#page-8-2)[20](#page-19-1) [Pagina iniziale 32](#page-31-1) [requisiti 6](#page-5-1) [verifica della distribuzione 42](#page-41-1) [FileMaker Server Advanced, aggiornamento a 8](#page-7-0) [Finestra di dialogo Apri remoto 43](#page-42-1) [firewall 50](#page-49-2) [configurazione 26](#page-25-3) [FMServer\\_Sample.fmp12 43](#page-42-0)

## **G**

Gruppi di amministratori [caricamento 62](#page-61-0) [caricamento della configurazione 63](#page-62-0) [salvataggio della configurazione 58](#page-57-3) [salvataggio e caricamento in una nuova installazione 58](#page-57-4) [gruppi](#page-56-1) *Vedere* gruppi di amministratori

## **H**

[hosting dei file, numero massimo 7](#page-6-2) [HTTPS 44](#page-43-1)

#### **I**

impostazioni [annotazione 58](#page-57-2) indirizzi IP [DHCP 9](#page-8-3) [macchina master 20,](#page-19-0) [40](#page-39-0) [Macchina worker 37](#page-36-0) [Pagina iniziale 49](#page-48-3) [statici 9](#page-8-3) [indirizzi IP statici 9](#page-8-3) [informazioni sulla configurazione 13,](#page-12-0) [33](#page-32-0) Installazione di FileMaker Server [macchina singola 9–](#page-8-2)[20](#page-19-1) [più macchine 26](#page-25-2)[–40](#page-39-1) installazione di FileMaker Server [consigli 10](#page-9-0) [spostamento di un'installazione 57](#page-56-0) [Internet Information Services \(IIS\).](#page-63-3) *Vedere* server Web IIS

#### **J**

Java [requisiti 7](#page-6-5), [12](#page-11-1), [29](#page-28-1), [32](#page-31-2) JDBC [attivazione per origini dati FileMaker 15](#page-14-1), [35](#page-34-2) [driver client 7](#page-6-6)

### **K**

[Knowledge Base 67](#page-66-3)

#### **L**

limitazioni [client 7](#page-6-2) [file 7](#page-6-2) [localhost 20,](#page-19-2) [40](#page-39-2)

#### **M**

Mac OS X [requisiti del browser Web 7](#page-6-7) [requisiti di sistema 6](#page-5-1) [Risoluzione dei problemi PHP 46](#page-45-1) [macchina master 23](#page-22-1) [Indirizzo IP 20,](#page-19-0) [40,](#page-39-0) [49](#page-48-3) [Installazione su 30](#page-29-0) macchine [master e worker 23](#page-22-1) [remoto 46](#page-45-0) [macchine remote 46](#page-45-0) [macchine worker 23](#page-22-2) [assegnazione dei ruoli 37](#page-36-0) [Installazione su 27](#page-26-0) [passaggio a master 27](#page-26-0) [messaggi di avviso, invio ai client 54](#page-53-0) [messaggi, invio 54](#page-53-0) [migrazione di FileMaker Server da versioni precedenti.](#page-56-2)  *Vedere*aggiornamento di FileMaker Server [modo ibernazione 10](#page-9-1) [Modulo Server Web descritto 22](#page-21-3) Motore per la Pubblicazione Web [arresto 59](#page-58-2) [descrizione 22](#page-21-4)

#### **N**

[nomi utente, Admin Console 13](#page-12-1), [33](#page-32-1) [notifiche di arresto 54](#page-53-0) [notifiche e-mail 55](#page-54-2) [numero massimo di client 7](#page-6-2)

[numero massimo di file 7](#page-6-2)

### **O**

ODBC [attivazione per origini dati FileMaker 15](#page-14-2), [35](#page-34-3) [driver client 7](#page-6-8) [origini dati ODBC 52](#page-51-1) [opzioni di installazione 22](#page-21-1) origini dati [File FileMaker come 15](#page-14-2), [35](#page-34-3) [File ODBC come 52](#page-51-1) [Origini dati SQL 52](#page-51-1) [ospiti.](#page-6-9) *Vedere* client

#### **P**

[Pagina di prova 42](#page-41-1) [Pagina di prove tecniche 42](#page-41-3) [Pagina iniziale 32](#page-31-1) [Pagina iniziale di FileMaker Server 32](#page-31-1) [Pannello Visualizzatore Log, utilizzo 55](#page-54-3) [password, Admin Console 13,](#page-12-1) [33](#page-32-1) PHP [attivazione 17](#page-16-0), [36](#page-35-0) [Modulo motore PHP descritto 23](#page-22-3) [risoluzione dei problemi su Mac OS X 46](#page-45-1) [test 42](#page-41-3) Pianificazione [caricamento della configurazione 63](#page-62-1) [salvataggio della configurazione 58](#page-57-5) [plug-in 50](#page-49-4) Porte [descrizione 23–](#page-22-4)[27](#page-26-1) porte [utilizzo per componente 26](#page-25-4) prestazioni [consigli 9](#page-8-3), [10](#page-9-0) [distribuzioni su più macchine 22](#page-21-1) [ottimali 24](#page-23-0) programmazione [Backup 51](#page-50-0) [messaggi 54](#page-53-0) [notifiche e-mail 56](#page-55-0) [script 53](#page-52-0) [verifica 52](#page-51-0) programmi, salvataggio e caricamento in una nuova installazione [caricamento 62](#page-61-0) [salvataggio 58](#page-57-6) pubblicazione Web [attivazione 16](#page-15-0), [35](#page-34-1) [componenti del software 22](#page-21-4) [impostazione del server Web 64](#page-63-4) [opzioni di distribuzione 22](#page-21-1) [verifica della distribuzione 42](#page-41-1) Pubblicazione Web Immediata [attivazione 17](#page-16-1), [36](#page-35-1) [browser supportati 7](#page-6-7) [test 42](#page-41-3)

Pubblicazione Web personalizzata [attivazione 17](#page-16-0), [36](#page-35-0) [test 42](#page-41-3)

#### **R**

[registrazione 67](#page-66-1) requisiti di sistema [Admin Console 7](#page-6-0) [FileMaker Server 6–](#page-5-3)[7](#page-6-10) [server Web 22](#page-21-2) [Requisiti FastCGI 12,](#page-11-2) [29,](#page-28-2) [32](#page-31-3) [requisiti, hardware e software 6](#page-5-1) [Requisito Microsoft Visual C++ 2008 12,](#page-11-3) [29,](#page-28-3) [32](#page-31-4) [risoluzione dei problemi di distribuzione 44](#page-43-2) [ruoli, macchine worker 37](#page-36-0)

## **S**

[SAT.](#page-6-0) *Vedere* Admin Console script [a livello di sistema 54](#page-53-1) [FileMaker 54](#page-53-2) [sequenza di script 54](#page-53-3) [Script di FileMaker 54](#page-53-2) [Script ScriptMaker.](#page-53-2) *Vedere* Script di FileMaker server [Indirizzo IP 20,](#page-19-0) [40,](#page-39-0) [49](#page-48-3) [nome 15](#page-14-0), [34](#page-33-0) Server database [arresto 59](#page-58-3) [descrizione 23](#page-22-5) server Web [account utenti Windows 66](#page-65-1) [determinazione 18,](#page-17-0) [38](#page-37-0) [impostazioni 64](#page-63-2) [test 44](#page-43-2) [Windows IIS 64](#page-63-5) server Web IIS [attivazione dell'autenticazione IIS 66](#page-65-1) [configurazione dell'autenticazione 65](#page-64-2) [shell script 53](#page-52-0) sicurezza [amministrazione remota 50](#page-49-2) [database 23](#page-22-6) [messaggio di sicurezza 50](#page-49-5) [Single sign-on per origini dati ODBC 52](#page-51-2) [single sign-on per origini dati ODBC 52](#page-51-2) [SMTP 55](#page-54-2) [software antivirus 10](#page-9-2) [software di indicizzazione, disattivazione 10](#page-9-3) [Spotlight 10](#page-9-3) [SSL 23](#page-22-6) [supporto del browser 7](#page-6-7) [supporto del browser Web 7](#page-6-7)

## **V**

[verifica dei file 52](#page-51-0)

[versioni di prova, aggiornamento 8](#page-7-0) [VPN 50](#page-49-2)

## **W**

Windows [account utente 66](#page-65-1) [protezione directory 65](#page-64-3) [requisiti del browser Web 7](#page-6-7)

# **X**

[XML, abilitazione 17,](#page-16-0) [36](#page-35-0)